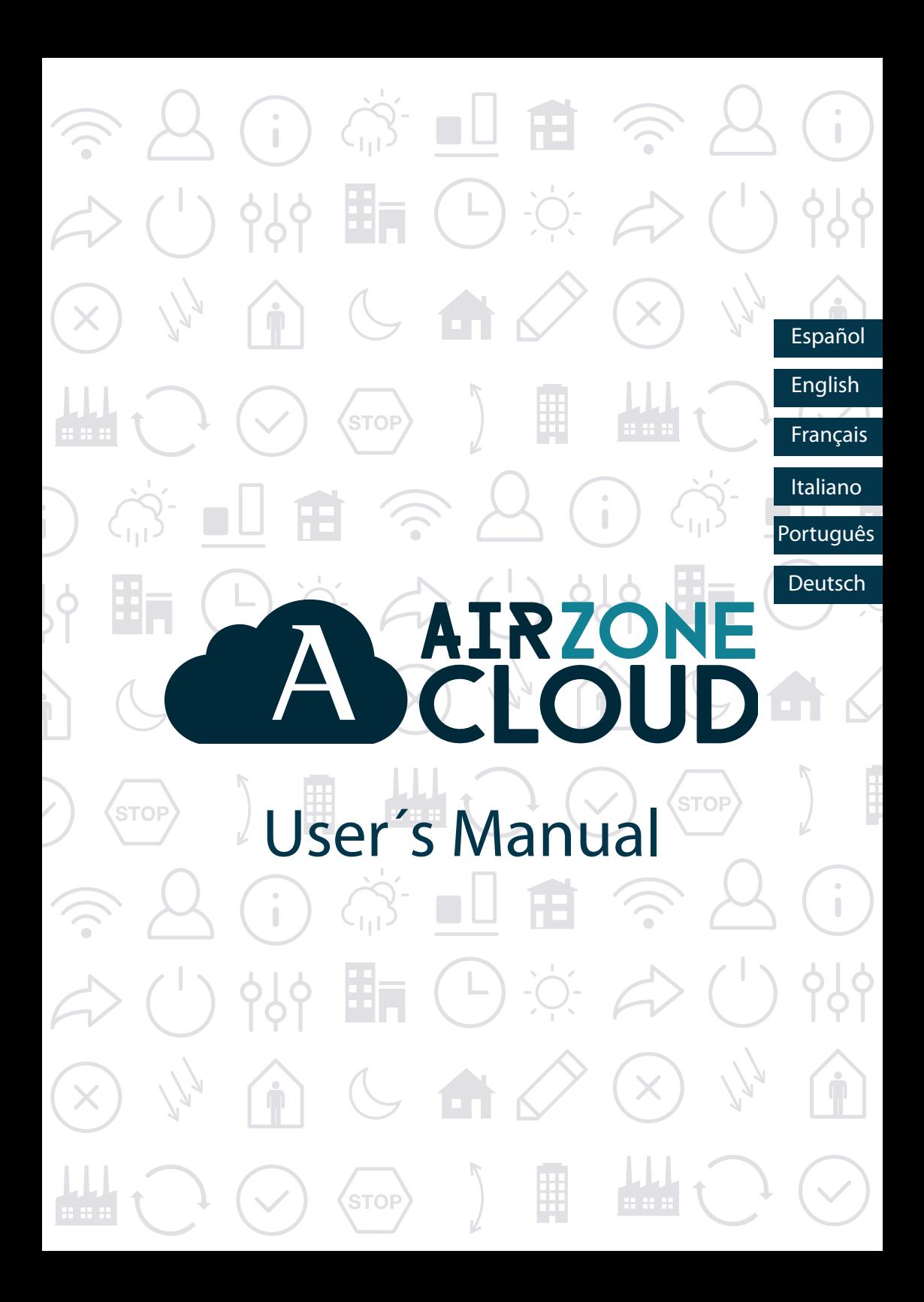

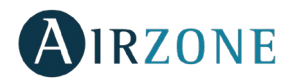

## <span id="page-2-0"></span>**ÍNDICE**

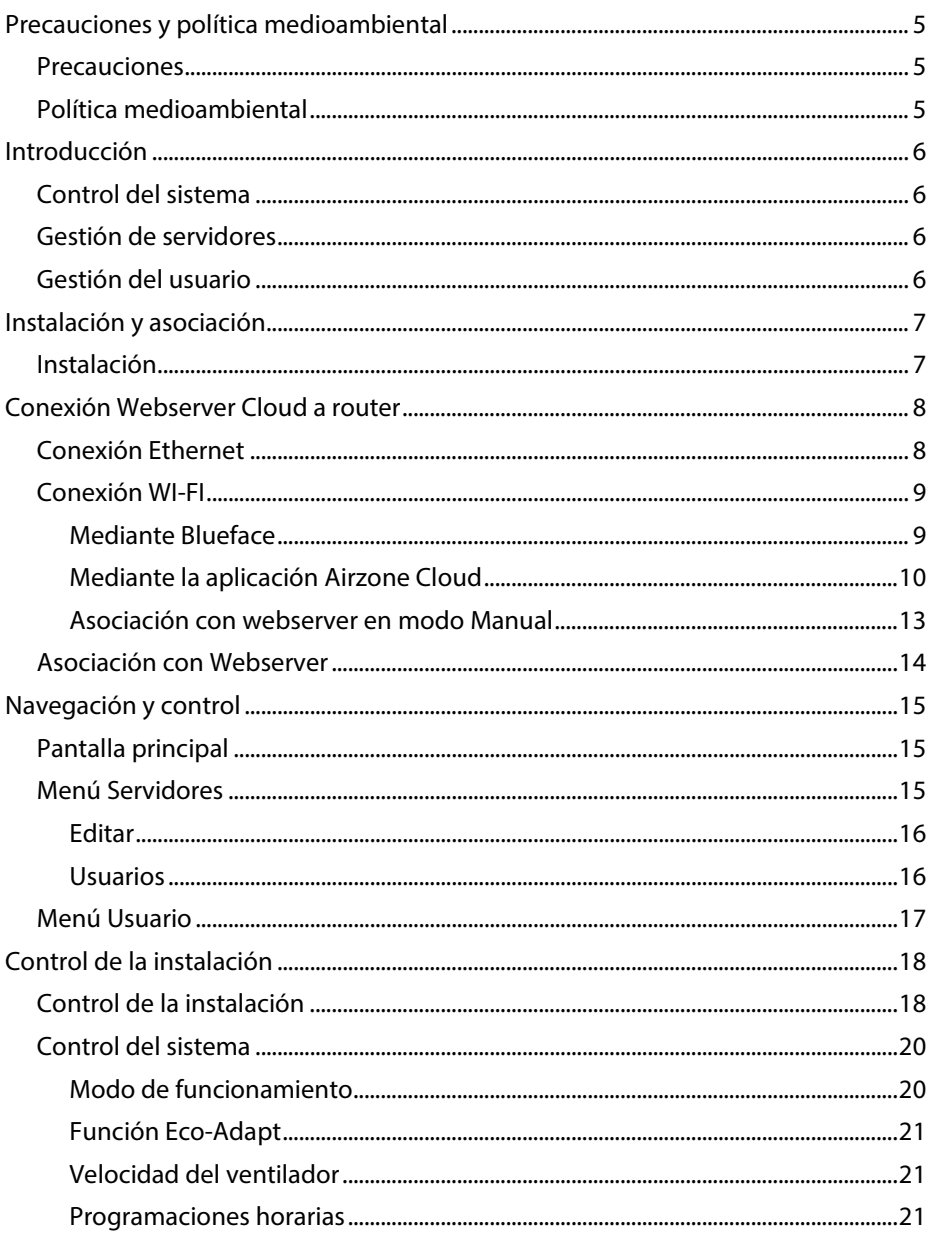

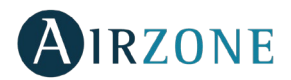

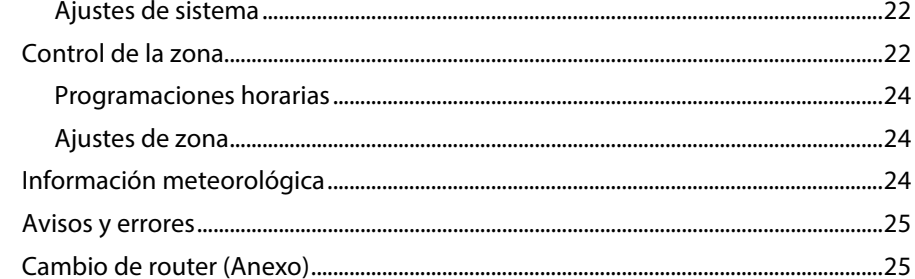

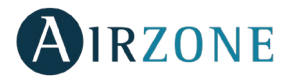

## <span id="page-4-0"></span>**PRECAUCIONES Y POLÍTICA MEDIOAMBIENTAL**

### <span id="page-4-1"></span>**PRECAUCIONES**

Por su seguridad y la de los dispositivos, respete las siguientes instrucciones:

- No manipule el sistema con las manos mojadas ni húmedas.
- Realice todas las conexiones o desconexiones con el sistema de climatización sin alimentar.
- Tenga precaución de no realizar ningún cortocircuito en ninguna conexión del sistema.

### <span id="page-4-2"></span>POLÍTICA MEDIOAMBIENTAL

No tire nunca este equipo con los desechos domésticos. Los productos eléctricos y electrónicos contienen sustancias que pueden ser dañinas para el medioambiente si no se les da el tratamiento adecuado. El símbolo del contenedor de basura tachado indica la recogida selectiva de aparatos eléctricos, diferenciándose del resto de basuras urbanas. Para una correcta gestión ambiental, deberá ser llevado a los centros de recogida previstos, al final de su vida útil.

Las piezas que forman parte del mismo se pueden reciclar. Respete, por tanto, la reglamentación en vigor sobre protección medioambiental.

Debe entregarlo a su distribuidor si lo reemplaza por otro, o depositarlo en un centro de recogida especializado.

Los infractores están sujetos a las sanciones y a las medidas que establece la Ley sobre protección del medio ambiente.

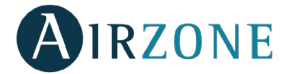

## <span id="page-5-0"></span>**INTRODUCCIÓN**

El Webserver Airzone Cloud permite el control del sistema Airzone de forma remota a través de la aplicación Airzone Cloud disponible para dispositivos iOS y Android y para navegadores web.

### <span id="page-5-1"></span>CONTROL DEL SISTEMA

- Control de la climatización.
- Programaciones de calendario, semanales y horarias.
- Ajustes.
- Información meteorológica.
- Alarmas técnicas.

### <span id="page-5-2"></span>GESTIÓN DE SERVIDORES

- Edición del servidor.
- Configuración del sistema.
- Configuración de la zona.
- Control de usuarios asociados al servidor.

### <span id="page-5-3"></span>GESTIÓN DEL USUARIO

- Edición de datos personales.
- Visualización de ajustes avanzados.
- Selección de idioma.
- Cambio de contraseña y eliminación de cuenta.

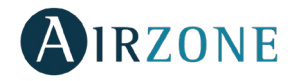

## <span id="page-6-0"></span>**INSTALACIÓN Y ASOCIACIÓN**

<span id="page-6-1"></span>INSTALACIÓN

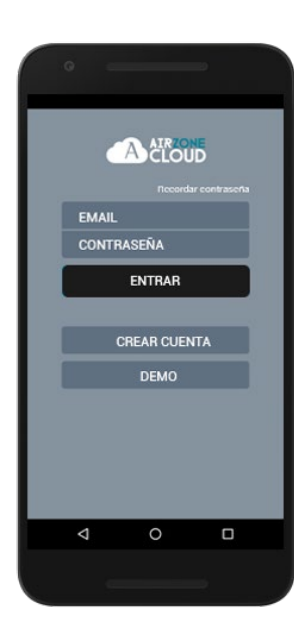

Puede utilizar su sistema Airzone con su dispositivo Android o iOS a través la aplicación Airzone Cloud o a través de su navegador desde la dirección airzonecloud.com. La aplicación Airzone Cloud está disponible para su descarga en Google Play Store para dispositivos Android y en Apple App Store para dispositivos iOS. Para descargar la aplicación introduzca "Airzone Cloud" en el campo de búsqueda desde la tienda de aplicaciones de su dispositivo.

Una vez ha instalado la aplicación, necesita asociarla con el webserver de su sistema Airzone (ver sección *[Asociación con Webserver](#page-9-0)*).

Si ya es usuario de Airzone Cloud entre con sus datos de acceso. Si todavía no es usuario pulse "Crear cuenta", rellene los campos necesarios y pulse Comenzar. Se enviará un email de verificación a su cuenta de correo electrónico para confirmar su identidad (si no recibe ningún email, revise su bandeja de spam).

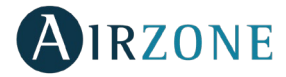

## <span id="page-7-0"></span>**CONEXIÓN WEBSERVER CLOUD A ROUTER**

### <span id="page-7-1"></span>CONEXIÓN ETHERNET

El Webserver Airzone Cloud Ethernet viene configurado en modo automático o conexión por DHCP. Sólo es necesario conectarlo al router para que esté operativo. El led D12 del servidor empezará a parpadear en color verde si la conexión a internet es correcta. En la pantalla del termostato Blueface desaparecerá el icono de incidencia confirmando que la conexión es correcta.

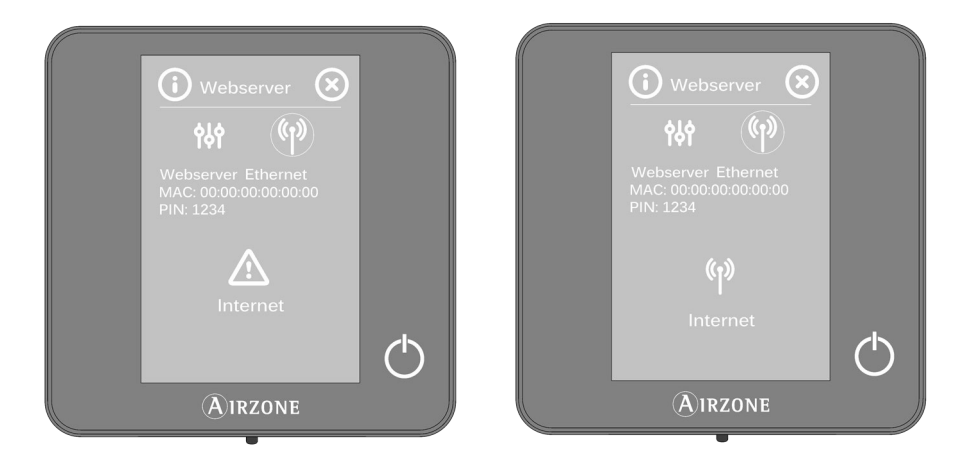

En caso de ser necesaria la asociación de manera manual, pulse el icono de ajustes, active el modo manual y cambie los parámetros necesarios: dirección IP, máscara de subred.

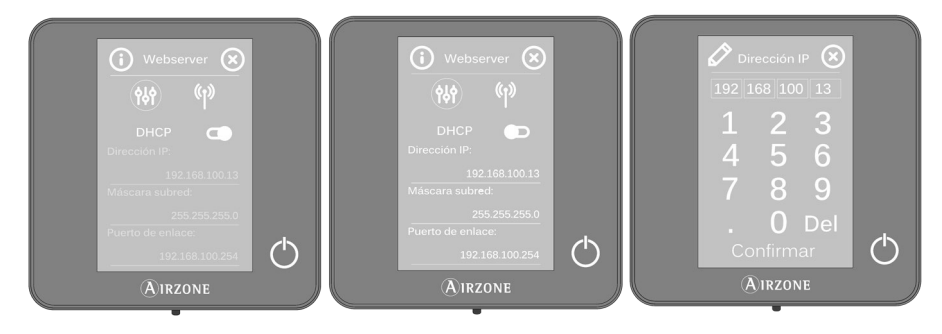

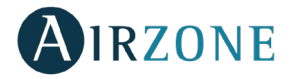

### <span id="page-8-0"></span>CONEXIÓN WI-FI

### <span id="page-8-1"></span>**Mediante Blueface**

El Webserver Airzone Cloud WiFi puede ser conectado al router de su instalación a través del termostato Blueface. Para ello acceda al parámetro de información de webserver dentro del menú de usuario.

Pulse Asociar router, seleccione su red, introduzca su contraseña y confirme. El led D12 del servidor empezará a parpadear si la conexión a internet es correcta.

En la pantalla del termostato Blueface desaparecen los iconos de incidencia confirmando que la asociación se ha realizado correctamente.

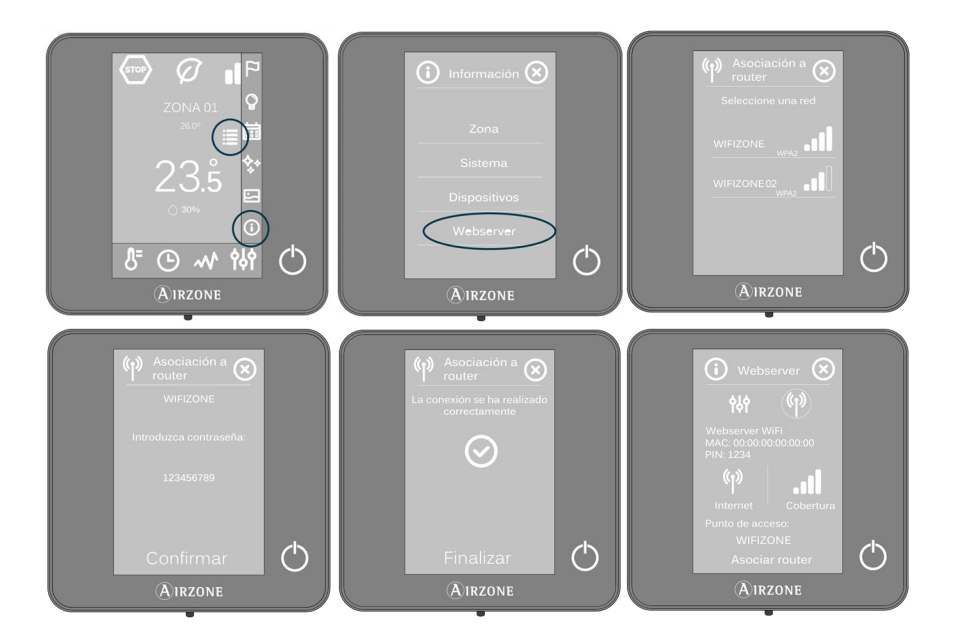

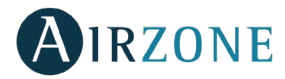

El Webserver Cloud viene configurado en modo automático o conexión por DHCP. En caso de ser necesario realizar la asociación manualmente, pulse el icono de ajustes, active el modo manual y cambie los parámetros necesarios.

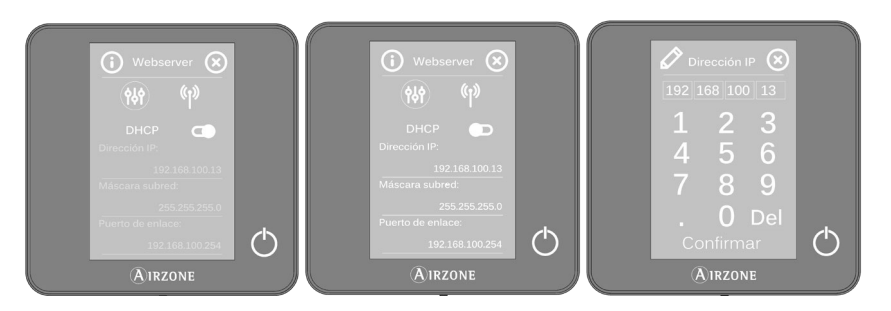

### <span id="page-9-0"></span>**Mediante la aplicación Airzone Cloud**

Para realizar la conexión con el Webserver Airzone Cloud WiFi es necesario tener instalada la aplicación Airzone Cloud en su dispositivo iOS o Android y seguir las indicaciones.

La aplicación Airzone Cloud le ofrece dos opciones para la asociación, modo auto o manual.

### **Asociación con webserver en modo Auto**

Si selecciona la configuración en modo Auto, su dispositivo móvil iniciará la búsqueda de dispositivos Bluetooth disponibles y mostrará un listado con los dispositivos encontrados.

En caso de no encontrar el dispositivo en el listado, asegúrese de encontrarse cerca del dispositivo Webserver que desea asociar y pulse el icono de actualización  $\circledcirc$  . Si su dispositivo no aparece en el listado, pulse el botón inferior para continuar con el proceso de asociación en modo Manual *(ver sección Asociación con Webserver en modo Manual).*

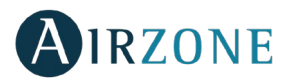

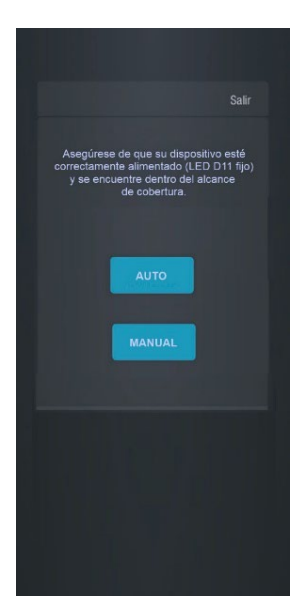

*Elección de asociación Auto/Manual Asociación Auto*

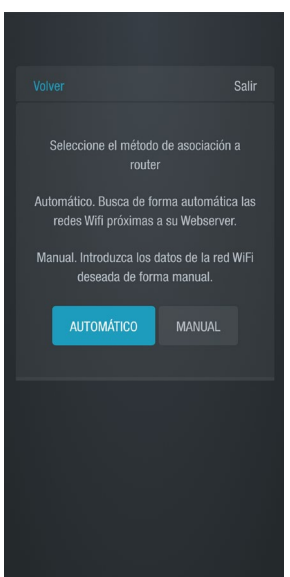

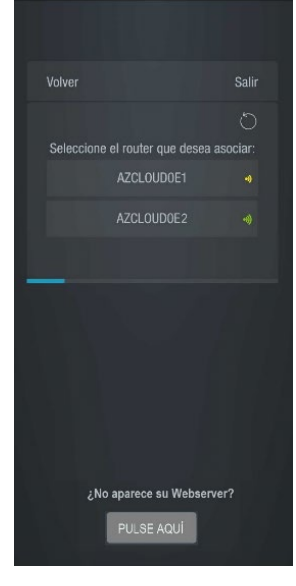

1. Pulse el dispositivo que desea asociar y después en Continuar.

2. A continuación, deberá seleccionar el router al que desea asociar su dispositivo Webserver Cloud para lo cual puede elegir la configuración automática o manual:

• Manual: Introduzca nombre y contraseña de la red Wi-Fi que desea asociar.

• Automático: La aplicación le mostrará un listado de las redes Wi-Fi disponibles, seleccione una y en la siguiente pantalla introduzca su contraseña.

*Asociación router Auto/Manual*

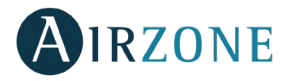

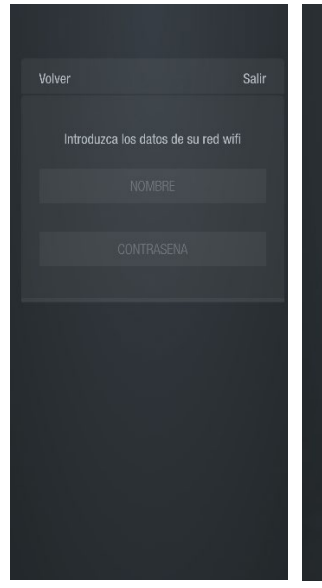

Salir Seleccione el router que desea asociar: Movistar-ImasD mios\_45116023 WIFIZONEAD I+D Wireless 5Ghz ALTRA INVITADOS PTA1 TestWebserverWifi ALTRA INVITADOS PTA2

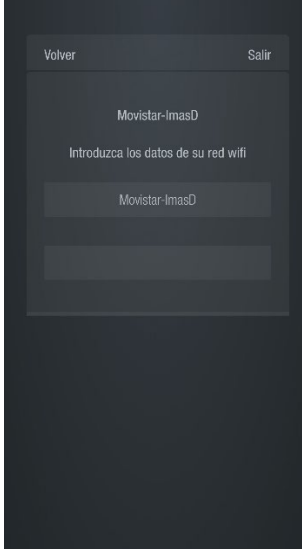

**DE** *Asociación router Manual Asociación router Auto (I) Asociación router Auto (II)*

Datos de su configuración de red SIGUIENTE

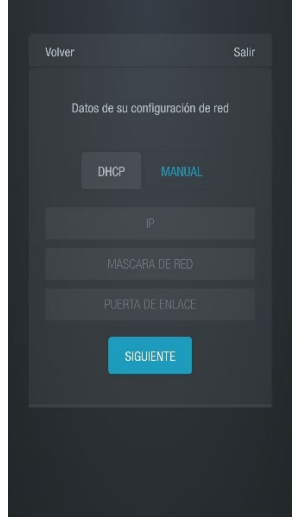

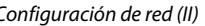

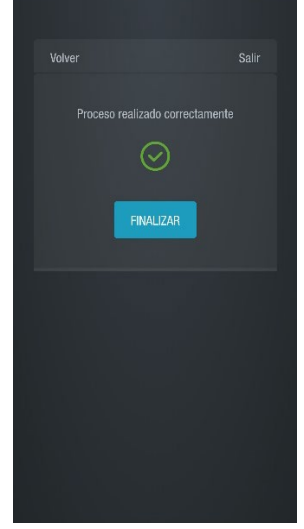

*Configuración de red (I) Configuración de red (II) Configuración de red (III)*

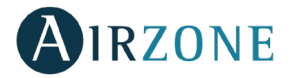

3. Por último, debe elegir el tipo de configuración para la conexión del dispositivo a la red, DHCP o Manual. El Webserver Cloud viene configurado en modo automático o conexión por DHCP, en caso de ser necesaria la asociación de manera manual, pulse el icono de ajustes, active el modo manual y cambie los parámetros necesarios: Dirección IP, máscara de subred.

El led D12 del servidor empezará a parpadear en color verde si la conexión a internet es correcta.

### <span id="page-12-0"></span>**Asociación con webserver en modo Manual**

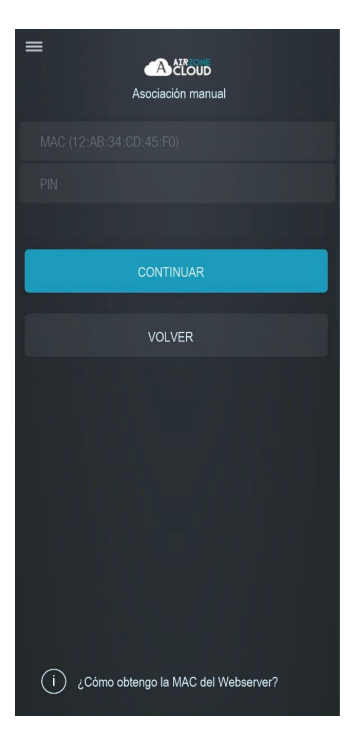

Para completar el proceso de asociación en modo Manual, deberá

1. Introducir la MAC y el PIN de su dispositivo Webserver en la pantalla que le mostrará la aplicación.

Puede obtener esta información a través de las siguientes vías tal y como se indica en el icono de ayuda de la app  $(i)$ 

• Esta información se encuentra recogida en la contraportada del presente manual de usuario.

• En la pegatina informativa del propio dispositivo Webserver

• A través del termostato Blueface maestro del sistema 1 de su instalación. En este caso, acceda al menú de usuario, pulse Información y seleccione Webserver para consultar MAC y PIN de su dispositivo.

• A través del termostato Think maestro del sistema 1 de su instalación. En este caso, acceda al menú de configuración avanzada de sistema, pulse Información y seleccione Webserver para consultar los parámetros MAC y PIN de su dispositivo.

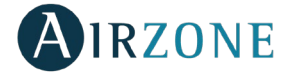

- 2. Conecte su dispositivo Android o iOS a la red WiFi generada por el servidor (AZWSCLOUDxxxx), dependiendo de su dispositivo, es posible que aparezca una notificación solicitando permiso para llevar a cabo la conexión, confirme y continúe el proceso.
- 3. Seleccione la red WiFi a la que se conectará el Webserver Airzone Cloud WiFi e introduzca la contraseña de la red. Configure los parámetros del Webserver dentro de su red mediante DHCP (modo automático) o de forma manual completando los campos requeridos: IP local y puerta de enlace (IP del router).

El led D12 del servidor empezará a parpadear en color verde si la conexión a internet es correcta.

### <span id="page-13-0"></span>ASOCIACIÓN CON WEBSERVER

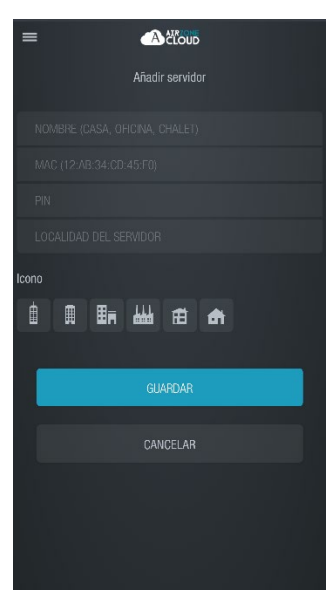

Si no tiene ningún webserver asociado, al iniciar sesión aparecerá en la pantalla de bienvenida la opción "Añadir servidor"; si ya tiene servidores asociados, acceda al apartado Servidores desde el menú lateral de opciones y pulse "Añadir servidor".

En este punto, asocie el Webserver Cloud Airzone con su aplicación, para ello rellene los campos siguientes con los mismos valores que se muestran en la contraportada de su manual.

**Nombre.** Identificador de la instalación en la que se encuentra el Webserver Cloud.

**MAC.** Código único que identifica a cada Webserver Cloud\*.

**PIN.** Contraseña de acceso del Webserver Cloud\*.

**Localidad del servidor.** Lugar en el que se encuentra la instalación controlada por el Webserver.

Para finalizar el proceso de asociación, pulse Guardar.

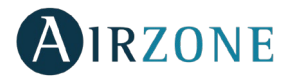

## <span id="page-14-0"></span>**NAVEGACIÓN Y CONTROL**

### <span id="page-14-1"></span>PANTALLA PRINCIPAL

Puede acceder a la pantalla principal de su sistema Airzone a través de su aplicación para dispositivos Android o iOS y desde su navegador web en airzonecloud.com una vez ha iniciado sesión con sus credenciales.

Esta pantalla ofrece acceso a la gestión de los servidores asociados al usuario y al control de la cuenta de usuario. En caso de ser necesario, cierre la sesión de usuario pulsando "Cerrar sesión".

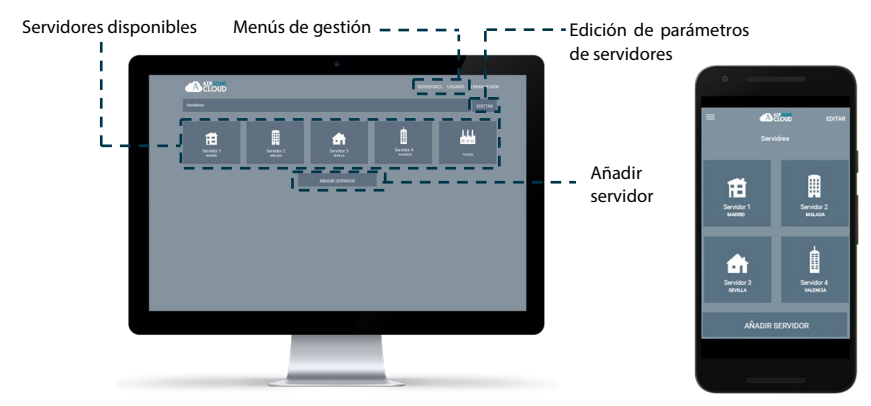

### <span id="page-14-2"></span>MENÚ SERVIDORES

Para acceder a la pantalla de control de un servidor, pulse el icono del servidor. Para acceder a la gestión avanzada del servidor asociado, pulse el botón Editar y seleccione el parámetro deseado.

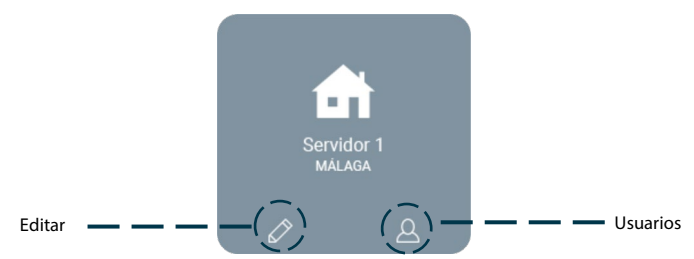

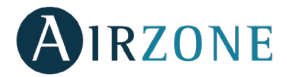

### <span id="page-15-0"></span>**Editar**

Muestra y da la posibilidad de gestionar los siguientes parámetros.

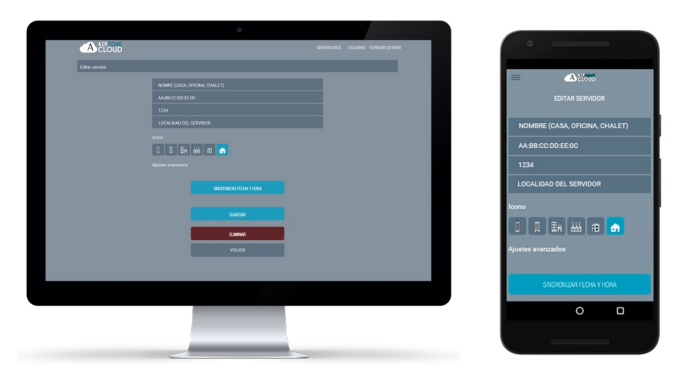

**Nombre.** Identificador del servidor que se encuentra en la instalación.

**MAC.** Código único que identifica a cada servidor. Este parámetro no es editable. **PIN.** Contraseña de acceso al servidor. Este parámetro no es editable.

**Localidad del servidor.** Lugar en el que se encuentra la instalación que contiene al servidor.

**Icono**. Permite modificar el icono que identificará al servidor.

**Sincronizar fecha y hora.** Permite sincronizar la fecha y la hora en todos los sistemas. **Eliminar**. Elimina el servidor quitando la posibilidad de controlar el mismo.

Pulse Guardar para mantener los cambios realizados o pulse Volver para salir del menú sin guardar los cambios.

### <span id="page-15-1"></span>**Usuarios**

Muestra todos los usuarios que pueden controlar la instalación y el tipo de control que pueden realizar (avanzado o básico).

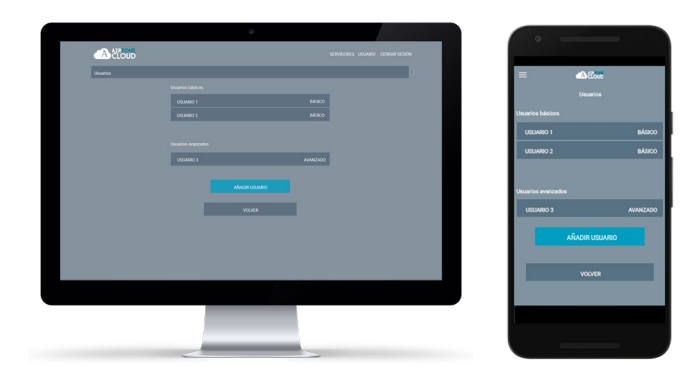

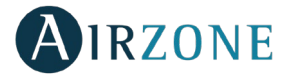

Para dar acceso al control del servidor a un nuevo usuario pulse "Añadir usuario", introduzca los datos correspondientes y el tipo de control que tiene permitido realizar. Para terminar el proceso, pulse Guardar.

En caso de querer eliminar a un usuario, pulse dicho usuario y seleccione "Eliminar usuario".

### <span id="page-16-0"></span>MENÚ USUARIO

Desde esta ventana es posible gestionar las propiedades del usuario en toda la aplicación Airzone Cloud.

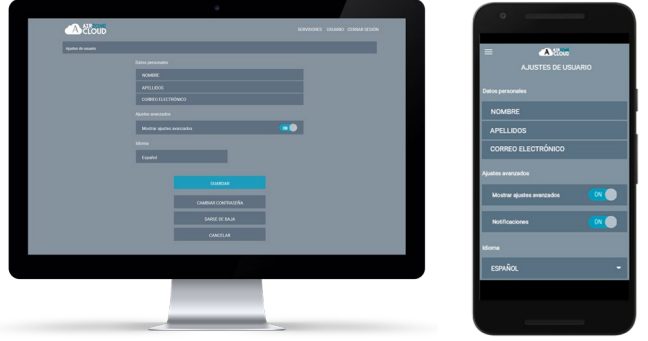

**Datos personales.** Permite modificar el nombre, apellido y correo electrónico asociados al usuario.

**Ajustes avanzados.** Activa y desactiva la visualización de los ajustes avanzados de control de la instalación.

**Idioma.** Permite cambiar el idioma en el que se mostrará la aplicación, los idiomas disponibles son: español, inglés, francés, italiano, portugués y alemán.

**Cambiar contraseña.** Tras introducir la contraseña de usuario actual, permite utilizar una nueva contraseña.

**Darse de baja.** Elimina al usuario asociado al servidor.

Una vez realizadas las modificaciones necesarias, pulse Guardar para mantener los cambios.

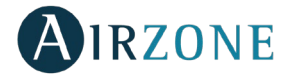

## <span id="page-17-0"></span>**CONTROL DE LA INSTALACIÓN**

Para acceder a la pantalla de control de un servidor, pulse el icono del servidor

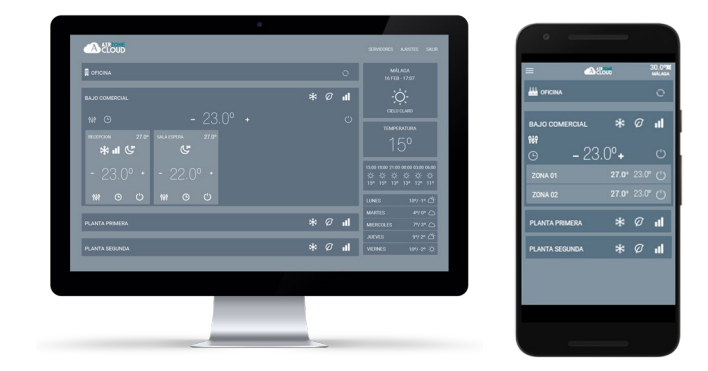

La aplicación Airzone Cloud permite la gestión de la instalación en distintos niveles.

**Control de la instalación.** Actualiza la información de todas las zonas y sistemas que componen a la instalación Airzone.

**Control del sistema.** Permite el control de todas las zonas que pertenecen al sistema al mismo tiempo.

**Control de la zona.** Permite el control de la zona individual de manera independiente.

### <span id="page-17-1"></span>CONTROL DE LA INSTALACIÓN

Permite actualizar toda la información de la instalación y gestionar las programaciones.

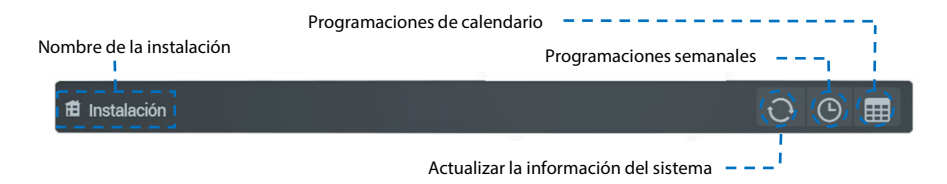

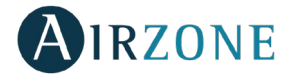

# **Programaciones**

Se muestra un menú desplegable con las programaciones semanales creadas, para ver las programaciones disponibles pulse en cada día.

Para añadir una nueva programación pulse en Añadir y complete los campos:

- **Nombre de la programación.**
- **Tipo de programación.** Selección entre tipo Estado y tipo temperatura.
- Días. Los días en que debe ejecutarse dicha programación.
- **Hora de inicio.**
- **Acción Temperatura/Estado.** On y Off en las de tipo Estado y modo y temperatura de consigna en las de tipo temperatura.
- **Todas las zonas / sistemas.** Seleccione si la programación afecta a todos los sistemas de la instalación, solo a algunos, o bien solo a zonas concretas.

## **Programaciones de calendario**

Se muestra un menú desplegable con las programaciones de calendario creadas.

Para añadir una nueva programación pulse en Añadir y complete los campos:

- **Nombre de la programación.**
- **Tipo de programación.** Selección entre tipo Estado y tipo temperatura.
- **Inicio / Fin.** Seleccione las fechas de inicio y fin de la programación
- **Acción Temperatura/Estado.** On y Off en las de tipo Estado y modo y temperatura de consigna en las de tipo temperatura.
- **Todas las zonas / sistemas.** Seleccione si la programación afecta a todos los sistemas de la instalación, solo a algunos, o bien solo a zonas concretas.

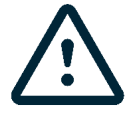

En caso de disponer de programaciones semanales o de calendario creadas, recuerde que estas programaciones tienen prioridad frente a las creadas para cada zona en caso de conflicto. La prioridad establecida para las programaciones horarias es:

*Programaciones de calendario > programaciones semanales > programaciones de sistema > programaciones de zona.* 

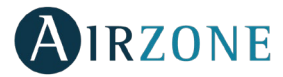

### <span id="page-19-0"></span>CONTROL DEL SISTEMA

Permite el control de todas las zonas que pertenecen al sistema al mismo tiempo.

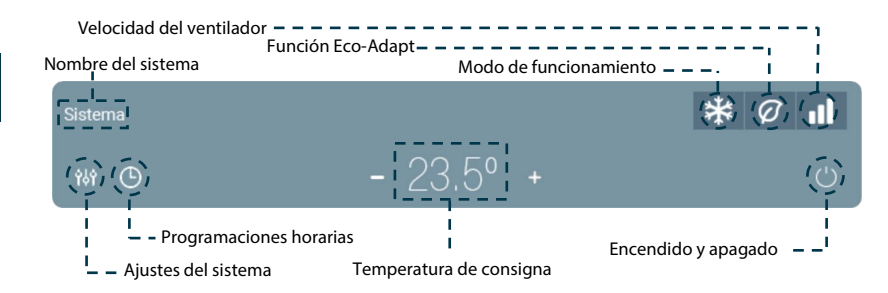

**Encendido/Apagado.** Pulse para apagar o encender el sistema.

**Control de temperatura.** Muestra la temperatura de consigna actual. Pulse + o – para ajustar manualmente la temperatura de consigna en pasos de 0,5 °C. El rango de temperatura permitido es de 15 °C a 30 °C.

### <span id="page-19-1"></span>**Modo de funcionamiento**

Para cambiar el modo de funcionamiento desde la pantalla principal, pulse el icono de modo de funcionamiento y seleccione el modo de funcionamiento deseado:

**Stop.** El sistema de climatización se mantendrá parado. Todos los elementos terminales (rejillas, compuertas, etc.) permanecerán cerrados.

**Ventilación**. El sistema trabaja únicamente con el equipo de aire en modo ventilación cuando una zona está generando demanda (T<sub>consigna</sub> < T<sub>ambiente</sub>).

**Frío.** La unidad de aire acondicionado empezará un ciclo de enfriamiento cuando una zona esté bajo demanda de frío (T<sub>consigna</sub> < T<sub>ambiente</sub>).

C<sub>Calor</sub>. Permite el ciclo de calentamiento cuando una zona demanda calor (T<sub>consigna</sub> > Tambiente).

 $0<sub>n</sub>$ **Seco.** Sólo disponible en equipos de expansión directa. La unidad de aire empezará un ciclo de enfriamiento priorizando su funcionamiento para reducir la humedad cuando la zona está generando demanda ( $T_{\text{consiana}} < T_{\text{ambient}}$ e).

*Nota: El modo seco reduce la humedad de la zona iniciando un ciclo de deshumidificación.*

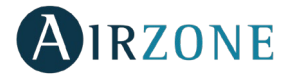

### <span id="page-20-0"></span>**Función Eco-Adapt**

Marca el nivel de eficiencia energética de su sistema y adapta la temperatura a valores cada vez más eficientes, estableciendo límites en función del grado de ahorro seleccionado:

- **Off.** Los rangos de temperaturas son los permitidos por el sistema.
- $\mathscr O$  **Manual.** Establece las temperaturas límites en las zonas en función de la definida en el termostato maestro.
- **A.** Establece un rango de temperatura de 24 °C a 30 °C en frío, entre 15 y 22 °C para calor.
- **A+.** Establece un rango de temperatura de 25-30 °C en frío; entre 15-21,5 °C en calor.
- **A++.** Establece un rango de temperatura de 26-30 *°*C en frío; entre 15-21 *°*C en calor.

### <span id="page-20-1"></span>**Velocidad del ventilador**

Define la velocidad de trabajo del ventilador de la unidad, imponiendo el caudal en función del número de zonas en demanda.

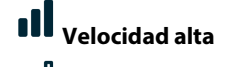

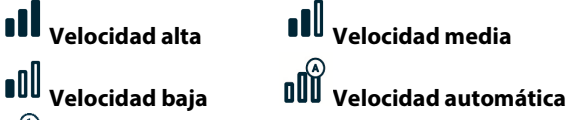

Dependiendo de la instalación, permite elegir la velocidad propia del ventilador de la unidad de A/A, tomando el valor 1 para la velocidad más baja.

# <span id="page-20-2"></span>**Programaciones horarias**

Acceda al menú de programaciones pulsando el icono de programaciones horarias. Tras asignar un nombre a la programación, seleccione el tipo de programación horaria que se llevará a cabo, los días de la semana en la que se ejecutará, la hora en la que se iniciará la programación y las zonas en las que se llevará a cabo. Pulse Guardar para finalizar el proceso de creación de la programación.

Una vez se ha creado la programación, pulse la zona en la que se aplica la misma para modificarla o borrarla.

Al activar una programación el icono de programaciones horarias aparecerá iluminado en azul  $\Theta$  . Al desactivarlo aparecerá iluminado en gris y en el listado de programas será visible, pero estará deshabilitado.

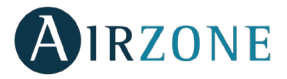

# <span id="page-21-0"></span>**Ajustes de sistema**

Pulse los iconos para acceder a los parámetros.

**Nombre del sistema**. Permite cambiar el nombre del sistema.

**Sleep**. Eco-temporizador de apagado de la zona. Los valores seleccionables son:

- − **Off.** La temporización está apagada.
- − **30.** Activa la temporización y a los 30 minutos la zona se apaga.
- − **60.** Activa la temporización. A los 30 minutos, la zona varía un grado su temperatura y a los 60 minutos de su activación se apaga.
- − **90.** Activa la temporización. A los 30 minutos, la zona varía un grado su temperatura. A los 60 minutos de su activación, la zona varía otro grado su temperatura. A los 90 minutos de su activación se apaga.

**Antihielo**. Evita que la temperatura ambiente de la zona descienda por debajo de los 12 °C aunque la zona se encuentre apagada. (Si la zona se encuentra en modo Stop, el modo Antihielo no se activará).

**Etapas.** Permite configurar las etapas de frío y calor en la zona. Las opciones a configurar son:

- − **Aire.** Habilita el frío y calor por aire en la zona seleccionada.
- − **Radiante.** Habilita el frío calor radiante en la zona seleccionada.
- − **Combinado.** Habilita las etapas de aire y radiante en la zona y permite al usuario seleccionar la etapa de calor que desea en dicha zona.

### <span id="page-21-1"></span>CONTROL DE LA ZONA

Permite el control de los parámetros de la zona.

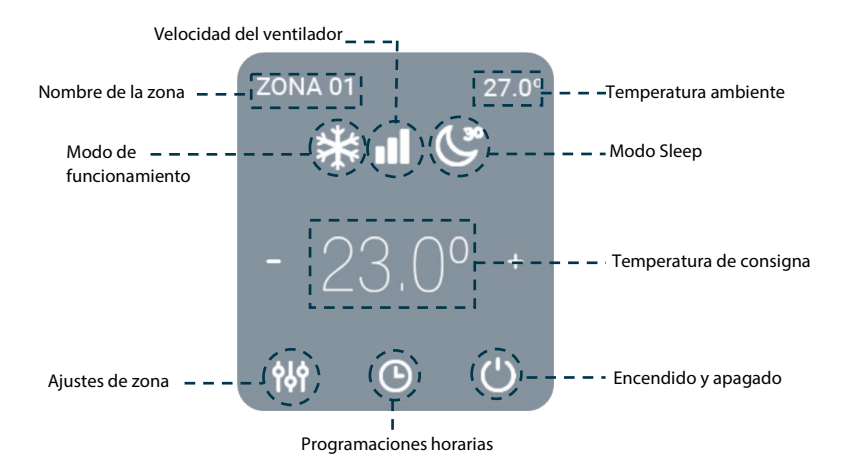

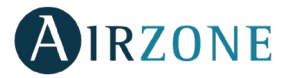

## **Encendido/Apagado.** Pulse para apagar o encender la zona.

**Control de temperatura.** Ajuste la temperatura de consigna siguiendo las instrucciones:

En modo auto es posible cambiar entre consigna de frío o de calor. Pulse + o – para ajustar manualmente la temperatura en pasos de 0,5 °C.

El rango de temperatura permitido es:

- Modo calor:  $15 \text{ °C} 29 \text{ °C}$ .
- Modo frío: 18 °C– 30 °C.

En modo auto, hay una diferencia mínima permitida entre las consignas de frío y de calor. El sistema evita establecer una temperatura dentro del rango de protección.

**Modo de funcionamiento**. Para cambiar el modo de funcionamiento desde la pantalla principal, pulse el icono de modo de funcionamiento y seleccione el modo de funcionamiento deseado:

**Stop.** El sistema de climatización se mantendrá parado. Todos los elementos terminales (rejillas, compuertas, etc.) permanecerán cerrados.

**Ventilación**. El sistema trabaja únicamente con el equipo de aire en modo ventilación cuando una zona está generando demanda (T<sub>consigna</sub> < T<sub>ambiente</sub>).

**Frío.** La unidad de aire acondicionado empezará un ciclo de enfriamiento cuando una zona esté bajo demanda de frío  $(T_{\text{consigna}} < T_{\text{ambiente}})$ .

Calor. Permite el ciclo de calentamiento cuando una zona demanda calor (T<sub>consigna</sub> > Tambiente).

**Seco.** Sólo disponible en equipos de expansión directa. La unidad de aire empezará un ciclo de enfriamiento priorizando su funcionamiento para reducir la humedad cuando la zona está generando demanda ( $T_{\text{consiana}} < T_{\text{ambient}}$ e).

*Nota: El modo seco reduce la humedad de la zona iniciando un ciclo de deshumidificación.*

**Velocidad del ventilador**. Define la velocidad de trabajo del ventilador de la unidad, imponiendo el caudal en función del número de zonas en demanda.

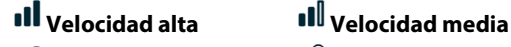

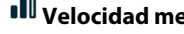

**Velocidad baja Velocidad automática**

**OUU** Dependiendo de la instalación, permite elegir la velocidad propia del ventilador de la unidad de A/A, tomando el valor 1 para la velocidad más baja.

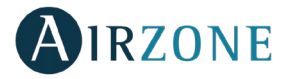

## <span id="page-23-0"></span>**Programaciones horarias**

Pulse el icono para acceder a las programaciones asociadas a la zona. Para crear una nueva programación pulse "Añadir programación". Tras asignar un nombre a la programación, seleccione el tipo de programación horaria que se llevará a cabo, los días de la semana en la que se ejecutará, la hora en la que se iniciará la programación y las zonas en las que se llevará a cabo. Pulse Guardar para finalizar el proceso de creación de la programación. Una vez se ha creado la programación, pulse la misma para modificarla o borrarla.

## <span id="page-23-1"></span>**Ajustes de zona**

Pulse los iconos para acceder a los parámetros.

**Nombre**. Permite cambiar el nombre de la zona.

**Sleep**. Eco-temporizador de apagado de la zona. Los valores seleccionables son:

- − **Off.** La temporización está apagada.
- − **30.** Activa la temporización y a los 30 minutos la zona se apaga.
- − **60.** Activa la temporización. A los 30 minutos, la zona varía un grado su temperatura y a los 60 minutos de su activación se apaga.
- − **90.** Activa la temporización. A los 30 minutos, la zona varía un grado su temperatura. A los 60 minutos de su activación, la zona varía otro grado su temperatura. A los 90 minutos de su activación se apaga.

**Antihielo**. Evita que la temperatura ambiente de la zona descienda por debajo de los 12 º C aunque la zona se encuentre apagada. (Si la zona se encuentra en modo Stop, el modo Antihielo no se activará).

**Etapas.** Permite configurar las etapas de frío y calor en la zona. Las opciones a configurar son:

- − **Aire.** Habilita el frío y calor por aire en la zona seleccionada.
- − **Radiante.** Habilita el frío calor radiante en la zona seleccionada.
- − **Combinado.** Habilita las etapas de aire y radiante en la zona y permite al usuario seleccionar la etapa de calor que desea en dicha zona.

**Dirección del aire**. Permite definir el tipo de inclinación de las lamas de los equipos para frío y calor.

### <span id="page-23-2"></span>INFORMACIÓN METEOROLÓGICA

La aplicación Airzone Cloud proporciona información meteorológica del lugar establecido en la instalación. Para acceder a la información meteorológica desde su smartphone, pulse la ubicación en la esquina superior derecha. La información meteorológica se encuentra visible en la parte derecha de su pantalla si accede desde navegador o tablet.

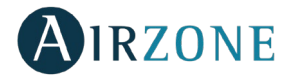

### <span id="page-24-0"></span>AVISOS Y ERRORES

En caso de que en su instalación se detecte una alerta de ventana, presencia o antihielo, ésta podrá ser visualizada a través de la aplicación Airzone Cloud, que mostrará un aviso que indica el tipo de alerta sobre la zona en la que se produce. El restablecimiento del estado normal se producirá una vez estas alertas se hayan resuelto.

### <span id="page-24-1"></span>CAMBIO DE ROUTER (ANEXO)

En caso de producirse un cambio de router en una instalación, será necesario asociar el Webserver al nuevo router para su correcto funcionamiento desde su termostato Blueface.

**Desde termostato Blueface.** Acceda al parámetro Información en el menú de usuario. Pulse Webserver, realice una nueva búsqueda y continúe con la asociación (Ver sección *[Conexión](#page-8-1)  Wi-Fi > [Mediante Blueface](#page-8-1)*).

**Desde termostato Think**. Resetee el Webserver Airzone Cloud. Acceda al menú de configuración avanzada pulsando Airzone de forma prolongada dos veces. Seleccione: Información > Webserver > Reset. Asocie de nuevo desde la aplicación Airzone Cloud (Ver sección *[Conexión Wi-Fi](#page-9-0) > Mediante la aplicación Airzone Cloud*).

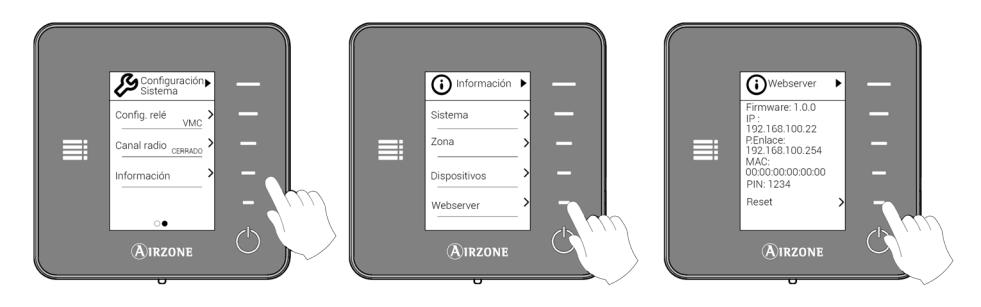

<span id="page-25-0"></span>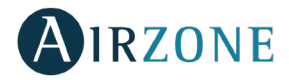

## **TABLE OF CONTENTS**

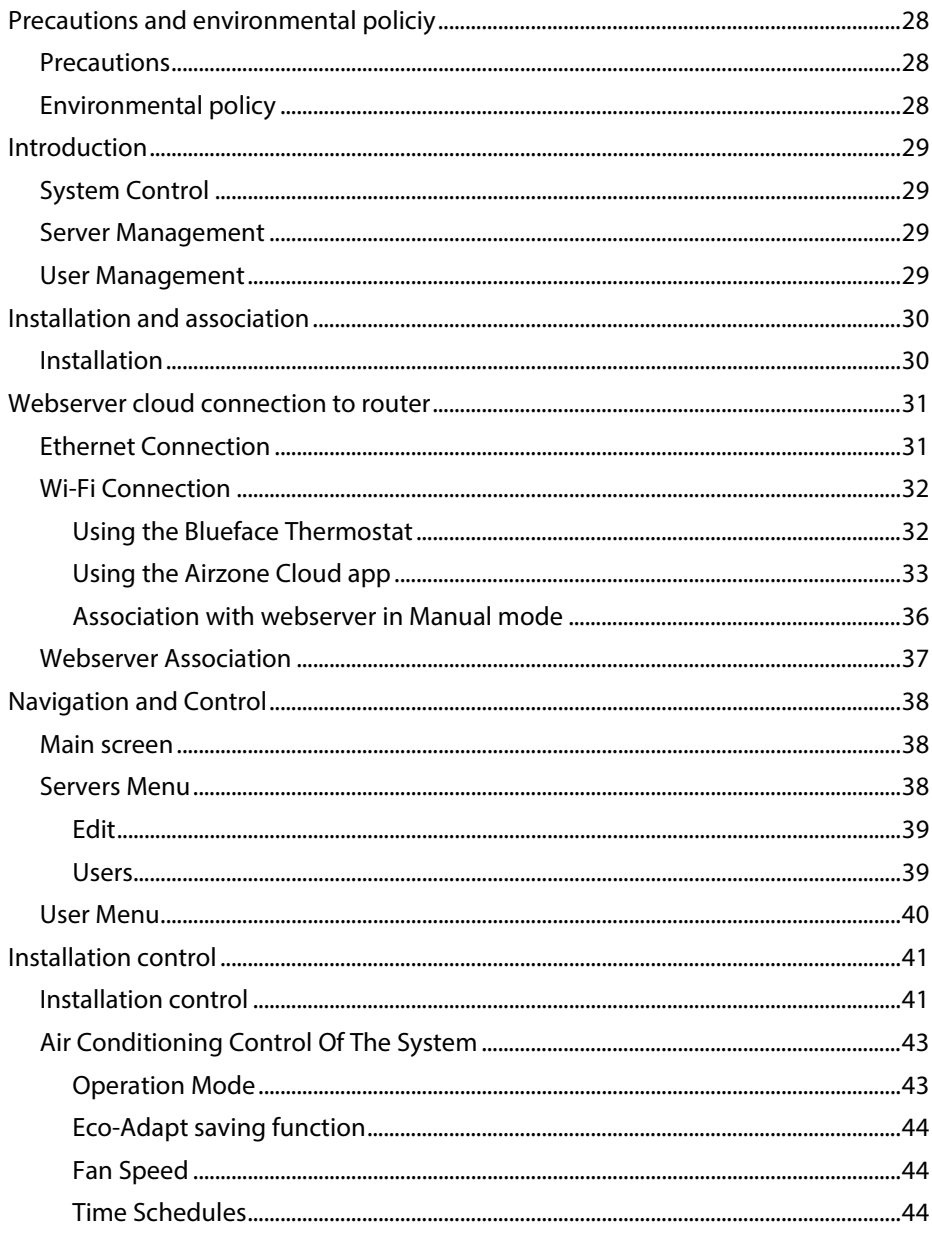

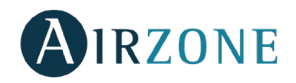

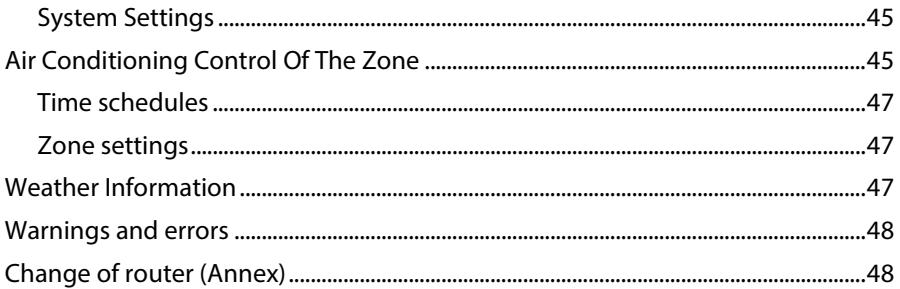

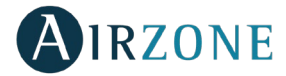

## <span id="page-27-0"></span>**PRECAUTIONS AND ENVIRONMENTAL POLICIY**

### <span id="page-27-1"></span>**PRECAUTIONS**

For your security, and to protect the devices, follow these instructions:

- Do not manipulate the system with wet or damp hands.
- Disconnect the power supply before making any connections.
- Take care not to cause a short circuit in any of the system connections.

### <span id="page-27-2"></span>ENVIRONMENTAL POLICY

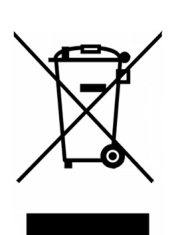

Do not dispose of this equipment in the household waste. Electrical and electronic equipment contain substances that may damage the environment if they are not handled appropriately. The symbol of a crossed-out waste bin indicates that electrical equipment should be collected separately from other urban waste. For correct environmental management, it must be taken to the collection centres provided for this purpose, at the end of its useful life.

The equipment components may be recycled. Act in accordance with current regulations on environmental protection.

If you replace it with other equipment, you must return it to the distributor or take it to a specialized collection centre.

Those breaking the law or by-laws will be subject to such fines and measures as are laid down in environmental protection legislation.

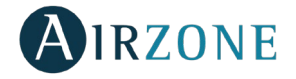

## <span id="page-28-0"></span>**INTRODUCTION**

The Airzone Cloud Webserver remotely controls the Airzone system through the Airzone Cloud app available for Android and iOS devices and for web browsers.

### <span id="page-28-1"></span>SYSTEM CONTROL

- Air conditioning control.
- Weather information.
- Allows you to update all the information on the installation and manage the schedules.
- Settings menu.
- Technical alarms.

### <span id="page-28-2"></span>SERVER MANAGEMENT

- Server editor.
- System configuration.
- Zone configuration.
- Management of users associated to the server.

### <span id="page-28-3"></span>USER MANAGEMENT

- Personal data editor.
- Advanced settings.
- Languages selector.
- Change of password and account deletion.

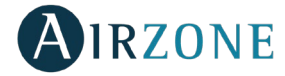

## <span id="page-29-0"></span>**INSTALLATION AND ASSOCIATION**

<span id="page-29-1"></span>INSTALLATION

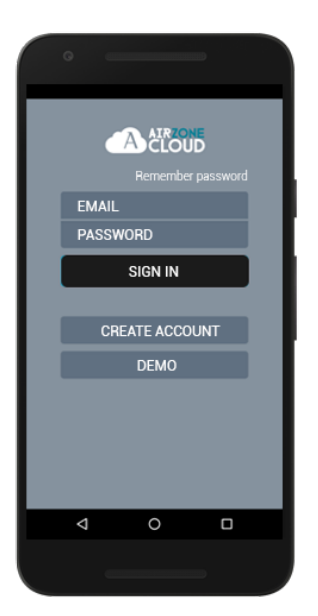

Use your Airzone system with an Android/iOS device through the Airzone Cloud app or through your browser on airzonecloud.com. The Airzone Cloud app is available in Google Play and Apple App Store, to download it, search "Airzone Cloud" from your device's store.

Once the app has been installed, it is necessary to associate it with the Airzone system's webserver (see section *[Webserver Association](#page-36-0)*).

If you are already an Airzone Cloud member, login with your credentials

If you are not yet registered, press on "Create account", complete the formulary and press start. A confirmation mail will be sent to your email address to validate your identity (if you don't receive any email, please check the spam folder).

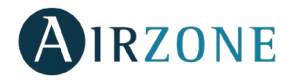

## <span id="page-30-0"></span>**WEBSERVER CLOUD CONNECTION TO ROUTER**

### <span id="page-30-1"></span>ETHERNET CONNECTION

The Airzone Webserver Cloud Ethernet is configured by default in automatic mode or DHCP connection. Connect the Airzone Webserver Cloud to the router to make it operative. The D12 LED of the server will start to blink in green color if the internet connection is correct. The warning icon of the Blueface thermostat screen will disappear verifying that the connection is correct.

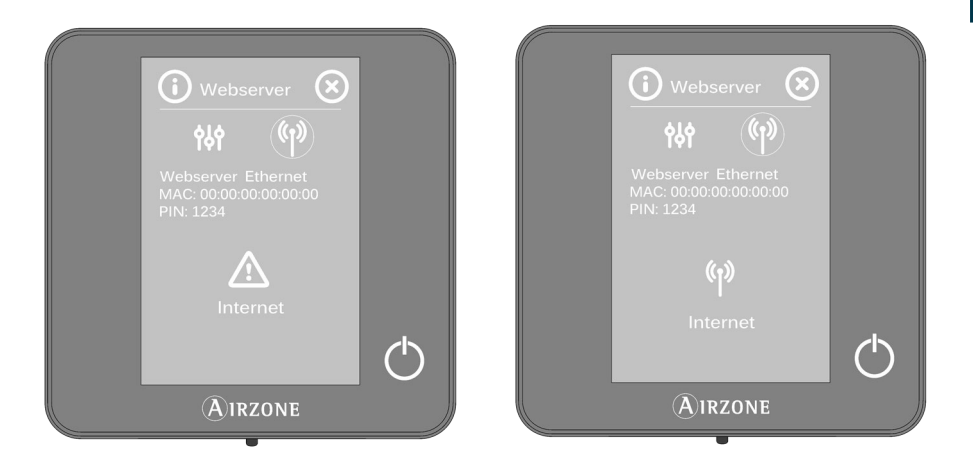

To associate it manually, press on Settings, select manual mode and change the required parameters: IP Address, subnet mask.

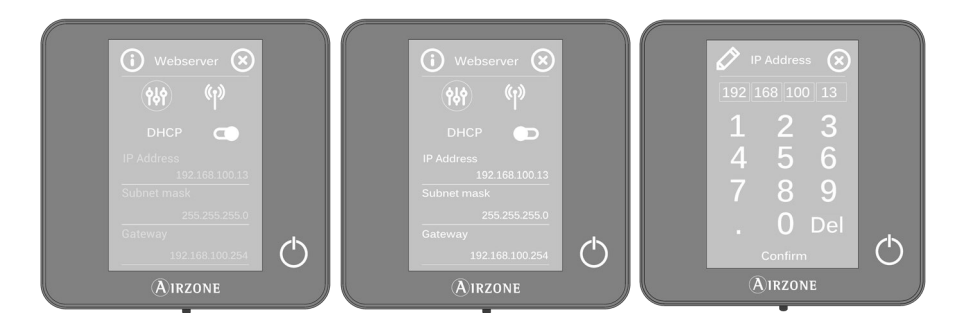

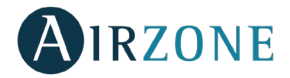

### <span id="page-31-0"></span>WI-FI CONNECTION

### <span id="page-31-1"></span>**Using the Blueface Thermostat**

The Airzone Webserver Cloud Wi-Fi enables the connection to the installation router through the Blueface thermostat. To do so, access the webserver information parameter within the user menu.

Press Associate router, select the desired network and enter the password. The D12 LED will blink when the connection is correct.

The warning icon of the Blueface thermostat screen will disappear verifying that the connection is correct.

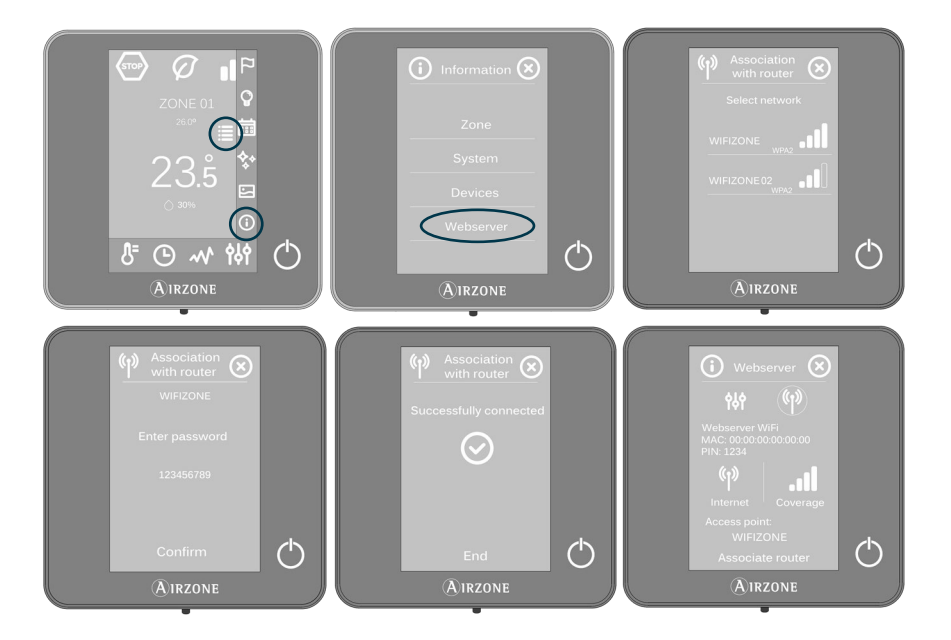

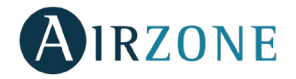

The Airzone Webserver Cloud is configured by default in automatic mode or DHCP connection. To manually perform the association, press on Settings, select manual mode and change the required parameters.

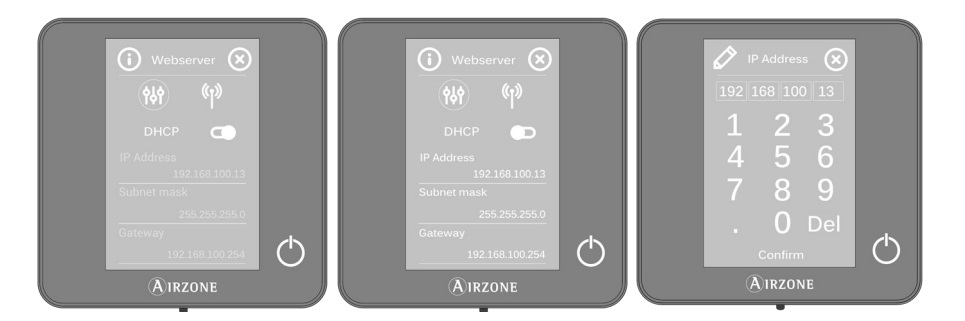

### <span id="page-32-0"></span>**Using the Airzone Cloud app**

To connect to the Airzone Cloud Webserver Wi-Fi you must have the Airzone Cloud app installed on your iOS or Android device and follow the instructions.

The Airzone Cloud app offers you two options for association: Auto or Manual mode.

### **Association with webserver in Auto mode**

If you select configuration in Auto mode, your mobile device will automatically activate the search for available Bluetooth devices and display a list of the devices found.

If you don't find your device on the list, make sure you are near the Webserver device you

want to associate and press the update icon  $\cup$  . If your device is not listed, press the lower button to continue with the association process in Manual mode. *(See section Manual association with Webserver).*

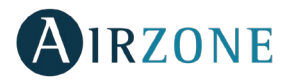

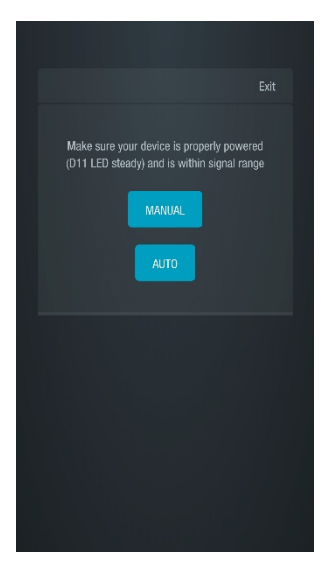

*Auto/Manual association selection Auto association*

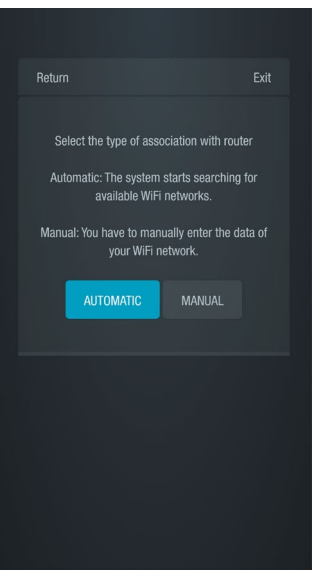

*Auto/Manual router association*

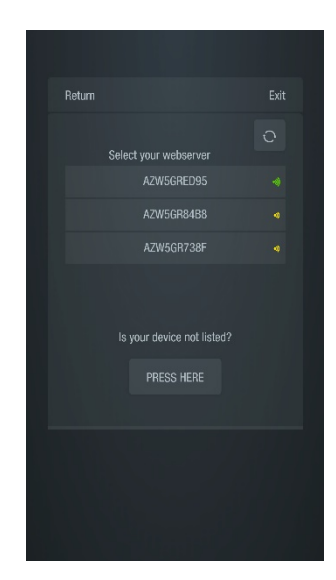

1. Press the device you want to associate and then press Continue.

2. Next, you will need to select the router to which you want to associate your Cloud Webserver device, for which you can choose automatic or manual configuration:

• Manual: Enter the name and password of the Wi-Fi network you want to associate.

• Automatic: The app will show you a list of available Wi-Fi networks; select one and enter your password on the next screen.

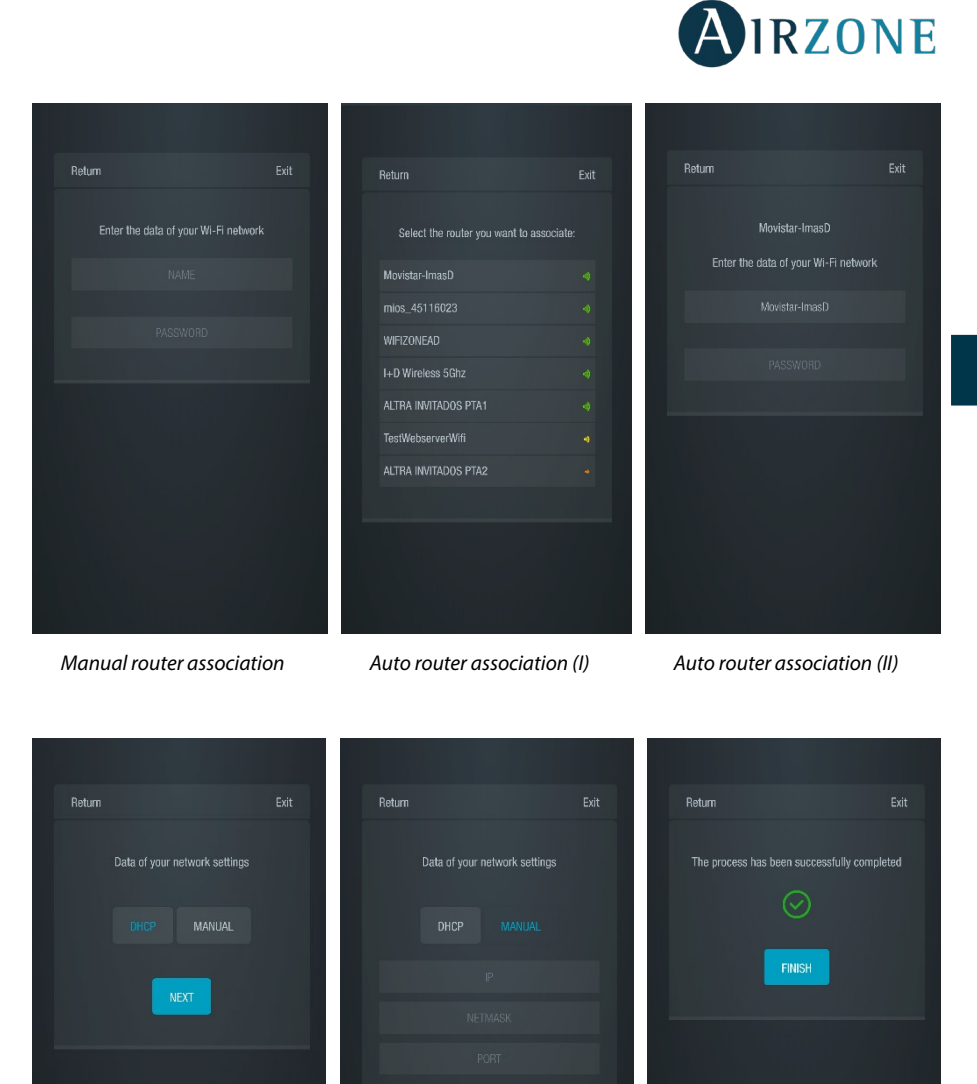

*Router configuration (I) Router configuration (II) Router configuration (III)*

35

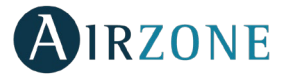

3. Finally, you must choose the type of configuration for the connection of the device to the network: DHCP or Manual. The Cloud Webserver is configured in automatic mode or connection by DHCP; if manual association is required, press the settings icon, select the manual mode and change the required parameters: IP address, subnet mask.

The server's D12 LED will begin to blink in green if the Internet connection has been properly established.

### <span id="page-35-0"></span>**Association with webserver in Manual mode**

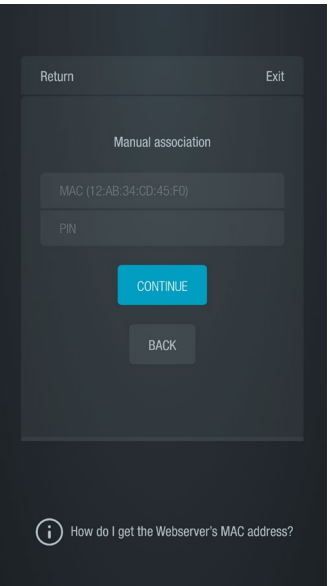

To complete the association process in Manual mode, you must:

1. Enter the MAC and PIN of your Webserver device on the screen that the app will display.

You can obtain this information in the following ways,

as indicated in the app's help icon  $(i)$ :

This information can be found on the back cover of this user's manual.

• On the Webserver device's information sticker.

• Via the Blueface master thermostat for system 1 in your installation. In this case, access the user menu, press Information and select Webserver to view your device's MAC and PIN parameters.

• Via the Think master thermostat for system 1 in your installation. In this case, access the system advanced settings menu, press Information, and select Webserver to view your device's MAC and PIN parameters.
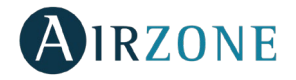

2. Connect your Android or iOS device to the generated WiFi network (AZWSCLOUDxxxx). Depending on your device, a notification requesting permission to establish the connection with the network will appear, confirm by pressing yes and continue with the procedure.

3. Select the WiFi network to which the Airzone Webserver Cloud WiFi will connect and enter the password of the network. Configure your Webserver parameters of the network by DHCP (automatic mode) or manually fill the required fields: local IP and Gateway (router's IP).

The server's D12 LED will begin to blink in green if the Internet connection has been properly established.

#### WEBSERVER ASSOCIATION

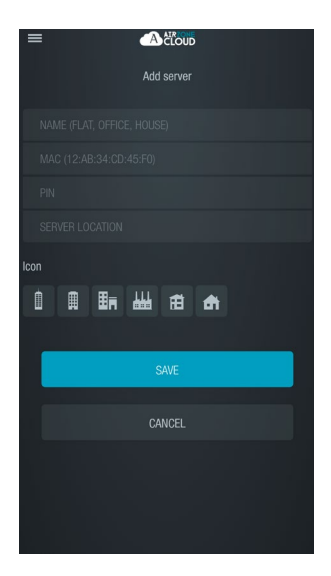

If you don't have any associated webserver, the "Add server" option will appear on your screen when logging in. If you already have associated webservers, access the "Add server" option from the sidebar menu.

At this point, associate the Webserver Cloud with your app.

**Name.** Name of the installation where the webserver is located.

**MAC.** The unique code that identifies the Cloud Webserver\*.

**PIN.** The password used to access the Cloud Webserver\*.

*\*Note: This information can be found on the back cover of the user's manual.*

**Server location.** Location of the installation controlled by the Webserver.

To complete the association process, press save.

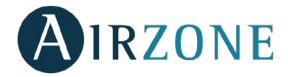

### **NAVIGATION AND CONTROL**

#### MAIN SCREEN

Access to the main control screen of the Airzone system from your Android/iOS app or from your browser on airzonecloud.com

This screen enables the access to the management of the servers associated to the user and the control of the user settings, if necessary, log out by pressing on "Log out".

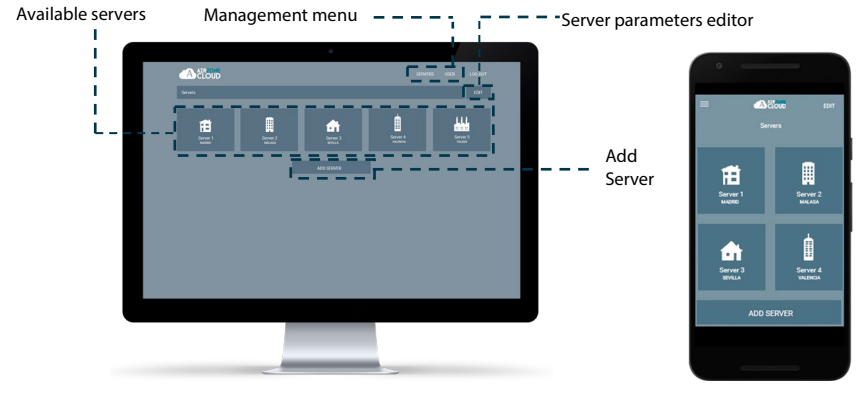

#### SERVERS MENU

To access the server's management screen, press on the server icon. To access the advanced management of the associated server, press on the Edit button and select the desired parameter.

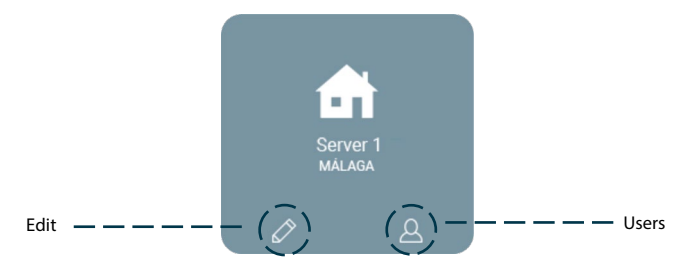

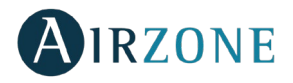

### **Edit**

Shows and enables the management of the next parameters.

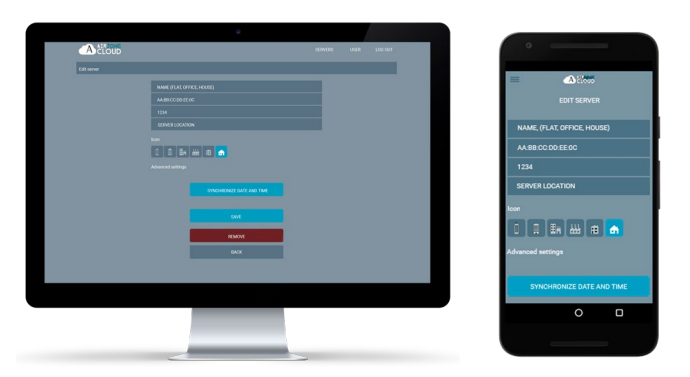

**Name.** Name of the installation where the server is located.

**MAC.** The unique code that identifies the server.

**PIN.** The password used to access the server.

**Location.** Location of the installation controlled by the server.

**Icon**. The icon which identifies the server.

**Synchronize date and time.** Allows to synchronize the date and time in every system at the same time.

**Remove**. Eliminates the server removing the possibility to control it.

Press on save to keep the changes or back to leave the page without saving the changes.

### **Users**

Shows all the users allowed to control the installation and the type of control to perform (advanced or basic).

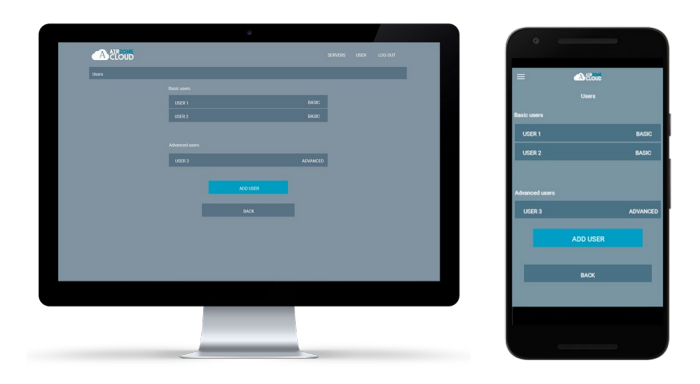

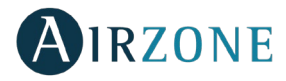

To give access to the control of the server to a new user click on "Add user", enter required data and the type of control allowed to perform. To complete the process, press save. To remove a user, press on the user and select "Remove user".

#### USER MENU

This page allows to manage the properties of the user all over the Airzone Cloud app.

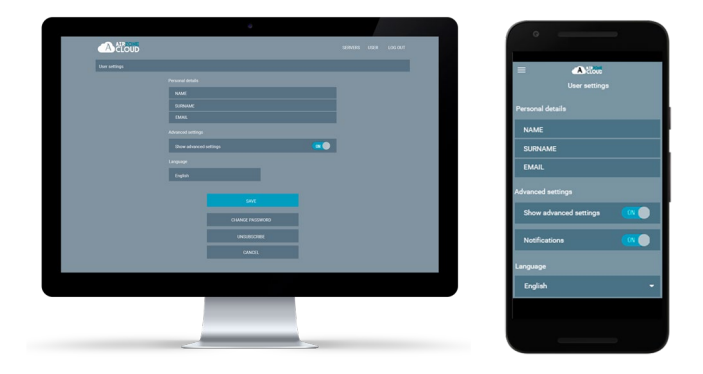

**Personal details.** Enables to modify the name, surname and email associated to the user.

**Advanced settings.** Activate and deactivate the visualization of the advanced installation control settings.

**Language.** Enables to change the language of the app, the available languages are: Spanish, English, French, Italian, Portuguese and German.

**Change password.** Enables to change the password.

**Unsubscribe.** Removes the user associated to the server.

Once all the modifications have been done, press save to keep the changes.

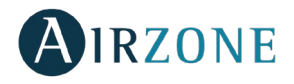

### **INSTALLATION CONTROL**

To access the server's control screen, press on the server icon.

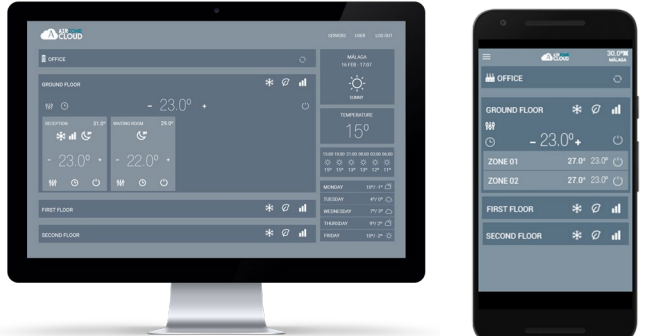

The Airzone Cloud app enables the management of the installation in several layers.

**Control of the installation.** Updates the information about all the zones and systems of the Airzone installation.

**Control of the system.** Enables the control of all the system zones at the same time.

**Control of the zone.** Enables the control of a single zone.

### INSTALLATION CONTROL

Allows you to update all the information on the installation and manage the schedules.

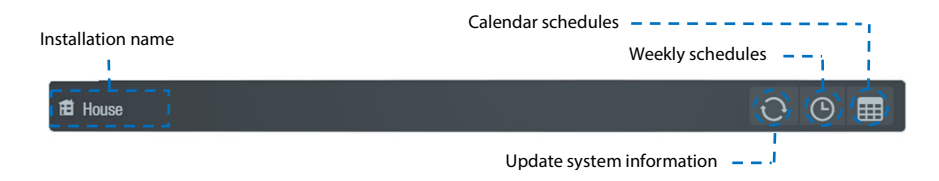

# **Weekly schedules**

A drop-down menu is displayed with the weekly schedules created, to view the available schedules press on each day.

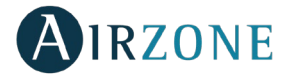

To add a new schedule, press Add schedule and complete the fields:

- **Name**
- **Schedule types.** Select between Status type and Temperature type by pressing the button with the icon corresponding to each parameter.
- **Days.** Configure the days on which the schedule is to be executed.
- **Start time.**
- Temperature and/or Status. Depending on the parameter selected in Schedule types, you can select ON/OFF in the Status field and/or configure the mode and setpoint temperature in the Temperature field.
- **All zones / systems.** Select whether the schedule affects all the systems in the installation, only some of them, or only specific zones.

### **Calendar schedules**

A drop-down menu is displayed with the calendar schedules created.

To add a new schedule, press Add schedule and complete the fields:

- **Name.**
- **Schedule types.** Select between Status type and Temperature type by pressing the button with the icon corresponding to each parameter.
- **Start / End.** Select the start and end dates of the schedule.
- **Temperature and/or Status.** Depending on the parameter selected in Schedule types, you can select ON/OFF in the Status field and/or configure the mode and set-point temperature in the Temperature field.
- All zones / systems. Select whether the schedule affects all the systems in the installation, only some of them, or only specific zones.

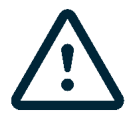

If you have created weekly or calendar schedules, remember that these schedules have priority over those created for each zone in the event of a conflict. The priority established for the time schedules is:

Calendar schedules > weekly schedules > system schedules > zone schedules*.*

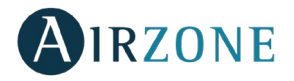

### AIR CONDITIONING CONTROL OF THE SYSTEM

Enables the control of all the zones which belong to the system at the same time.

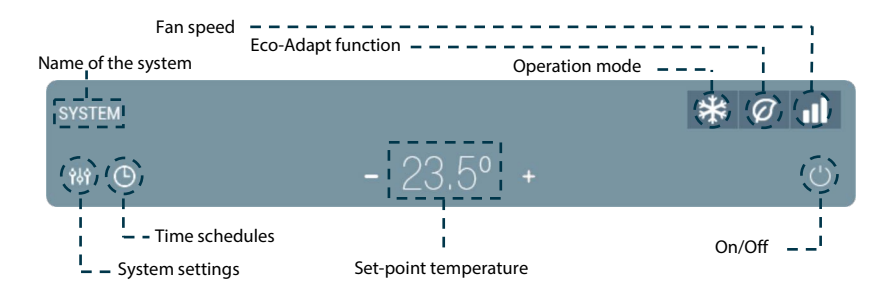

**On/Off.** Press to turn on/off the zone.

### **Temperature Control.** Adjusts the set point temperature:

Press + or - to manually adjust by increments of 0.5 °C. The permitted temperature range is 15 °C to 30 °C.

### **Operation Mode**

To change the Operation Mode, press the Operation Mode icon and select the mode:

**Stop.** The air conditioning system will remain switched off. All the terminal elements (grilles, dampers, etc.) will remain closed.

**Ventilation**. The system works exclusively in ventilation mode when any zone generates demand  $(T_{Set\text{-}Point} < T_{room})$ .

**<sup>→★</sup>Cool.** In this mode, the conditioning unit will start a cooling cycle any time that any zone is in cool demand  $(T<sub>Set-Point</sub> < T<sub>room</sub>)$ .

**Heat.** Enables the heating cycle whenever a zone is in heating demand (TSet-Point > T room).  $\circ$ 

**Dry.** Only available in direct expansion systems. The system works in dry mode, refreshing the zone (reducing the humidity) when any of the zones is generating demand ( $T_{\text{Set-Point}}$ )  $T_{\text{room}}$ ).

*Note: Dry mode decreases humidity in the room by entering the dehumidification cooling cycle.*

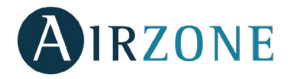

### **Eco-Adapt saving function**

Sets the energy efficiency level of the system and adapts the temperature to more efficient temperature values, setting the limit based on the saving level selected.

 $\mathcal{G}$  **Off.** The available temperature ranges are the ones allowed by the system.

- $\mathscr O$  **Manual.** Sets the temperature limits of the zones based on the temperature established by the Master thermostat.
- $\mathcal{Q}$  **A.** Sets a temperature range of 24 °C-30 °C in cooling, between 15 and 22 °C in heating.

**A+.** Sets a temperature range of 25 °C-30 °C in cooling, between 15 and 21,5 °C in heating.

**A++.** Sets a temperature range of 24 *°*C-30 *°*C in cooling, between 15 and 22 *°*C in heating.

### **Fan Speed**

It is used to set the airflow control of the AC unit fan, imposing the flow depending on the number of zones in demand:

# **High speed Medium speed Low speed Automatic speed**

**OUU** On direct expansion units, enables to directly select the speed of the unit, setting the value 1 as the lowest speed.

## **Time Schedules**

Access the time schedules menu by pressing the time schedule icon. After creating the time schedule, select the schedule type to perform, the days of the week, the start time of the schedule and the zones involved. Press save to complete the time schedule creation process. Once the schedule has been created, press on the zone where it applies to modify or remove it.

If there are active schedules, the time schedules icon will be lit in blue  $\Theta$ . When deactivated, the icon will be lit in gray and the schedules created will remain visible in the schedule list, but will be disabled.

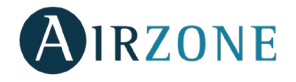

# **System Settings**

Press the icons to access the parameters.

**Name**. Allows to change the name of the system.

**Sleep**. Auto power-off Eco-timer of the zone. The values to select are:

- **Off.** The timing is off.
- **30.** It activates the timing and switches off the zone after 30 minutes.
- − **60.** It activates the timing. After 30 minutes, the zone varies one degree its temperature. After 60 minutes, the zone will switch off.
- **90.** It activates the timing. After 30 minutes, the zone varies one degree its temperature. After 60 minutes, the zone varies another degree the temperature. Finally, after 90 minutes, the zone will switch off.

**Anti-freezing**. It prevents the room temperature from dropping below 12 °C even when the zone is off. (It will not activate in Stop mode).

**Stages.** This parameter is used to set the heating and cooling stage in the zone. These are the features to be configured:

- **Air.** It activates the cooling and heating air in the zone.
- **Radiant.** It activates radiant heating or cooling.
- **Combined.** It activates both air and radiant cooling and heating in the zone and allows the user to select the desired heating stage.

### AIR CONDITIONING CONTROL OF THE ZONE

Enables the control of the zone parameters.

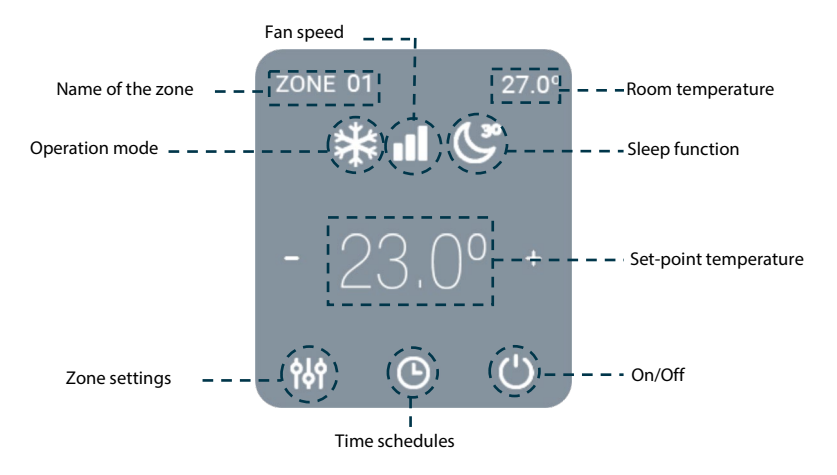

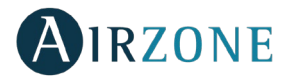

### **On/Off.** Press to turn on/off the zone.

### **Temperature Control.** Adjusts the set point temperature:

Press the set point temperature to switch between heating and cooling set points. Press + or - to manually adjust by increments of 0.5 °C.

The permitted temperature range is:

- Heating mode: 15 °C 29 °C.
- Cooling mode: 18 °C 30 °C.

In auto mode, there is a minimum difference allowed between heating and cooling set point temperatures. The system will prevent you from setting a temperature within the protection range.

**Operation mode**. To change the Operation Mode, press the Operation Mode icon and select the mode:

Stop. The air conditioning system will remain switched off. All the terminal elements (grilles, dampers, etc.) will remain closed.

**Ventilation**. The system works exclusively in ventilation mode when any zone generates demand  $(T<sub>Set-Point</sub> < T<sub>room</sub>)$ .

**Extists of the conditioning unit will start a cooling cycle any time that any** zone is in cool demand  $(T_{\text{Set-Point}} < T_{\text{room}})$ .

Heat. Enables the heating cycle whenever a zone is in heating demand (Tset-Point > T)<sup>2</sup> room).

 $\circ$ **Dry.** Only available in direct expansion systems. The system works in dry mode, refreshing the zone (reducing the humidity) when any of the zones is generating demand  $(T_{Set\text{-}Point} < T_{room})$ .

*Note: Dry mode decreases humidity in the room by entering the dehumidification cooling cycle.*

**Ill Fan Speed**. t is used to set the airflow control of the AC unit fan, imposing the flow depending on the number of zones in demand.

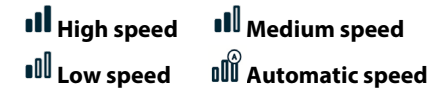

 $\mathbf{D}^{\mathbf{0}}$  On direct expansion units, enables to directly select the speed of the unit, setting the value 1 as the lowest speed.

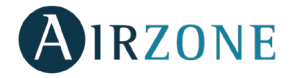

### **Time schedules**

Access the time schedules menu by pressing the time schedule icon. To create a new schedule press "Add Schedule". After creating the time schedule, select the schedule type to perform, the days of the week, the start time of the schedule and the zones involved. Press save to complete the time schedule creation process.

Once the schedule has been created, press on it to modify or remove it.

# **Zone settings**

Press on the icon to access the parameters.

**Name**. Allows to change the name of the zone.

**Sleep**. Auto power-off Eco-timer of the zone. The values to select are:

- **Off.** The timing is off.
- **30.** It activates the timing and switches off the zone after 30 minutes.
- − **60.** It activates the timing. After 30 minutes, the zone varies one degree its temperature. After 60 minutes, the zone will switch off.
- **90.** It activates the timing. After 30 minutes, the zone varies one degree its temperature. After 60 minutes, the zone varies another degree the temperature. Finally, after 90 minutes, the zone will switch off.

**Anti-freezing**. It prevents the room temperature from dropping below 12 °C even when the zone is off. (It will not activate in Stop mode).

**Stages.** This parameter is used to set the heating and cooling stage in the zone. These are the features to be configured:

- **Air.** It activates the cooling and heating air in the zone.
- − **Radiant.** It activates radiant heating or cooling.
- **Combined.** It activates both air and radiant cooling and heating in the zone and allows the user to select the desired heating stage.

**Adjust slats**. Defines the inclination type of the horizontal and vertical slats on the systems for heating and cooling.

### WEATHER INFORMATION

Airzone Cloud provides updated information about the location of the installation. To access to the weather information from your smartphone, press on the location (upper right corner). On web browsers and tablets, the weather information is displayed at the right side of the screen.

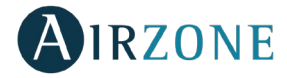

### WARNINGS AND ERRORS

In case of window, occupancy or antifreezing alarm, they could be visualized through Airzone Cloud App, displaying an alert about the type of warning over the zone where it is produced. They will return to its normal state once the incidences are solved.

#### CHANGE OF ROUTER (ANNEX)

If there is a change of router in an installation, it will be necessary to associate the Webserver to the new router from the Blueface thermostat.

**From Blueface Thermostat.** Access the information parameter inside the user menu. Press on Webserver, start a new search and continue with the association (see section *[WiFi](#page-31-0)  [connection using Blueface Thermostat](#page-31-0)*).

**From Think Thermostat**. Reset the Airzone Cloud Webserver. Access the advanced settings menu pressing and holding Airzone twice. Select: Information > Webserver > Reset. Associate again from the Airzone Cloud App (See section *[WiFi connection using Think Thermostat](#page-32-0)*).

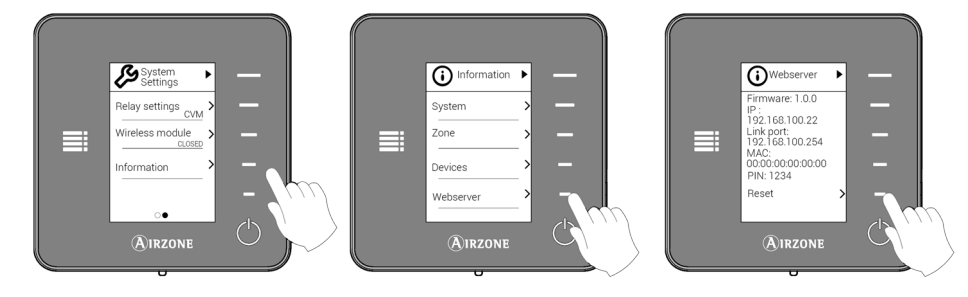

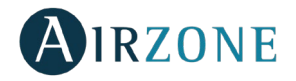

# **TABLE DES MATIÈRES**

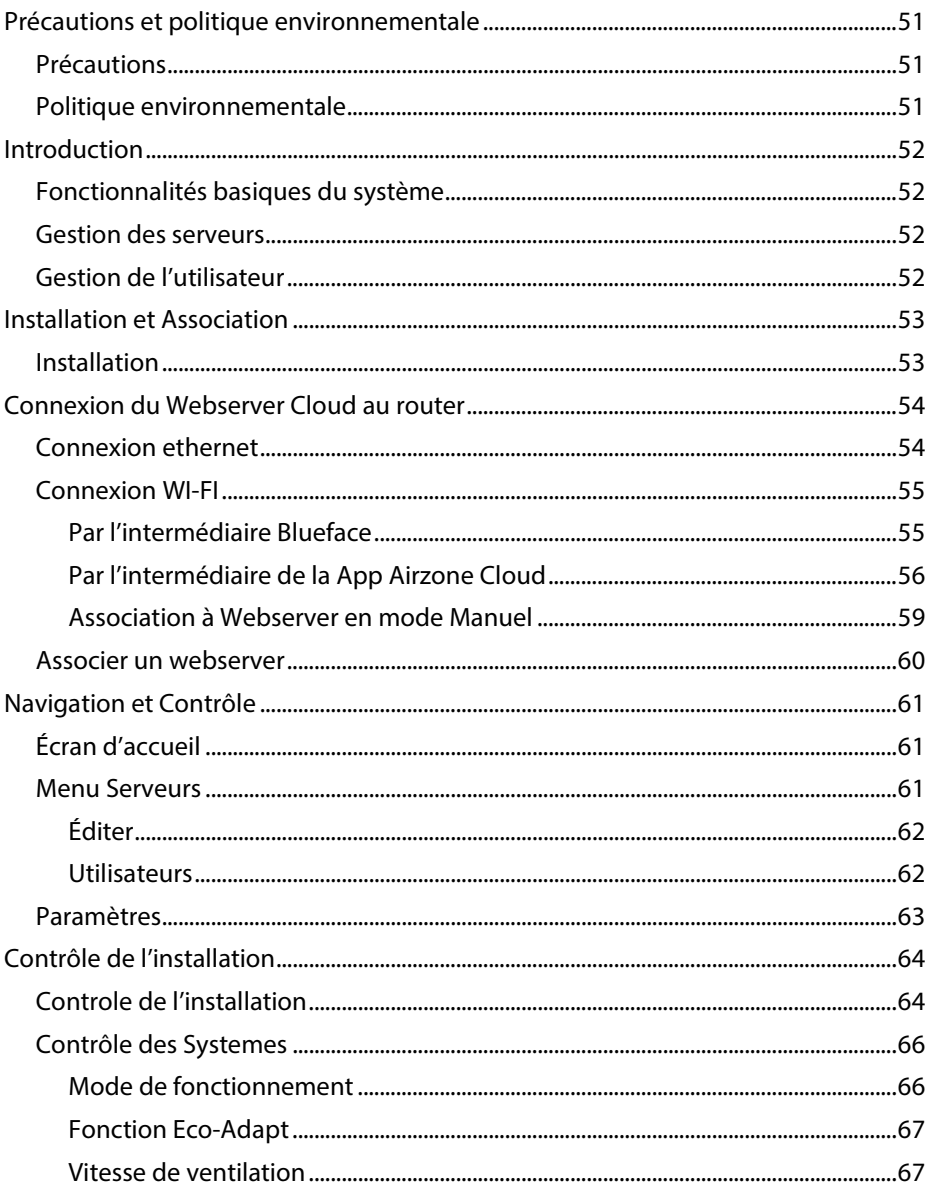

# AIRZONE

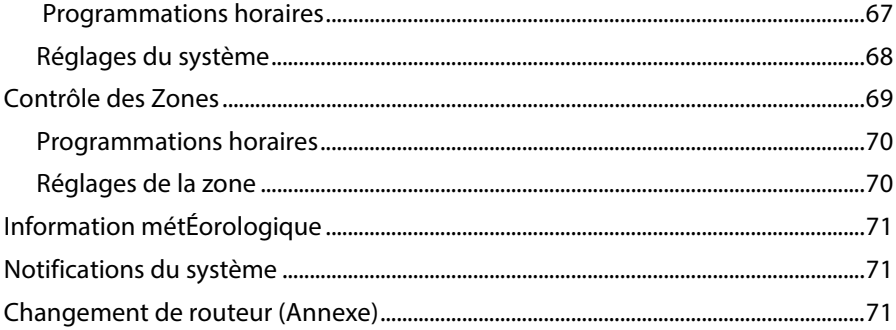

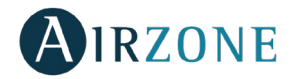

### <span id="page-50-0"></span>**PRECAUTIONS ET POLITIQUE ENVIRONNEMENTALE**

### <span id="page-50-1"></span>**PRECAUTIONS**

Pour votre propre sécurité et celle des dispositifs, veillez à respecter les instructions suivantes :

- Ne pas manipuler le système avec les mains mouillées ou humides.
- Effectuer tous les branchements et débranchements en coupant au préalable l'alimentation du système.
- Des précautions doivent être prises pour éviter les courts-circuits sur toute connexion du système.

#### <span id="page-50-2"></span>POLITIQUE ENVIRONNEMENTALE

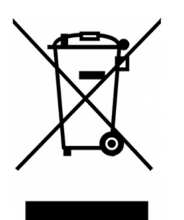

Ne jetez pas l'unité dans la poubelle des déchets ménagers. Les appareils électriques et électroniques contiennent des substances qui peuvent être nocives pour l'environnement si ceux-ci ne sont pas traités correctement. Le symbole de la poubelle barrée d'une croix indique une collecte sélective des appareils électriques, différente du reste de déchets urbains. Dans l'intérêt d'une bonne gestion environnementale, ledit appareil devra être déposé dans les centres prévus à cet effet, à la fin de sa durée de vie utile.

Les pièces qui le composent peuvent être recyclées. Veillez, par conséquent, à respecter la réglementation en vigueur en matière de protection de l'environnement.

Rendez-vous chez le distributeur, si vous souhaitez remplacer l'appareil par un autre, ou déposez-le dans un centre de collecte spécialisé.

Les transgresseurs s'exposent aux sanctions et aux dispositions prévues par la loi en matière de protection sur l'environnement.

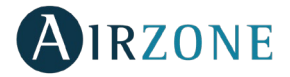

### <span id="page-51-0"></span>**INTRODUCTION**

Le Webserver Airzone Cloud permet de contrôler le système Airzone à distance via l'application Airzone Cloud disponible pour les dispositifs iOS et Android et pour les navigateurs web.

### <span id="page-51-1"></span>FONCTIONNALITÉS BASIQUES DU SYSTÈME

- Contrôle de la climatisation.
- Information météorologique.
- Programmations de calendrier, hebdomadaires et horaires.
- Réglages.
- Alarmes techniques.

### <span id="page-51-2"></span>GESTION DES SERVEURS

- Édition du serveur.
- Configuration du système.
- Configuration de la zone.
- Contrôle des utilisateurs associés au serveur.

#### <span id="page-51-3"></span>GESTION DE L'UTILISATEUR

- Édition des données personnelles.
- Affichage des paramètres avancés.
- Sélection de la langue.
- Changement de mot de passe et suppression de compte.

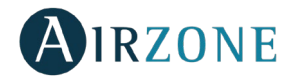

### <span id="page-52-0"></span>**INSTALLATION ET ASSOCIATION**

### <span id="page-52-1"></span>INSTALL ATION

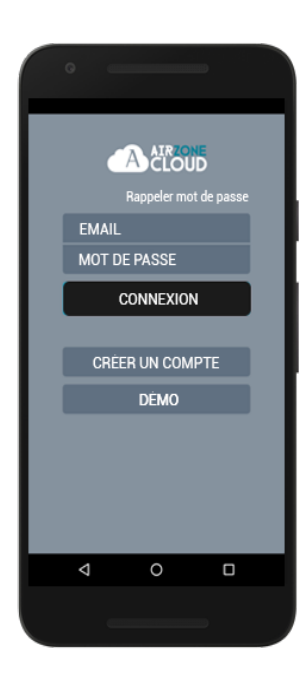

Vous pouvez utiliser votre système Airzone avec votre dispositif Android ou iOS via l'application Airzone Cloud ou avec votre navigateur sur le site airzonecloud.com. L'application Airzone Cloud est disponible sur Google Play Store pour les dispositifs Android et sur Apple App Store pour les dispositifs iOS. Pour télécharger l'application, saisissez « Airzone Cloud » dans le champ de recherche du magasin d'applications de votre dispositif.

Après avoir installé l'application, vous devez l'associer au Webserver de votre système Airzone (voir la section *[Associer un webserver](#page-59-0)*).

Si vous êtes déjà un utilisateur d'Airzone Cloud, saisissez vos données d'accès.

Si vous n'êtes pas déjà inscrit en tant qu'utilisateur, cliquez sur « Créer un compte », remplissez les champs requis et cliquez sur Commencer. Cette opération enverra un courrier électronique de vérification à votre compte pour confirmer votre identité (si vous ne recevez pas le courrier électronique, vérifiez votre dossier Spam).

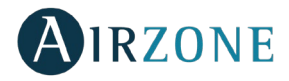

### <span id="page-53-0"></span>**CONNEXION DU WEBSERVER CLOUD AU ROUTER**

### <span id="page-53-1"></span>CONNEXION ETHERNET

Le Webserver Cloud Ethernet est configuré en mode automatique ou connexion par DHCP. Afin de le rendre opératif, il vous suffit de le connecter au routeur. La diode D12 du webserver clignotera si la connexion à Internet est correctement réalisée. Sur l'écran du thermostat Blueface, les icônes d'incidence disparaîtront, confirmant que l'association s'est effectuée de façon correcte.

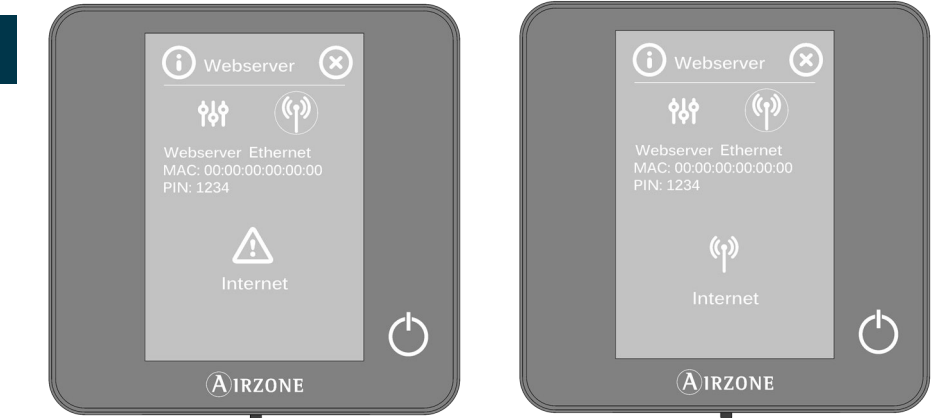

Dans le cas où l'association doit se réaliser de façon manuelle, appuyez sur l'icône de réglages, activez le mode manuel et modifiez les paramètres nécessaires : adresse IP et masque de sousréseau.

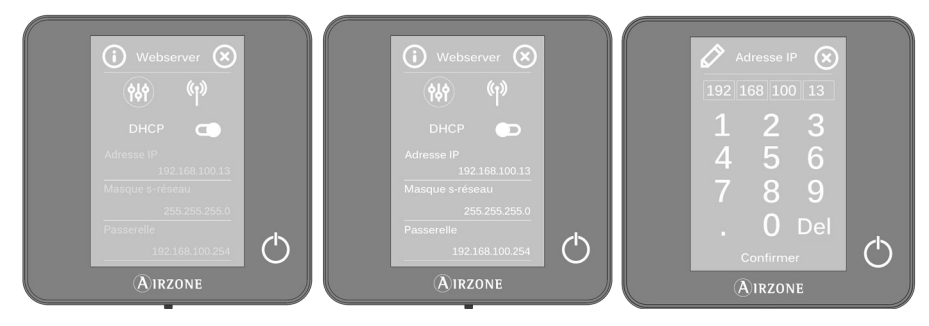

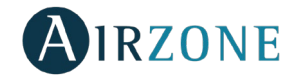

#### <span id="page-54-0"></span>CONNEXION WI-FI

#### <span id="page-54-1"></span>**Par l'intermédiaire Blueface**

Le Webserver Airzone Cloud WiFi peut se connecter au routeur de l'installation par l'intermédiaire de l'interface Blueface. Accédez au paramètre d'information du Webserver dans le menu utilisateur.

Appuyez sur le champ Associer routeur, sélectionnez le réseau, introduisez le mot de passe et validez. La diode D12 du webserver clignotera si la connexion à Internet est correctement réalisée.

Sur l'écran du thermostat Blueface, les icônes d'incidence disparaîtront, confirmant que l'association s'est effectuée de façon correcte.

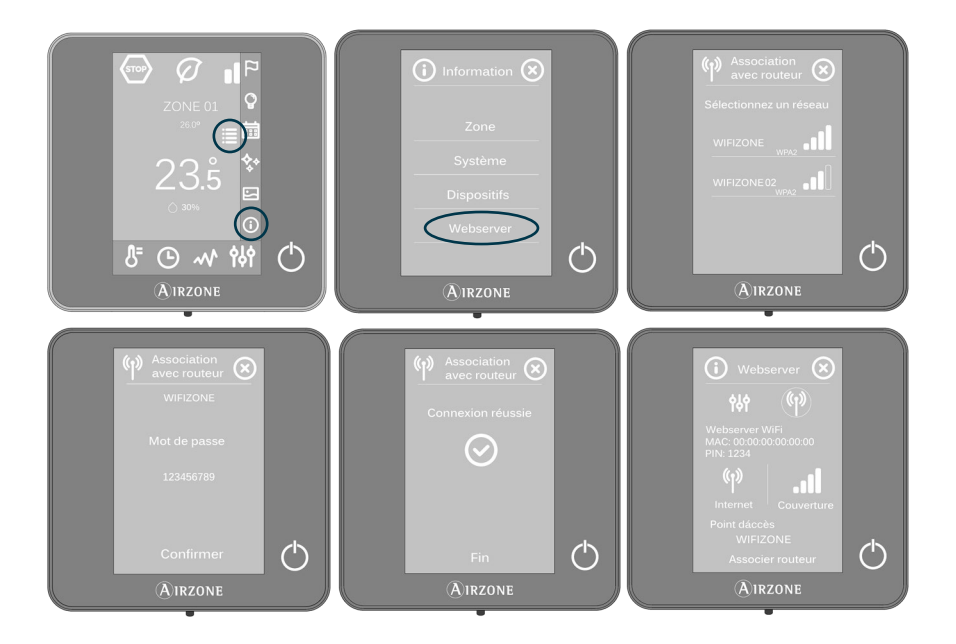

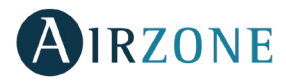

Le Webserver Cloud est configuré par défaut en mode automatique ou connexion par DHCP. Dans le cas où l'association doit se réaliser de façon manuelle, appuyez sur l'icône de réglages, activez le mode manuel et modifiez les paramètres nécessaires.

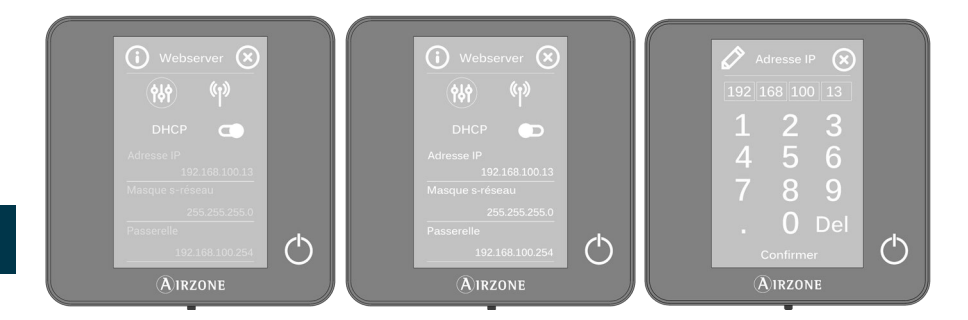

### <span id="page-55-0"></span>**Par l'intermédiaire de la App Airzone Cloud**

Pour réaliser la connexion avec le Webserver Airzone Cloud WiFi, vous devez installer l'application Airzone Cloud sur votre dispositif iOS ou Android et suivre les indications.

L'application Airzone Cloud vous offre deux options d'association : mode Auto et mode Manuel.

### **Association à Webserver en mode Auto**

Si vous sélectionnez la configuration en mode Auto, votre dispositif mobile activera automatiquement la recherche de dispositifs Bluetooth disponibles et affichera une liste des dispositifs trouvés.

Si vous ne trouvez pas le dispositif souhaité dans la liste, vérifiez que vous vous trouvez à proximité du dispositif Webserver que vous souhaitez associer, puis appuyez sur l'icône de mise à jour  $\cup$ . Si votre dispositif n'apparaît pas dans la liste, appuyez sur le bouton du bas pour poursuivre le processus d'association en mode Manuel. *(Voir section Association à Webserver en mode Manuel).*

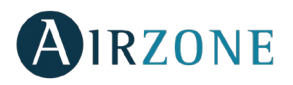

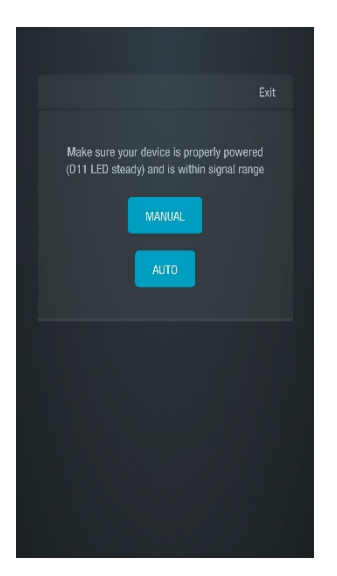

*Selection association Auto/Manuel Association Auto*

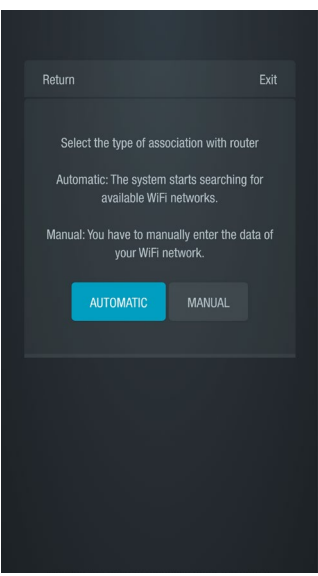

*Association router Auto/Manuel*

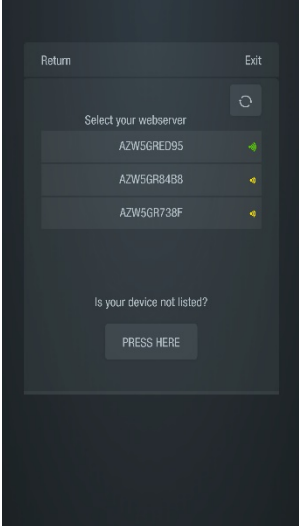

1. Appuyez sur le dispositif que vous souhaitez associer, puis sur Continuer.

2. Vous devrez ensuite sélectionner le routeur auquel vous souhaitez associer votre dispositif Webserver Cloud. Vous pouvez choisir entre la configuration automatique ou manuelle :

- Manuelle : saisissez le nom et le mot de passe du réseau Wi-Fi que vous souhaitez associer.
- Automatique : l'application affiche une liste des réseaux Wi-Fi disponibles. Sélectionnez-en un, puis saisissez son mot de passe sur l'écran suivant.

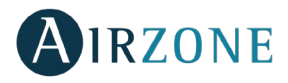

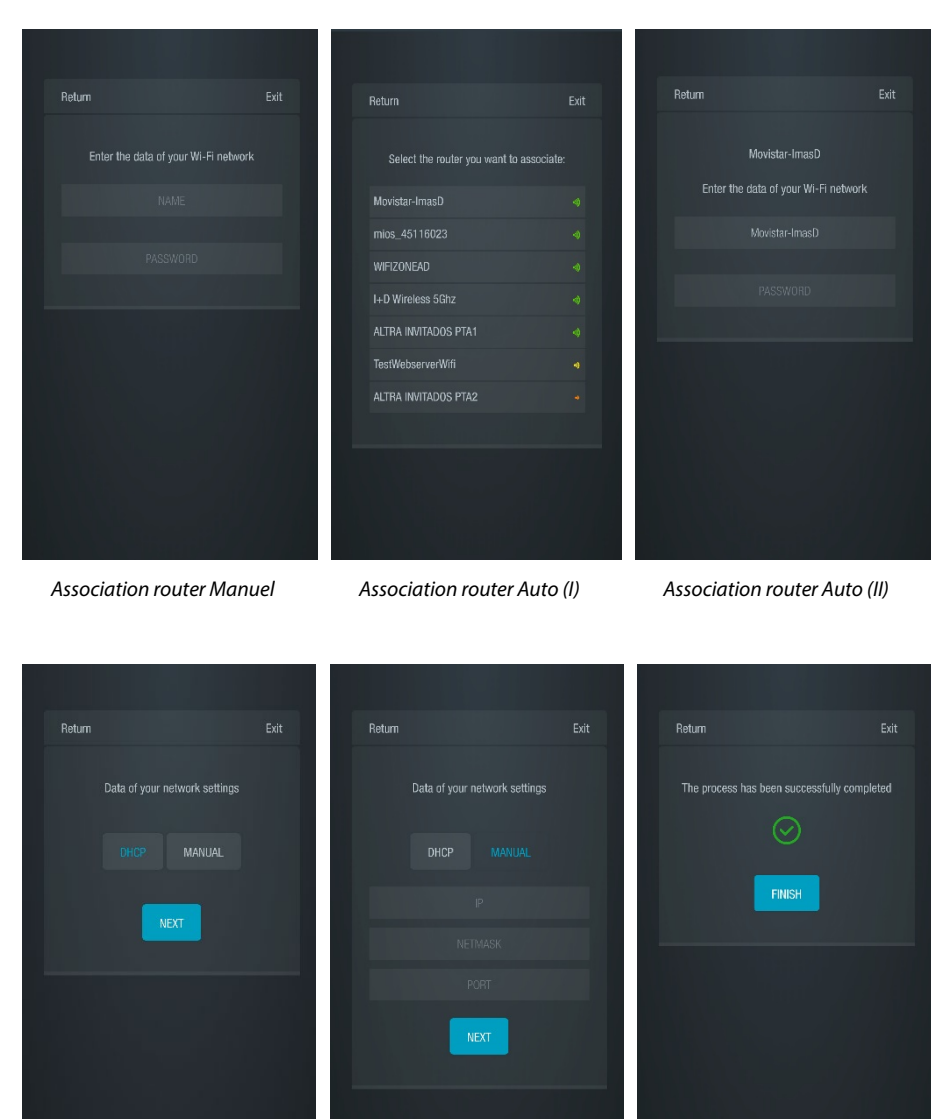

*Configuration réseau (I) Configuration réseau (II) Configuration réseau (III)*

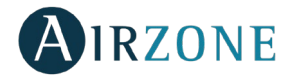

3. Pour terminer, vous devez choisir le type de configuration pour la connexion du dispositif au réseau : DHCP ou Manuel. Le Webserver Cloud est configuré par défaut en mode automatique ou de connexion par DHCP. Si une association manuelle est nécessaire, appuyez sur l'icône de réglages, activez le mode manuel et modifiez les paramètres nécessaires : adresse IP, masque de sousréseau.

Dans le cas d'une connexion Internet correcte, la LED D12 du serveur doit se mettre à clignoter en vert.

### <span id="page-58-0"></span>**Association à Webserver en mode Manuel**

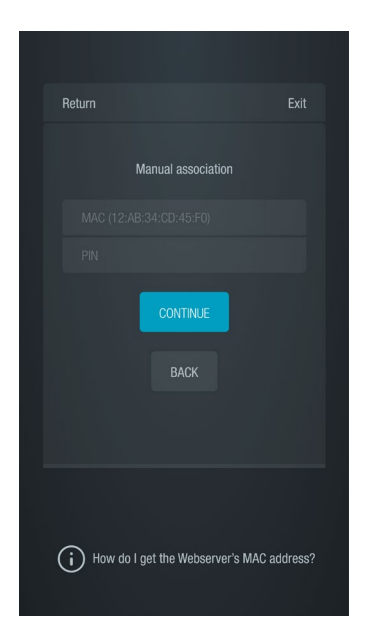

Pour terminer le processus d'association en mode Manuel, vous devrez :

1. Saisir l'adresse MAC et le code PIN de votre dispositif Webserver sur l'écran affiché sur l'application.

Vous pourrez obtenir ces informations des manières suivantes, comme indiqué sur l'icône d'aide de l'application

• Ces informations sont indiquées au dos de ce manuel d'utilisateur.

Sur l'étiquette d'informations du dispositif Webserver.

• Grâce au thermostat Blueface principal du système 1 de votre installation. Dans ce cas, accédez au menu d'utilisateur, appuyez sur Informations et sélectionnez Webserver pour consulter les paramètres MAC et PIN de votre dispositif.

• Grâce au thermostat Think principal du système 1 de votre installation. Dans ce cas, accédez

au menu de configuration avancée du système, appuyez sur Informations et sélectionnez Webserver pour consulter les paramètres MAC et PIN de votre dispositif.

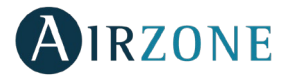

2. Connectez votre dispositif Android ou iOS au réseau WiFi généré par le serveur (AZWSCLOUDxxxx) ; certains dispositifs affichent une demande d'autorisation de connexion ; dans ce cas, confirmez la demande et poursuivez l'opération.

3. Sélectionnez le réseau WiFi auquel va se connecter le Webserver Airzone Cloud WiFi et saisissez le mot de passe du réseau. Configurez les paramètres du Webserver sur votre réseau à l'aide de DHCP (mode automatique) ou manuellement en renseignant les champs ci-dessous : IP local et passerelle (IP du routeur).

Dans le cas d'une connexion Internet correcte, la LED D12 du serveur doit se mettre à clignoter en vert.

### <span id="page-59-0"></span>ASSOCIER UN WEBSERVER

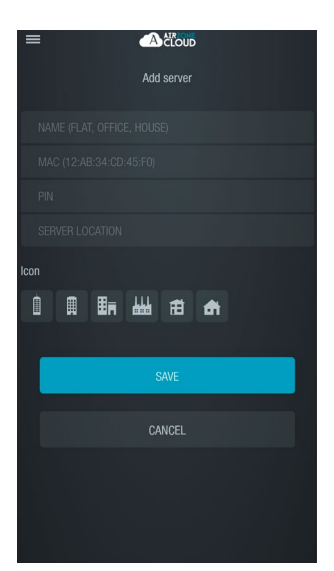

Si aucun Webserver n'est associé, l'écran de bienvenue affiche en début de session l'option « Ajouter serveur ». S'il y a déjà des serveurs associés, accédez à la rubrique Serveurs à partir du menu latéral des options et appuyez sur « Ajouter serveur ».

Associez le Webserver Airzone Cloud à votre application en remplissant les champs suivants avec les valeurs affichées sur la couverture de ce manuel.

**Nom.** C'est l'identificateur de l'installation où se trouve le Webserver Airzone Cloud.

**MAC.** C'est un code unique qui identifie chaque Webserver Cloud\*.

**PIN.** C'est le mot de passe d'accès du Webserver Cloud\*. *\*Note : C'est informations sont indiquées sur la couverture dans le manuel d'utilisateur.*

**Emplacement du serveur.** Lieu où se trouve l'installation contrôlée par le Webserver.

Pour terminer le processus d'association, appuyez sur Enregistrer.

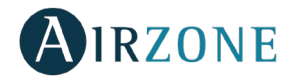

### <span id="page-60-0"></span>**NAVIGATION ET CONTROLE**

### <span id="page-60-1"></span>ÉCRAN D'ACCUEIL

Vous pouvez accéder à l'écran principal de votre système Airzone via l'application de votre dispositif Android ou iOS et de votre navigateur Web sur airzonecloud.com après avoir démarré une session avec vos données d'accès.

Cet écran permet d'accéder à la gestion des serveurs associés à l'utilisateur et au contrôle du compte d'utilisateur ; si nécessaire, fermez la session utilisateur en appuyant sur « Déconnexion ».

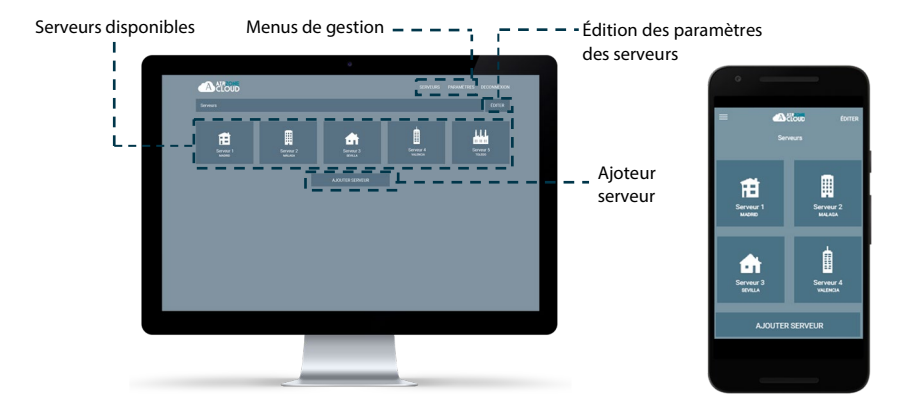

#### <span id="page-60-2"></span>MENU SERVEURS

Pour accéder à l'écran de contrôle d'un serveur, appuyez sur l'icône du serveur. Pour accéder à la gestion avancée du serveur associé, appuyez sur le bouton Éditer et sélectionnez le paramètre voulu.

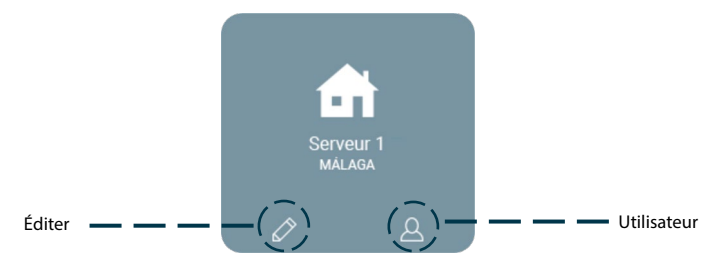

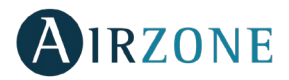

### <span id="page-61-0"></span>**Éditer**

Cette opération affiche et donne la possibilité de configurer les paramètres suivants.

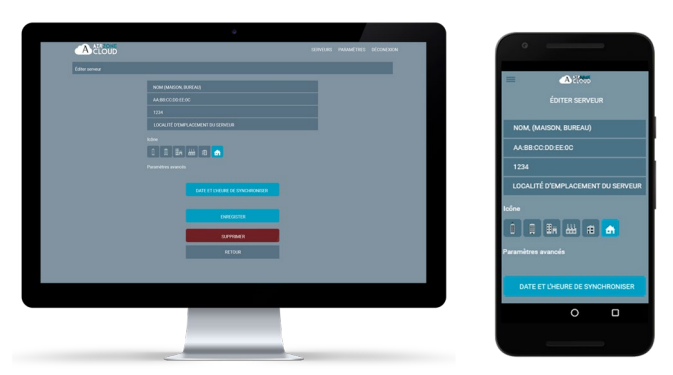

**Nom.** C'est l'identificateur de l'installation où se trouve le Webserver Airzone Cloud. **MAC.** C'est un code unique qui identifie chaque Webserver Cloud.

**PIN.** C'est le mot de passe d'accès du Webserver Cloud.

**Localité.** Lieu où se trouve l'installation contrôlée par le Webserver.

**Icône**. Permet de modifier l'icône qui identifie le serveur.

**Synchroniser la date et l'heure.** Permet de synchroniser la date et l'heure de tous les Systèmes.

**Supprimer**. Supprime le serveur et la possibilité de le contrôler.

Appuyez sur Enregistrer pour conserver les modifications réalisées ou sur Retour pour sortir du menu sans enregistrer les modifications.

### <span id="page-61-1"></span>**Utilisateurs**

Affiche tous les utilisateurs qui peuvent contrôler l'installation et le type de contrôle dont ils disposent (avancé ou basique).

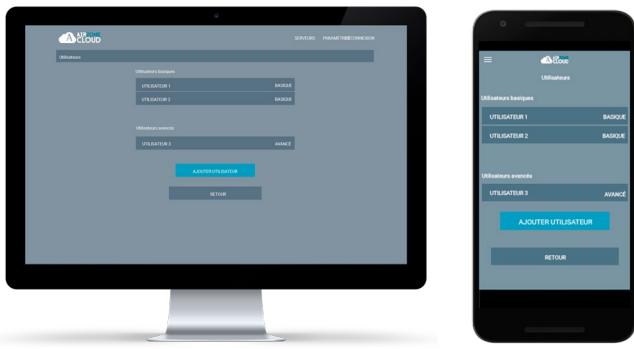

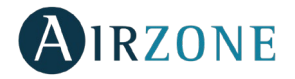

Pour donner accès au contrôle du serveur à un nouvel utilisateur, cliquez sur « Ajouter utilisateur », saisissez les données correspondantes et le type de contrôle qui vous voulez lui attribuer. Pour terminer le processus, appuyez sur Enregistrer.

Pour supprimer un utilisateur, cliquez sur l'utilisateur en question et sélectionnez « Supprimer utilisateur ».

#### <span id="page-62-0"></span>**PARAMETRES**

Cet écran permet de gérer les propriétés de l'utilisateur pour toute l'application Airzone Cloud.

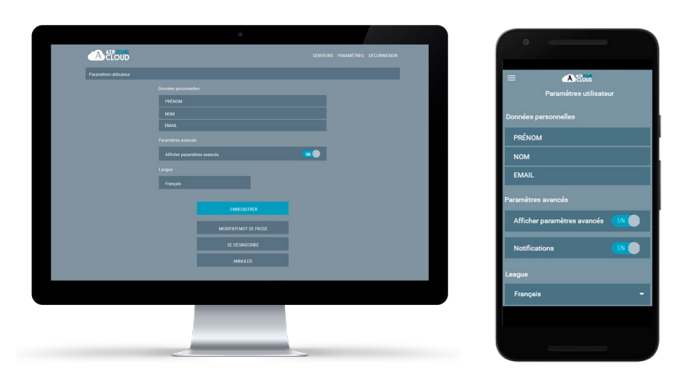

**Données personnelles.** Permet de modifier le prénom, le nom et l'adresse e-mail de l'utilisateur.

**Paramètres avancés.** Active et désactive l'affichage des paramètres avancés de contrôle de l'installation.

**Langue.** Permet de changer la langue d'affichage de l'application dans les langues suivantes : espagnol, anglais, français, italien, portugais et allemand.

**Modifier mot de passe.** Après avoir saisi le mot de passe d'utilisateur, cette option permet d'utiliser un nouveau mot de passe.

**Se désinscrire.** Supprime l'utilisateur associé au serveur.

Après avoir réalisé les modifications voulues, appuyez sur Enregistrer pour les sauvegarder.

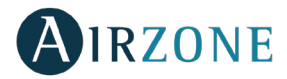

## <span id="page-63-0"></span>**CONTROLE DE L'INSTALLATION**

Pour accéder à l'écran de contrôle d'un serveur, appuyez sur l'icône du serveur.

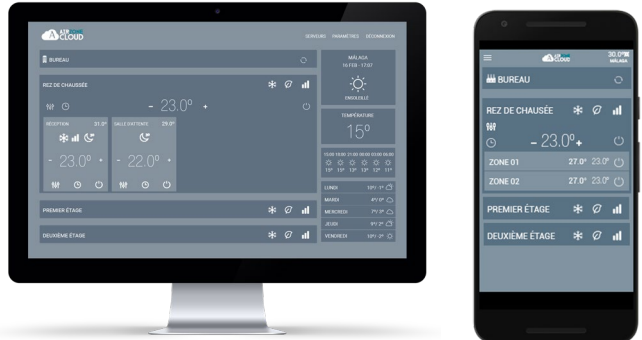

L'application Airzone Cloud permet de gérer l'installation à différents niveaux.

**Contrôle de l'installation.** Met à jour l'information de toutes les zones et de tous les systèmes de l'installation Airzone.

**Contrôle des systèmes.** Permet de contrôler toutes les zones du système.

**Contrôle des zones.** Permet de contrôler la zone concrète de manière indépendante.

### <span id="page-63-1"></span>CONTROLE DE L'INSTALLATION

Permet d'actualiser toutes les informations de l'installation et de gérer les programmations.

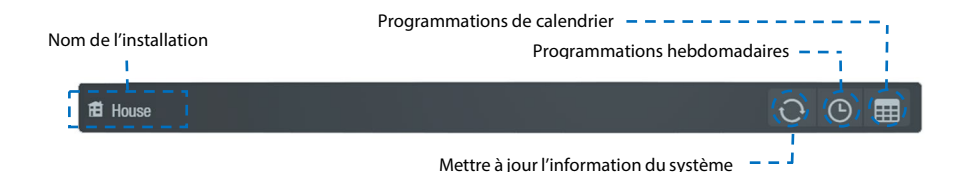

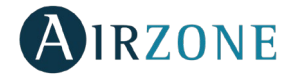

# **Programmations hebdomadaires**

Un menu déroulant comportant les programmations hebdomadaires créées s'affiche. Pour voir les programmations disponibles, appuyez sur chaque jour.

Pour ajouter une nouvelle programmation, appuyez sur Ajouter programmation et renseignez les champs :

- **Nom.**
- **Types de programmation.** Choisissez entre le type État et le type Température grâce au bouton affichant l'icône correspondant à chaque paramètre.
- **Jours.** Configurez les jours auxquels vous souhaitez que cette programmation soit exécutée.
- **Heure de début.**
- **Température et/ou État.** En fonction du paramètre sélectionné dans Types de programmation, vous pourrez choisir ON/OFF dans le champ État et/ou configurer le mode et la température de consigne dans le champ Température.
- **Toutes les zones / systèmes.** Déterminez si la programmation affecte tous les systèmes de l'installation, quelques-uns uniquement, ou bien seulement quelques zones spécifiques.

### **Programmations de calendrier**

Un menu déroulant comportant les programmations de calendrier créées s'affiche.

Pour ajouter une nouvelle programmation, appuyez sur Ajouter programmation et renseignez les champs :

- **Nom.**
- **Types de programmation.** Choisissez entre le type État et le type Température grâce au bouton affichant l'icône correspondant à chaque paramètre.
- Début / Fin. Sélectionnez les dates de début et de fin de la programmation.
- **Température et/ou État.** En fonction du paramètre sélectionné dans Types de programmation, vous pourrez choisir ON/OFF dans le champ État et/ou configurer le mode et la température de consigne dans le champ Température.
- **Toutes les zones / systèmes.** Déterminez si la programmation affecte tous les systèmes de l'installation, quelques-uns uniquement, ou bien seulement quelques zones spécifiques.

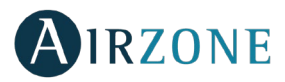

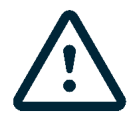

Si vous disposez de programmations hebdomadaires ou de calendrier créées, n'oubliez pas qu'en cas de conflit, ces programmations sont prioritaires par rapport à celles créées pour chaque zone. La priorité établie pour les programmations horaires est la suivante :

*Programmations de calendrier > programmations hebdomadaires > programmations du système > programmations de zone.*

### <span id="page-65-0"></span>CONTROLE DES SYSTEMES

Permet de contrôler toutes les zones du système en même temps.

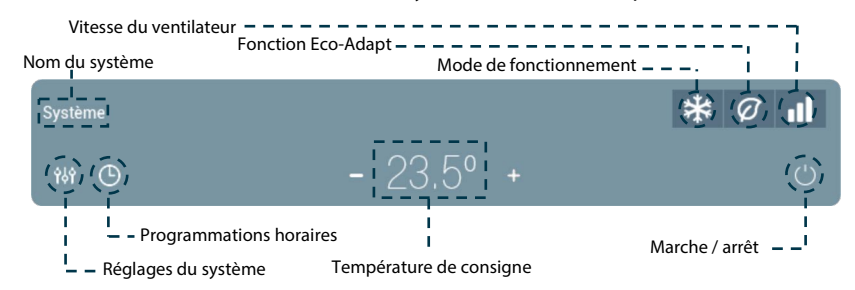

**Marche / arrêt.** Marche / arrêt de la zone où se trouve la zone.

**Contrôle de la température.** Affiche la température de consigne actuelle. Réglez la température de consigne en suivant les instructions :

En utilisant les symboles + et – qui s'affichent lorsque vous appuyez sur la température, vous pouvez ajuster la température de consigne souhaitée par pas de 0,5 °C. Les plages permises par défaut sont 15 °C– 30 °C.

### <span id="page-65-1"></span>**Mode de fonctionnement**

Pour modifier le mode de fonctionnement sur l'écran principal, appuyez sur l'icône de mode de fonctionnement et sélectionnez le mode souhaité :

**Stop.** L'équipement de climatisation reste à l'arrêt. Tous les registres motorisés restent fermés.

**Ventilation**. Le système Airzone et l'équipement de climatisation travaillent en mode ventilation lorsqu'au moins une zone est en demande  $(T_{\text{cosione}} < T_{\text{ambiante}})$ .

**Refroidissement.** Le système Airzone et l'équipement de climatisation travaillent en mode refroidissement lorsqu'au moins une zone est en demande ( $T_{\text{Consider}} < T_{\text{ambiante}}$ ).

**Chauffage.** Le système Airzone et l'équipement de climatisation travaillent en mode chauffage lorsqu'au moins une zone est en demande  $(T_{\text{Consider}} > T_{\text{ambiante}})$ .

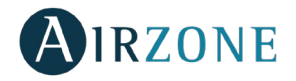

**Déshumidification.** Disponible uniquement sur les installations avec détente directe. Le système travaille en mode déshumidification, rafraîchissant l'ambiance tout en favorisant la diminution de l'humidité, lorsqu'au moins une zone est en demande (T<sub>Consigne</sub> < T<sub>ambiante</sub>). *Note : Ce mode réduit l'apparition de particules d'eau au niveau des grilles.*

### <span id="page-66-0"></span>**Fonction Eco-Adapt**

Ajuste le niveau d'efficacité énergétique de votre équipement et limite les températures de consigne à des valeurs de plus en plus efficaces :

**Off.** Les plages de températures autorisées sont celles indiquées par défaut par le système.

**Manual.** Permet d'établir manuellement les températures de consigne limites directement à partir du thermostat principal.

**A.** Fixe les températures limites suivantes : 24-30 °C pour refroidissement et 15-22 °C pour chauffage.

**A+.** Fixe les températures limites suivantes : 25-30 °C pour refroidissement et 15-21,5 °C pour chauffage.

**A++.** Fixe les températures limites suivantes : 26-30 *°*C pour refroidissement et 15-20 *°*C pour chauffage.

### <span id="page-66-1"></span>**Vitesse de ventilation**

Il définit la vitesse du ventilateur de l'équipement de climatisation, c'est-à-dire ajuste le débit en fonction du nombre de zones en demande.

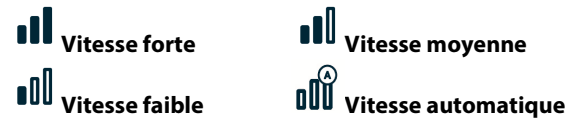

**OUU** Dans les installations à détente directe, cette option permet de sélectionner la vitesse du ventilateur de l'unité A/C en attribuant la valeur 1 à la plus faible vitesse.

### <span id="page-66-2"></span>**Programmations horaires**

Accédez au menu des programmations en appuyant sur l'icône de programmations horaires. Cliquez sur un des jours de la semaine pour accéder aux programmations horaires disponibles pour ce jour. Pour définir une nouvelle programmation, appuyez sur « Ajouter nouvelle » et suivez les indications.

Appuyez sur sa programmation pour modifier et éliminer.

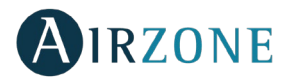

S'il existe des programmations actives, l'icône des programmations horaires s'allume en bleu . Si vous les désactivez, l'icône s'allume en gris. Les programmations créées restent visibles dans la liste des programmations, mais sont désactivées.

### <span id="page-67-0"></span>**Réglages du système**

Pour accéder, appuyez sur l'icône.

**Nom du système**. Permet de modifier le nom du système/zone.

**Veille**. Il s'agit d'un temporisateur d'arrêt de la climatisation de la zone. Les options disponibles sont les suivantes :

- − **Off.** La temporisation est désactivée.
- − **30.** Temporisation de 30 minutes avant l'arrêt de la climatisation de la zone.
- − **60.** Au bout de 30 minutes, la température de consigne de la zone varie d'un degré ; au bout de 60 minutes, la climatisation de la zone est automatiquement éteinte.
- − **90.** Au bout de 30 minutes, la température de consigne de la zone varie d'un degré ; au bout de 60 minutes, la température varie d'un degré supplémentaire ; après 90 minutes la climatisation de la zone est automatiquement éteinte.

**Hors-gel**. Permet d'éviter que la température ambiante de la zone descende en-dessous de 12 °C, même si la zone est éteinte. (Attention : si le mode Stop est sélectionné, le paramètre hors-gel sera inactif.

**Étapes.** Permet de configurer l'étape de Chauffage et Refroidissement dans la zone sélectionnée ou dans toutes les zones du système. Les options pouvant être configurées sont :

- − **Air.** Active le chauffage et refroidissement par air dans la zone sélectionnée.
- − **Radiant.** Active le chauffage et refroidissement rayonnant dans la zone sélectionnée.
- − **Combinée.** Active le chauffage et refroidissement par air et plancher rayonnant dans la zone et vous permet de sélectionner l'étape Chauffage souhaitée dans ladite zone : Air, Rayonnant ou Air + Rayonnant.

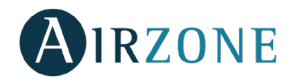

### <span id="page-68-0"></span>CONTROLE DES ZONES

Permet de contrôler les paramètres de zone.

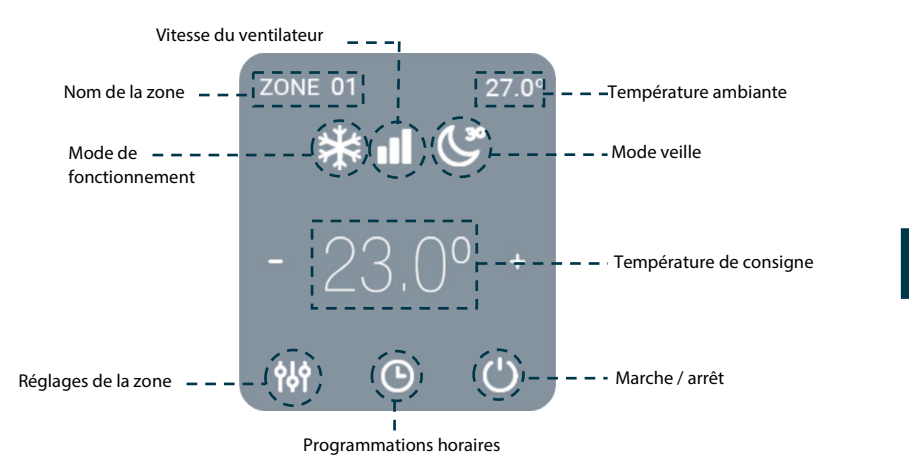

- **Marche / arrêt.** Marche / arrêt de la zone où se trouve la zone.
- 23° **Contrôle de la température.** Réglez la température de consigne en suivant les instructions :

Appuyez sur la température de consigne pour alterner entre consigne de refroidissement et consigne de chauffage. En utilisant les symboles + et – qui s'affichent lorsque vous appuyez sur la température, vous pouvez ajuster la température de consigne souhaitée par pas de 0,5ºC.

Les plages permises par défaut sont :

- Mode chauffage : 15 °C– 29 °C.
- Mode refroidissement : 18 °C– 30 °C.

En mode auto, la différence de température de consigne autorisée entre la consigne de refroidissement et celle de chauffage est minime. Le système évite de définir une température en dehors de l'intervalle de protection.

**Mode de fonctionnement**. Pour modifier le mode de fonctionnement sur l'écran principal, appuyez sur l'icône de mode de fonctionnement et sélectionnez le mode souhaité :

**Stop.** L'équipement de climatisation reste à l'arrêt. Tous les registres motorisés restent fermés.

**Ventilation**. Le système Airzone et l'équipement de climatisation travaillent en mode ventilation lorsqu'au moins une zone est en demande  $(T_{\text{consider}} < T_{\text{ambinate}})$ .

**FR**

# AIRZONE

- **Refroidissement.** Le système Airzone et l'équipement de climatisation travaillent en mode refroidissement lorsqu'au moins une zone est en demande ( $T_{\text{Consider}} < T_{\text{ambient}}$ ).
- **Chauffage.** Le système Airzone et l'équipement de climatisation travaillent en mode chauffage lorsqu'au moins une zone est en demande ( $T_{\text{Consider}} > T_{\text{ambiante}}$ ).
- $0<sub>0</sub>$ **Déshumidification.** Disponible uniquement sur les installations avec détente directe. Le système travaille en mode déshumidification, rafraîchissant l'ambiance tout en favorisant la diminution de l'humidité, lorsqu'au moins une zone est en demande  $(T_{Consione} < T_{ambiante}).$

*Note : Ce mode réduit l'apparition de particules d'eau au niveau des grilles.*

**Vitesse de ventilation**. Il définit la vitesse du ventilateur de l'équipement de climatisation, c'est-à-dire ajuste le débit en fonction du nombre de zones en demande.

> **Vitesse forte Vitesse moyenne Vitesse faible Vitesse automatique**

**OU** Dans les installations à détente directe, cette option permet de sélectionner la vitesse du ventilateur de l'unité A/C en attribuant la valeur 1 à la plus faible vitesse.

### <span id="page-69-0"></span>**Programmations horaires**

Accédez au menu des programmations en appuyant sur l'icône de programmations horaires. Cliquez sur un des jours de la semaine pour accéder aux programmations horaires disponibles pour ce jour. Pour définir une nouvelle programmation, appuyez sur « Ajouter nouvelle » et suivez les indications.

Appuyez sur sa programmation pour modifier et éliminer.

### <span id="page-69-1"></span>**Réglages de la zone**

Appuyer pour accéder à ce menu, qui vous permet d'agir sur les paramètres suivants.

**Nom de la zone**. Permet de modifier le nom du système/zone.

**Veille**. Il s'agit d'un temporisateur d'arrêt de la climatisation de la zone. Les options disponibles sont les suivantes :

- − **Off.** La temporisation est désactivée.
- − **30.** Temporisation de 30 minutes avant l'arrêt de la climatisation de la zone.
- − **60.** Au bout de 30 minutes, la température de consigne de la zone varie d'un degré ; au bout de 60 minutes, la climatisation de la zone est automatiquement éteinte.
- − **90.** Au bout de 30 minutes, la température de consigne de la zone varie d'un degré ; au bout de 60 minutes, la température varie d'un degré supplémentaire ; après 90 minutes la climatisation de la zone est automatiquement éteinte.

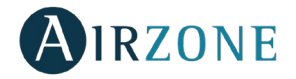

**Hors-gel**. Permet d'éviter que la température ambiante de la zone descende en-dessous de 12 °C, même si la zone est éteinte. (Attention : si le mode Stop est sélectionné, le paramètre hors-gel sera inactif.

**Étapes.** Permet de configurer l'étape de Chauffage et Refroidissement dans la zone sélectionnée ou dans toutes les zones du système. Les options pouvant être configurées sont :

- − **Air.** Active le chauffage et refroidissement par air dans la zone sélectionnée.
- − **Radiant.** Active le chauffage et refroidissement rayonnant dans la zone sélectionnée.
- − **Combinée.** Active le chauffage et refroidissement par air et plancher rayonnant dans la zone et vous permet de sélectionner l'étape Chauffage souhaitée dans ladite zone : Air, Rayonnant ou Air + Rayonnant.

**Réglage des lames**. Cette option permet de définir l'angle d'inclinaison des lames horizontales et verticales des équipements disposant de cette fonctionnalité.

### <span id="page-70-0"></span>INFORMATION METÉOROLOGIQUE

L'Airzone Cloud fournit l'information météorologique mise à jour du lieu indiqué en tant qu'emplacement de l'installation. Pour accéder aux informations météorologiques sur votre téléphone portable, appuyez sur la localisation dans le coin en haut à droite. Les informations météo s'affichent à droite de l'écran si vous utilisez un ordinateur ou une tablette.

### <span id="page-70-1"></span>NOTIFICATIONS DU SYSTEME

Si votre installation détecte une alerte de fenêtre, de présence ou de hors-gel, vous pourrez la visualiser via l'application Airzone Cloud qui affichera un avertissement indiquant le type d'alerte dans la zone concernée. Elles disparaitront lorsque l'incidence aura été résolue.

### <span id="page-70-2"></span>CHANGEMENT DE ROUTEUR (ANNEXE)

En cas de changement de routeur d'une installation, il faudra associer le Webserver au nouveau routeur afin d'en assurer le bon fonctionnement à partir du thermostat Blueface. Pour ce faire.

**À l'aide du thermostat Blueface.** Accédez au paramètre d'information du menu d'utilisateur. Entrez dans Webserver et effectuez une nouvelle recherche. Poursuivez l'association normalement (voir la section *[Connexion WiFi par l'intermédiaire Blueface](#page-54-1)*).

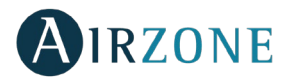

**À l'aide d'un thermostat Think**. Réinitialisez le Webserver. Accédez au menu de configuration avancée en appuyant longuement deux fois sur Airzone. Sélectionnez : Informations > Webserver > Réinitialisation. Effectuez une nouvelle fois l'association à l'aire de l'application Airzone Cloud (voir la section *[Connexion WiFi par l'intermédiaire de l'App\)](#page-55-0).*

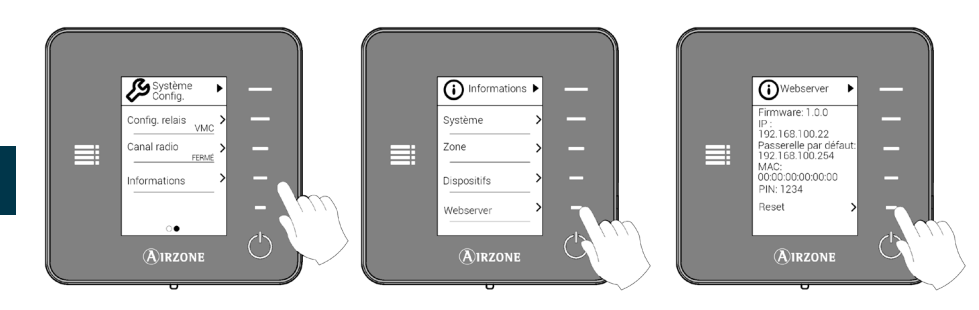
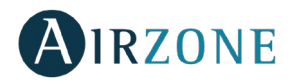

# **INDICE**

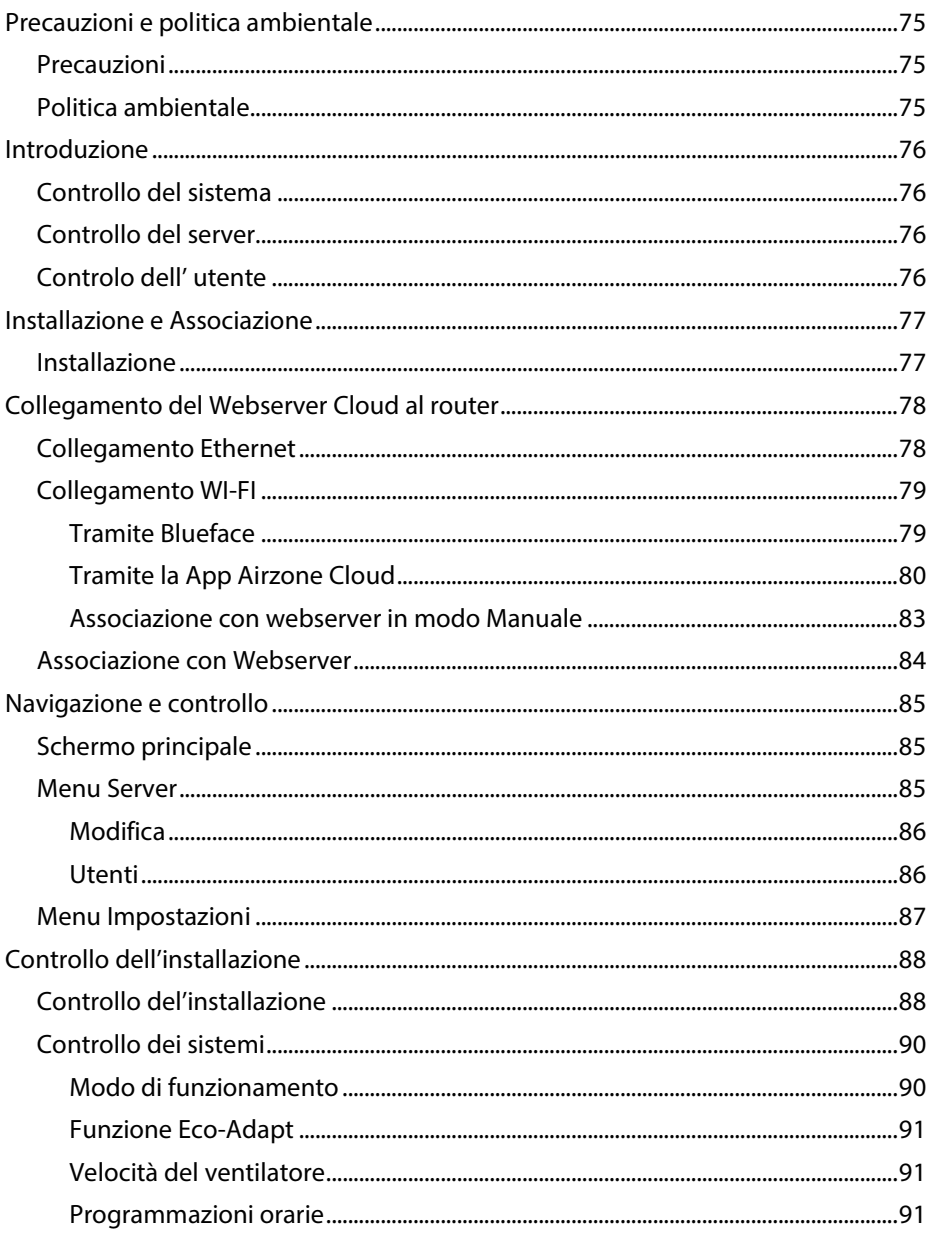

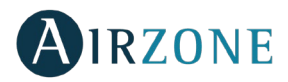

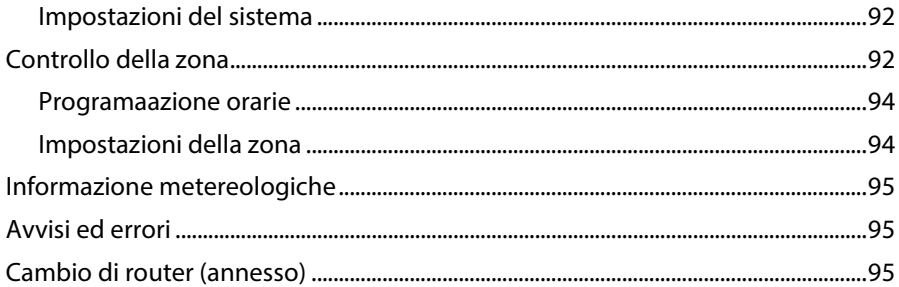

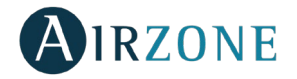

# <span id="page-74-0"></span>**PRECAUZIONI E POLITICA AMBIENTALE**

## <span id="page-74-1"></span>PRECAUZIONI

Per la sicurezza dell'utente e dei dispositivi, si prega di rispettare le seguenti istruzioni:

- Non maneggiare il sistema con le mani bagnate o umide.
- Effettuare tutti i collegamenti o scollegamenti con il sistema di climatizzazione non connesso alla rete elettrica.
- Prestare particolare attenzione per non provocare nessun cortocircuito in nessun collegamento del sistema.

## <span id="page-74-2"></span>POLITICA AMBIENTALE

Non smaltire mai questa unità insieme agli altri rifiuti domestici. I prodotti elettrici ed elettronici contengono sostanze che possono essere dannose per l'ambiente in assenza di un adeguato trattamento. Il simbolo del cassonetto contrassegnato da una croce indica la raccolta separata delle apparecchiature elettriche, differente dal resto dei rifiuti urbani. Per una corretta gestione ambientale l'apparecchiatura dovrà essere portata negli appositi centri di raccolta alla fine del suo ciclo di vita.

Le parti che fanno parte di questa unità possono essere riciclate. Si prega quindi di rispettare la regolamentazione in vigore sulla tutela dell'ambiente.

È necessario consegnare l'articolo al relativo distributore in caso di sostituzione con un'altra unità nuova o depositarlo in un centro di raccolta specializzato.

I trasgressori saranno soggetti alle sanzioni e alle misure stabilite dalle normative in materia di tutela dell'ambiente.

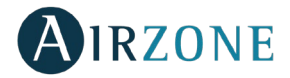

# <span id="page-75-0"></span>**INTRODUZIONE**

Il Webserver Airzone Cloud consente di controllare il sistema Airzone in modalità remota mediante l'applicazione Airzone Cloud disponibile per dispositivi iOS e Android e per browser web.

# <span id="page-75-1"></span>CONTROLLO DEL SISTEMA

- Controllo della climatizzazione.
- Programmazioni di calendario, settimanali e orarie.
- Configurazioni.
- Informazione metereologiche.
- Allarmi tecnici.

# <span id="page-75-2"></span>CONTROLLO DEL SERVER

- Modifica del server.
- Configurazione del sistema.
- Configurazione della zona.
- Controllo degli utenti associati al server.

# <span id="page-75-3"></span>CONTROLO DELL' UTENTE

- Modifica dei dati personali.
- Visualizzazione delle impostazioni avanzate.
- Impostazione della lingua.
- Cambio della password ed eliminazione dell'account.

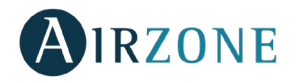

# <span id="page-76-0"></span>**INSTALLAZIONE E ASSOCIAZIONE**

# <span id="page-76-1"></span>INSTALLAZIONE

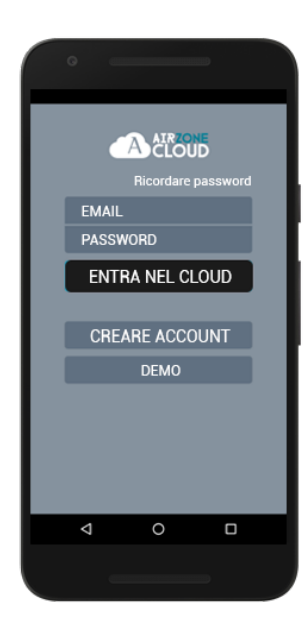

È possibile utilizzare il sistema Airzone con dispositivi Android o iOS mediante l'applicazione Airzone Cloud o il browser dall'indirizzo airzonecloud.com. L'applicazione Airzone Cloud è disponibile su Google Play Store per dispositivi Android e sull'Apple Store per dispositivi iOS. Per scaricare l'applicazione, inserire "Airzone Cloud" nel campo di ricerca dal negozio delle applicazioni del dispositivo.

Una volta installata l'applicazione, è necessario associarla al Webserver del proprio sistema Airzone (vedi sezione *Associazione con Webserver*).

Se è già un utente di Airzone Cloud, può accedere con i dati di accesso personali. Se non è ancora utente, premere su "Creare account", riempire i campi necessari e selezionare Avvio. Una mail di verifica verrà inviata al suo indirizzo di posta elettronica per confermare la sua identità (se non riceve nessuna mail, controlli la cartella di posta spam).

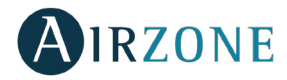

# <span id="page-77-0"></span>**COLLEGAMENTO DEL WEBSERVER CLOUD AL ROUTER**

# <span id="page-77-1"></span>COLLEGAMENTO ETHERNET

Il Webserver Airzone Cloud Ethernet si configura in modo automatico o collegamento DHCP. Per renderlo operativo sarà solo necessario collegarlo al router. Il Led D12 del Webserver inizierà a lampeggiare se la connessione ad internet è corretta. Sulla schermata del webserver spariranno le icone che indicano la assenza di copertura.

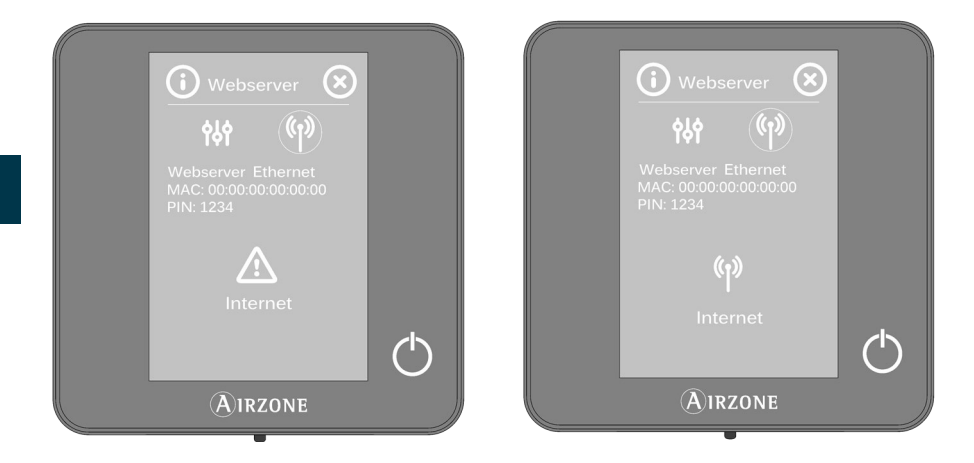

Nel caso in cui si desidera configurare il Webserver in modo manuale, premere sull'icona "Impostazioni", attivare il modo manual e di seguito inserire i parametri richiesti: Indirizzo IP, maschera sottorete.

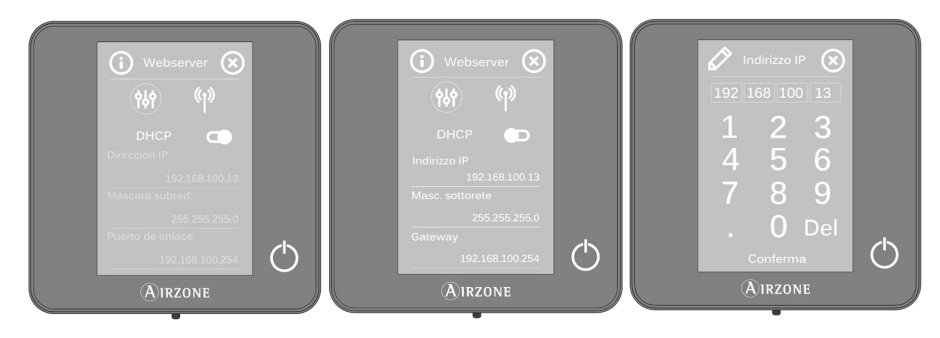

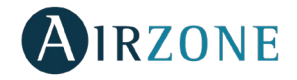

# <span id="page-78-0"></span>COLLEGAMENTO WI-FI

### <span id="page-78-1"></span>**Tramite Blueface**

Il Webserver Airzone Cloud Wi-Fi può essere connesso al router utilizzando il termostato Blueface. Per realizzare la connessione acceda all'interno del menù utente al parametro informazioni Webserver.

Premere sopra "associare router" e di seguito selezionare la rete alla quale ci si vuole connettere. Di seguito inserire la password della rete e confermare. Il led D12 del Webserver inizierà a lampeggiare ad indicare che la connessione è stata eseguita in modo corretto.

Sulla chermata del Blueface spariranno le icone che indicano la assenza di copertura.

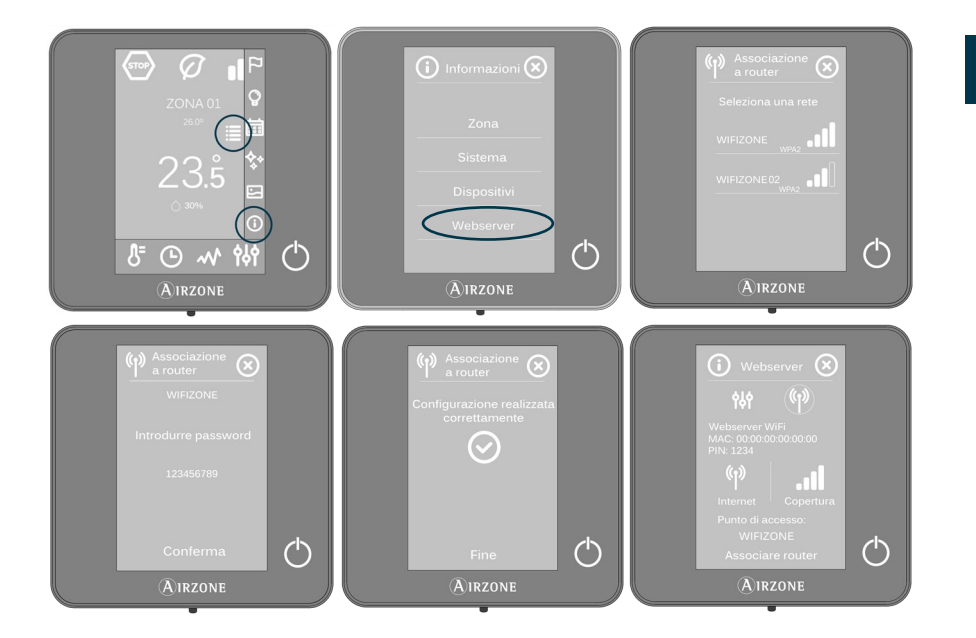

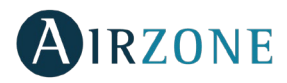

E' possible configurare il Webserver in modo automatico o tramite DHCP in modo manuale. Se si desidera realizzare la configurazione in modo manual premere sull'icona "Impostazioni", attivare il modo manuale e di seguito inserire i parametri necessari.

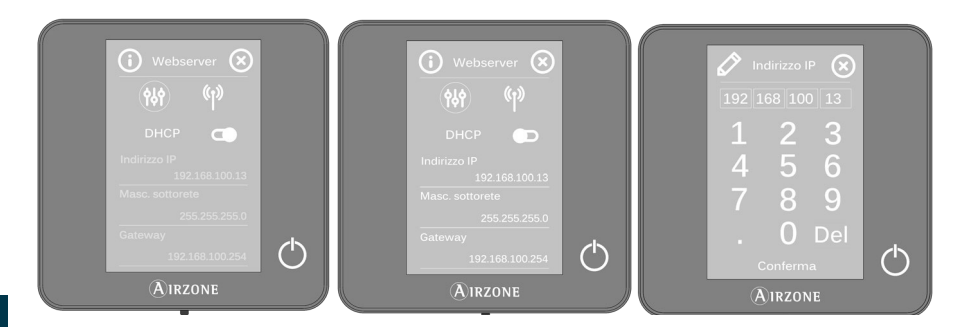

# <span id="page-79-0"></span>**Tramite la App Airzone Cloud**

Per effettuare la connessione al Webserver Airzone Cloud Wi-Fi è necessario avere installato l'applicazione Airzone Cloud sul dispositivo iOS o Android e seguire le indicazioni.

L'applicazione Airzone Cloud offre due opzioni di associazione: modo Auto o Manuale.

## **Associazione con webserver in modo Auto**

Se si seleziona la configurazione in modo Auto, il dispositivo mobile attiverà automaticamente la ricerca di dispositivi Bluetooth disponibili e mostrerà una lista di quelli trovati.

Se il dispositivo non viene trovato nella lista, controllare di essere vicino al dispositivo Webserver da associare e premere sull'icona dell'aggiornamento  $\overline{\bigcup}$ . Se il dispositivo non compare nella lista, premere il pulsante inferiore per continuare con il processo di associazione in modo Manuale. *(Vedi sezione Associazione con Webserver in modo Manuale).*

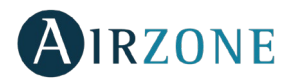

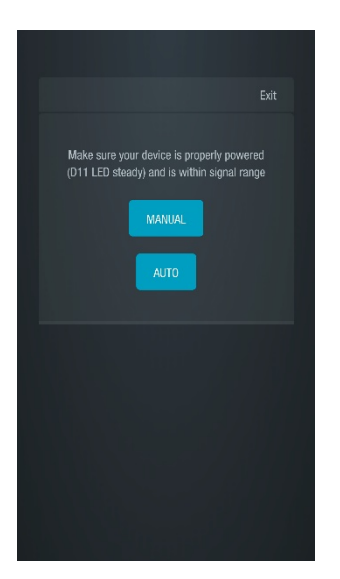

*Selezione di associazione Auto/Manuale Associazione Auto*

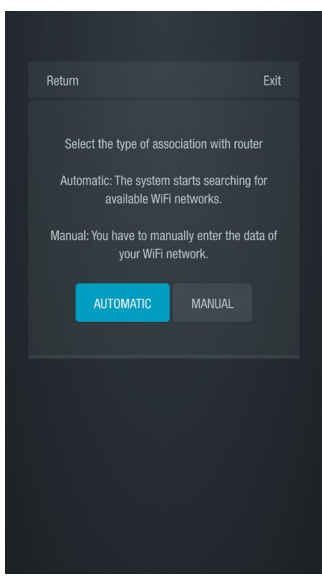

*Associazione router Auto/Manuale*

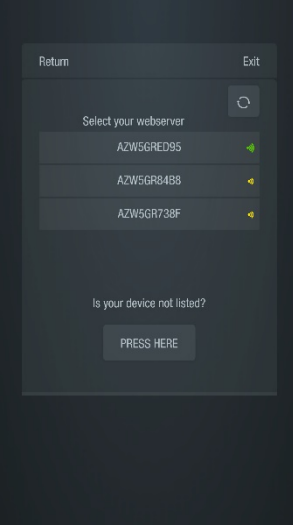

1. Premere sul dispositivo da associare e poi su Continuare.

2. Poi selezionare il router al quale si desidera associare il dispositivo Webserver Cloud, per cui scegliere la configurazione automatica o manuale:

- Manuale: Introdurre nome e password della rete Wi-Fi da associare.
- Automatico: L'applicazione mostrerà una lista delle reti Wi-Fi disponibili; selezionarne una e nello schermo successivo introdurre la password.

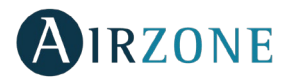

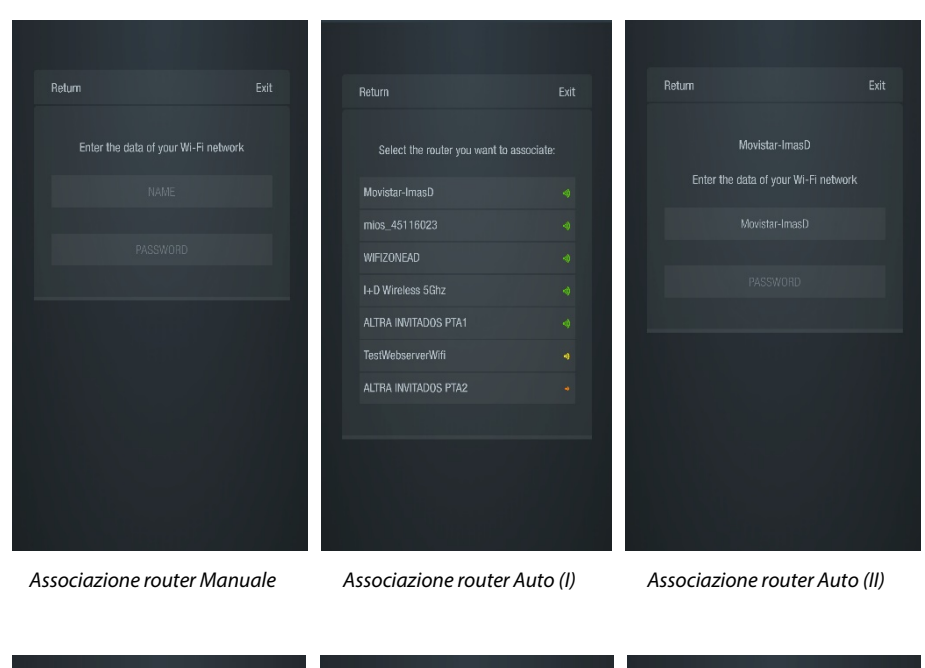

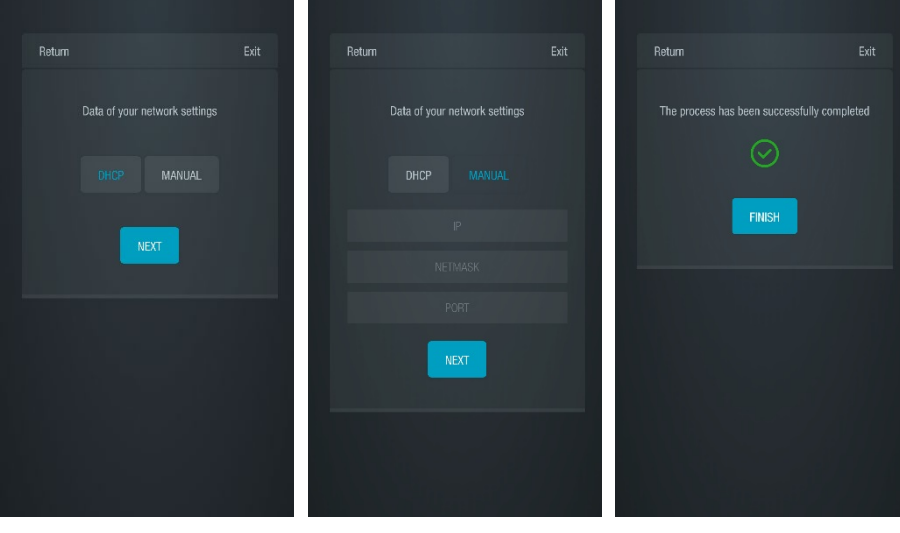

*Configurazione di rete (I) Configurazione di rete (II) Configurazione di rete (III)*

**IT**

82

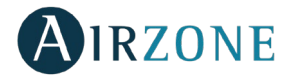

3. Infine, scegliere il tipo di configurazione per il collegamento del dispositivo alla rete: DHCP o Manuale. Il Webserver Cloud viene configurato in modo automatico o con collegamento DHCP; se fosse necessaria l'associazione in modo manuale, premere l'icona delle impostazioni, attivare il modo manuale e cambiare i parametri necessari: indirizzo IP, maschera di sottorete.

Il LED D12 del server inizierà a lampeggiare di verde se il collegamento a Internet è corretto.

## <span id="page-82-0"></span>**Associazione con webserver in modo Manuale**

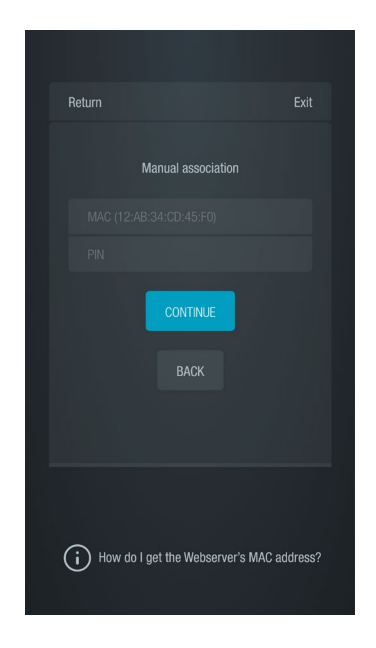

Per completare il processo di associazione in modo Manuale:

1. Inserire il MAC e il PIN del dispositivo Webserver sullo schermo mostrato dall'applicazione.

È possibile ottenere queste informazioni mediante i modi seguenti, come indicato nell'icona di aiuto dell'applicazione:

• Queste informazioni si trovano sulla copertina di questo manuale per l'utente.

• Nell'adesivo informativo del dispositivo Webserver.

• Mediante il termostato Blueface maestro del sistema 1 dell'impianto. In questo caso, accedere al menu dell'utente, premere Informazioni e selezionare Webserver per consultare i parametri MAC e PIN del dispositivo.

• Mediante il termostato Think maestro del sistema 1 dell'impianto. In questo caso, accedere al menu delle configurazioni avanzate del sistema, premere Informazioni e selezionare Webserver per

consultare i parametri MAC e PIN del dispositivo.

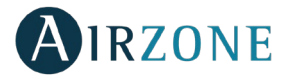

- 2. Collegare il dispositivo Android o iOS alla rete Wi-Fi creata dal server (AZWSCLOUDxxxx). In base al dispositivo, può apparire una notifica in cui si richiede il consenso per effettuare la connessione, confermare e continuare il processo.
- 3. Selezionare la rete Wi-Fi alla quale si collegherà il Webserver Airzone Cloud Wi-Fi e inserire la password della rete. Configurare i parametri del Webserver all'interno della rete mediante DHCP (modalità automatica) o in modo manuale, completando i campi richiesti: IP locale e gateway (IP del router).

Il LED D12 del server inizierà a lampeggiare di verde se il collegamento a Internet è corretto.

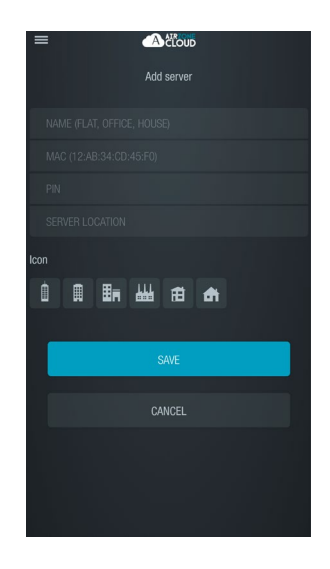

### <span id="page-83-0"></span>ASSOCIAZIONE CON WEBSERVER

In assenza di un Webserver associato, avviando la sessione apparirà sullo schermo di benvenuto l'opzione "Aggiungere server"; se esistono già server associati, accedere alla sezione dei server dal menu laterale delle opzioni e premere "Aggiungere server"

A questo punto associare il Webserver Cloud Airzone alla propria applicazione, compilando i seguenti campi con gli stessi valori mostrati nella copertina del manuale.

**Nome.** Il nome della installazione di ogni singolo Webserver Cloud.

**MAC.** E' un codice identificativo di ogni singolo Webserver Cloud\*.

**PIN.** E' la password di accesso al Webserver Cloud\*.

*\*Nota: Questa informazione è stampata nella copertina di questo Manuale per l'utente.*

**Localitá del server.** Città in cui il Webserver è installato.

Premere Salva per terminare il processo di associazione.

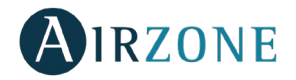

# <span id="page-84-0"></span>**NAVIGAZIONE E CONTROLLO**

# <span id="page-84-1"></span>SCHERMO PRINCIPALE

Dopo avere avviato la sessione con le proprie credenziali, è possibile accedere allo schermo principale del proprio sistema Airzone mediante l'applicazione per dispositivi Android o iOS e dal browser web su airezonecloud.com.

Questo schermo offre l'accesso alla gestione dei server associati all'utente e al controllo dell'account utente; se fosse necessario, chiudere la sessione utente selezionando "Uscire".

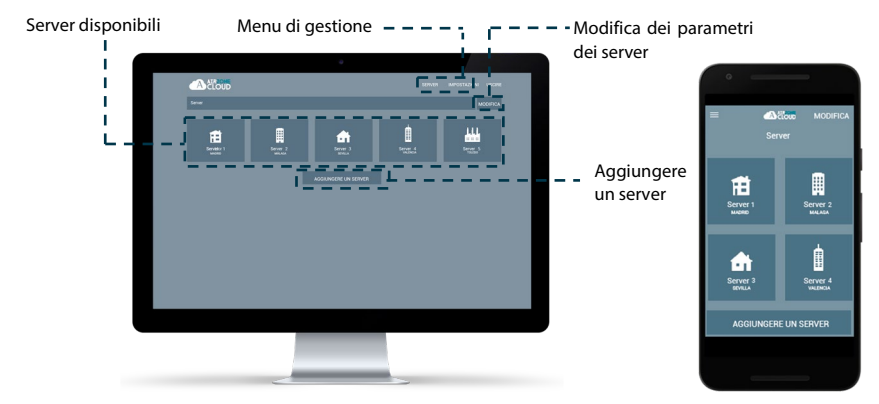

### <span id="page-84-2"></span>MENU SERVER

Selezionare l'icona del server per accedere allo schermo di controllo di un determinato server. Per accedere alla gestione avanzata del server associato premere il pulsante Modifica e selezionare il parametro desiderato.

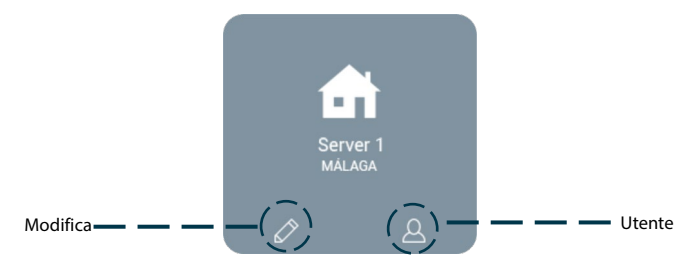

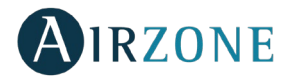

# <span id="page-85-0"></span>**Modifica**

Mostra e consente di modificare i seguenti parametri.

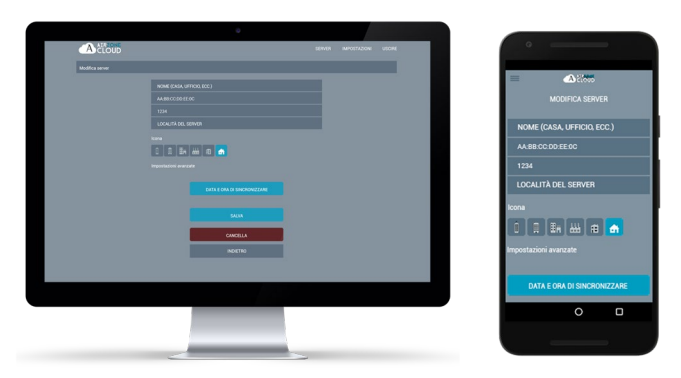

**Nome.** Identificatore del server che si trova nell'installazione.

**MAC.** Codice unico che identifica ogni server. Questo parametro non è modificabile. **PIN.** Password di accesso al server. Questo parametro non è modificabile.

**Località del server.** Luogo in cui si trova l'installazione contenente il server.

**Icona**. Permette di modificare l'icona che identificherà il server.

**Data e ora di sincronizzare.** Permette di sincronizzare la data e l'ora in tutti i sistemi. **Cancella**. Elimina il server e la possibilità di controllarlo.

Premere su Salva per mantenere le modifiche realizzate o su Indietro per uscire dal menu senza salvarle.

### <span id="page-85-1"></span>**Utenti**

Mostra tutti gli utenti che possono controllare l'installazione e il tipo di controllo che possono realizzare (avanzato o base).

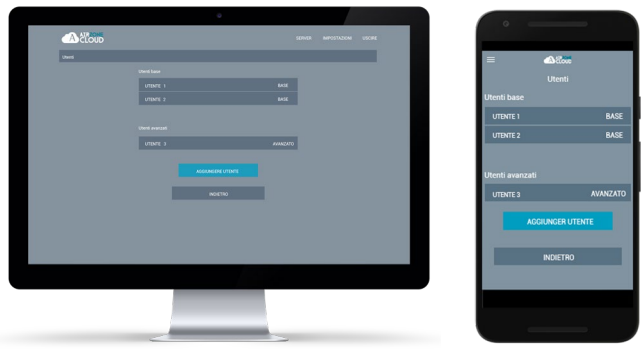

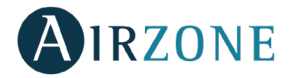

Per permettere l'accesso al controllo del server a un nuovo utente, premere "Aggiungere utente", introdurre i dati corrispondenti e il tipo di controllo che può realizzare. Premere Salva per terminare il processo.

Se si desidera eliminare un utente, premere sull'utente in questione e selezionare "Eliminare utente".

### <span id="page-86-0"></span>MENU IMPOSTAZIONI

Da questa finestra è possibile gestire le proprietà dell'utente in tutta l'applicazione Airzone Cloud.

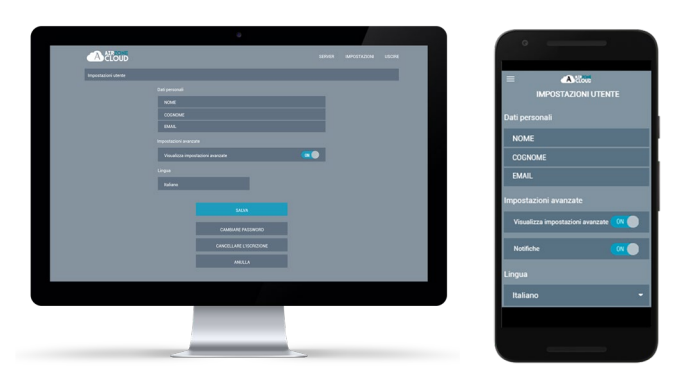

**Dati personali.** Consente di modificare il nome, il cognome e la posta elettronica associati all'utente.

**Impostazioni avanzate.** Attiva e disattiva la visualizzazione delle impostazioni avanzate di controllo dell'installazione.

**Lingua.** Consente di cambiare la lingua in cui verrà mostrata l'applicazione. Le lingue disponibili sono: spagnolo, inglese, francese, italiano, portoghese e tedesco.

**Cambiare password.** Permette di utilizzare una nuova password dopo aver introdotto la password dell'utente attuale.

**Cancellare l'iscrizione.** Elimina l'utente associato al server.

Una volta realizzate le modifiche necessarie, premere su Salva per mantenerle.

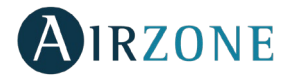

# <span id="page-87-0"></span>**CONTROLLO DELL'INSTALLAZIONE**

Selezionare l'icona del server per accedere allo schermo di controllo di un determinato server.

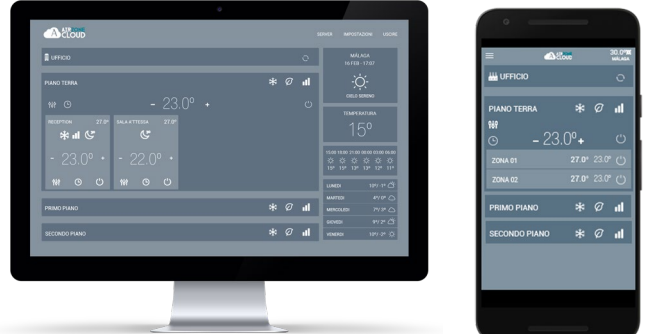

L'applicazione Airzone Cloud consente di gestire l'installazione su diversi livelli.

**Controllo dell'installazione.** Da questa sezione sarà possibile controllare simultaneamente tutti i sistemi associati alla installazione Airzone.

**Controllo dei sistemi.** In questa sezione sarà possibile controllare simultaneamente tutte le zone di un determinato sistema.

**Controllo delle zone.** Questa sezione consente il controllo puntuale di ogni singola zona della installazione.

# <span id="page-87-1"></span>CONTROLLO DEL'INSTALLAZIONE

Permette di aggiornare tutte le informazioni dell'impianto e gestire le programmazioni.

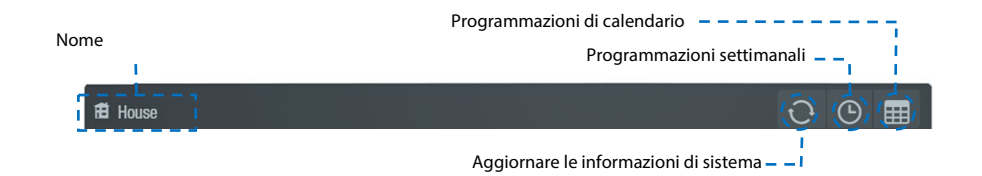

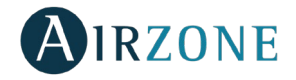

# **Programmazioni settimanali**

Si mostra un menu a tendina con le programmazioni settimanali create. Per visualizzare le programmazioni disponibili, premere su ogni giorno.

Per aggiungere una nuova programmazione, premere Aggiungere programmazione e completare i campi:

- **Nome.**
- **Tipi di programmazione.** Selezionare tra Stato e Temperatura con il pulsante con l'icona corrispondente a ogni parametro.**Días.** Los días en que debe ejecutarse dicha programación.
- Giorni. Configurare i giorni in cui deve essere avviata la programmazione.
- **Ora di inizio.**
- **Temperatura e/o Stato.** In base al parametro selezionato in Tipi di programmazione, è possibile selezionare ON/OFF nel campo Stato e/o configurare il modo e la temperatura impostata nel campo Temperatura.
- Tutte le zone / sistemi. Selezionare se la programmazione agisce su tutti i sistemi dell'impianto, solo su alcuni o solo su determinate zone.

# **Programmazioni di calendario**

Si mostra un menu a tendina con le programmazioni di calendario create.

Per aggiungere una nuova programmazione, premere Aggiungere programmazione e completare i campi:

- **Nome**
- **Tipi di programmazione.** Selezionare tra Stato e Temperatura con il pulsante con l'icona corrispondente a ogni parametro.
- **Inizio / Fine.** Selezionare le date di inizio e di fine della programmazione.
- **Temperatura e/o Stato.** In base al parametro selezionato in Tipi di programmazione, è possibile selezionare ON/OFF nel campo Stato e/o configurare il modo e la temperatura impostata nel campo Temperatura.
- **Tutte le zone / sistemi.** Selezionare se la programmazione agisce su tutti i sistemi dell'impianto, solo su alcuni o solo su determinate zone.

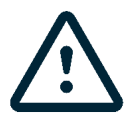

Se si dispone di programmazioni settimanali o di calendario create, queste ultime hanno priorità rispetto a quelle create per ciascuna zona in caso di conflitto. La priorità impostata per le programmazioni orarie è:

*Programmazioni di calendario > programmazioni settimanali > programmazioni di sistema > programmazioni di zona.*

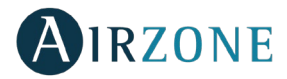

# <span id="page-89-0"></span>CONTROLLO DEI SISTEMI

Permette di controllare tutte le zone che appartengono al sistema allo stesso tempo.

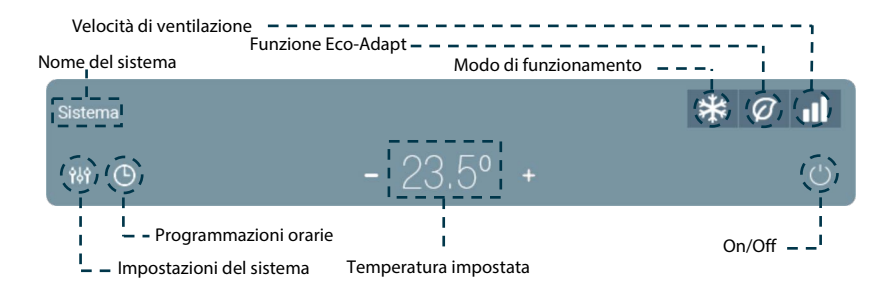

**On/Off.** Premere sull'icona per l'accensione o spegnimento della zona controllata.

**Controllo di temperatura.** Mostra la temperatura impostata. Utilizza + e – che appaino quando si preme sulla temperatura, l'intervallo di selexione della temperatura è a step di 0,5 °C. L'intervallo di temperatura permesso è 15 °C a 30 °C.

# <span id="page-89-1"></span>**Modo di funzionamento**

Premere l'icona del modo di funzionamento e selezionare il modo di funzionamento desiderato per cambiare il modo di funzionamento dallo schermo principale:

**Stop.** Il sistema viene spento completamente indipendentemente dello stato del resto delle zone. Inoltre, tutti gli elementi terminali (griglie, serrande, ecc.) verranno chiuse.

**Ventilazione**. In questo modo il sistema utilizza solamente la funzione di ventilazione del climatizzatore (quindi senza riscaldare o raffreddare). La logica di apertura delle zone sarà quella del modo freddo, cioè saranno aperte solo le zone in domanda di aria fredda (Timpostata < Tambiente).

**\*\*\*Freddo.** In questo modo il sistema lavora con il climatizzatore in raffrescamento (T<sub>impostata</sub> < Tambiente).

**Caldo.** In questo modo il sistema lavora con il climatizzatore in riscaldamento (Timpostata > Tambiente).

 $0<sub>o</sub>$ **Deumidificazione.** Disponibile solo per unità a espansione diretta. Il sistema lavora con lo scopo di ridurre l'umidità in ambiente senza raffreddare eccessivamente. Saranno aperte solo le zone in regime di domanda di aria fredda ( $T_{\text{impostata}} < T_{\text{ambiente}}$ ).

*Nota: Il modo Deumidificazione riduce l'umidità della zona mediante l'avvio di un ciclo di deumidificazione.*

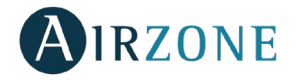

# <span id="page-90-0"></span>**Funzione Eco-Adapt**

Questo parametro imposta il livello di efficienza energetica del sistema limitando le temperature impostabili in ambiente dai termostati allo scopo di favorire al massimo un utilizzo efficiente dell'impianto:

- **Off.** Le temperature impostabili sui termostati non sono limitate e il range di lavoro è libero.
- $\mathscr O$  **Manual.** Le temperature massime o minime impostabili sui termostati sono quelle impostate sul termostato maestro.
- $\widehat{\mathcal{U}}$  **A**. Range di lavoro in modo freddo 24 °C 30 °C e nel modo caldo 15 y 22 °C.

 $\mathcal{Q}$  **A+.** Range di lavoro in modo freddo 25 °C - 30 °C e nel modo caldo 15 y 21,5 °C.

**A++.** Range di lavoro in modo freddo 26 *°*C - 30 *°*C e nel modo caldo 15 y 21 *°*C.

# <span id="page-90-1"></span>**Velocità del ventilatore**

Definisce la velocità del ventilatore della macchina, cioè è il sistema Airzone che imposta la velocità di ventilazione a seconda del numero delle zone in richiesta.

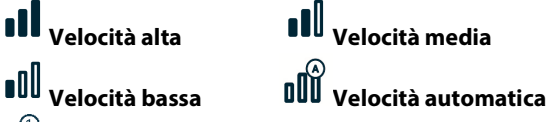

Negli impianti ad espansione diretta, consente di selezionare la velocità della unità d'aria condizionata, impostando il valore 1 per la velocità più bassa.

### <span id="page-90-2"></span> $\odot$ **Programmazioni orarie**

Accedere al menu delle programmazioni premendo l'icona programmazioni orarie. Dopo aver nominato la programmazione, selezionare il tipo di programma che si desidera realizzare, selezionare i giorni della settimana desiderati, l'ora in cui verrà avviata la programmazione e le zone in cui verrà effettuata. Premere Salva per terminare il processo di creazione della programmazione.

Una volta creata la programmazione, premere sulla zona in cui verrà applicata per modificarla o cancellarla.

Se ci sono programmazioni attive, l'icona delle programmazioni orarie si illuminerà di blu $\, \mathfrak{D}_{\cdot} \,$ Quando si disattivano, l'icona si illuminerà di grigio e le programmazioni create rimarranno visibili nella lista delle programmazioni, ma saranno disabilitate.

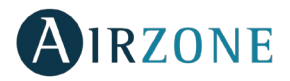

# <span id="page-91-0"></span>**Impostazioni del sistema**

Premere per accedere a questo menu.

**Nome del sistema**. Consente di cambiare il nome del sistema.

**Sleep**. Il modo Sleep è un Eco-temporizzatore che controlla lo spegnimento della zona. I valori impostabili sono:

- − **Off.** Il temporizzatore è spento.
- − **30.** Attiva il timer di spegnimento della zona a 30.
- − **60.** Trascorsi 30 minuti, viene variata la temperatura della zona di un grado, trascorsi 60 minuti la zona si spegne.
- − **90.** Trascorsi 30 minuti, viene variata la temperatura della zona di un grado; trascorsi 60 minuti viene variata la temperatura di un ulteriore grado. Trascorsi 90 minuti la zona si spegne.

**Antigelo**. Evita che la temperatura ambiente della zona scenda sotto 12 °C anche se la zona è spenta. (Il parametro non si attiva se il sistema è in modo Stop).

**Tipi di impianto.** Permette di configurare le sorgenti freddo e caldo nella zona selezionata o in tutte le zone del sistema. Le opzioni da configurare sono:

- − **Aria.** Abilita il modo caldo/freddo ad aria nella zona selezionata.
- − **Radiante.** Abilita il caldo/freddo radiante nella zona slexionata.
- − **Combinato.** Abilita il caldo/freddo ad aria e radiante nella zona selezionata e consente all'utente di selezionare la sorgente caldo che desidera in tale zona.

# <span id="page-91-1"></span>CONTROLLO DELLA ZONA

Permette di controllare solamente i parametri di zona.

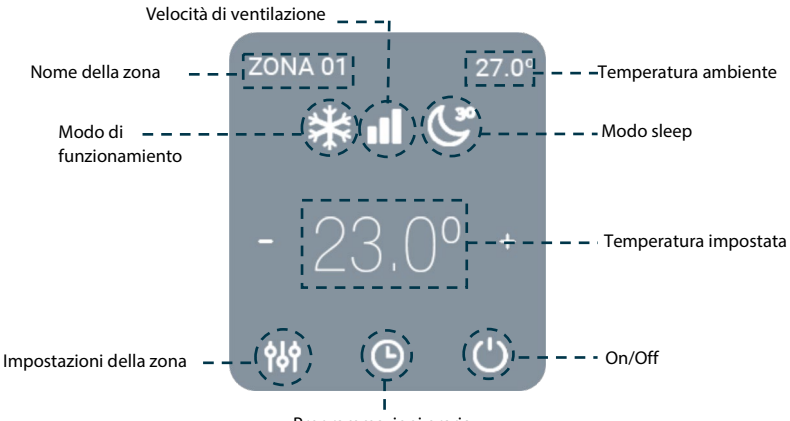

Programmazioni orarie

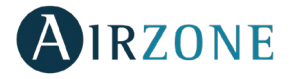

- **Encendido/Apagado.** Premere sull'icona per l'accensione o spegnimento della zona controllata.
- **Controllo di temperatura.** Impostazione della temperatura impostata seguendo le istruzioni:

Nel modo Auto è possibile cambiare tra la temperatura impostata di freddo e di caldo. Utilizza le icone – e + che appaiono quando si preme sulla temperatura, l'intervallo di selezione della temperatura è a step di 0,5 °C.

L'intervallo di temperatura permesso é:

- Modo caldo:  $15 \degree \text{C} 29 \degree \text{C}$ .
- Modo freddo: 18 °C– 30 °C.

En modo auto, hay una diferencia mínima permitida entre las consignas de frío y de calor. El sistema evita establecer una temperatura dentro del rango de protección.

**Modo di funzionamento**. Premere l'icona del modo di funzionamento e selezionare il modo di funzionamento desiderato per cambiare il modo di funzionamento dallo schermo principale:

**Stop.** Il sistema viene spento completamente indipendentemente dello stato del resto delle zone. Inoltre, tutti gli elementi terminali (griglie, serrande, ecc.) verranno chiuse.

**Ventilazione**. In questo modo il sistema utilizza solamente la funzione di ventilazione del climatizzatore (quindi senza riscaldare o raffreddare). La logica di apertura delle zone sarà quella del modo freddo, cioè saranno aperte solo le zone in domanda di aria fredda (Timpostata < Tambiente).

**Freddo.** In questo modo il sistema lavora con il climatizzatore in raffrescamento  $(T_{\text{impostata}} < T_{\text{ambiente}})$ .

**Caldo.** In questo modo il sistema lavora con il climatizzatore in riscaldamento (Timpostata > Tambiente).  $0<sub>0</sub>$ 

**Deumidificazione.** Disponibile solo per unità a espansione diretta. Il sistema lavora con lo scopo di ridurre l'umidità in ambiente senza raffreddare eccessivamente. Saranno aperte solo le zone in regime di domanda di aria fredda (Timpostata < Tambiente). *Nota: Il modo Deumidificazione riduce l'umidità della zona mediante l'avvio di un ciclo di deumidificazione.*

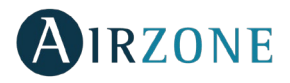

**Velocità del ventilatore**. Definisce la velocità del ventilatore della macchina, cioè è il sistema Airzone che imposta la velocità di ventilazione a seconda del numero delle zone in richiesta.

**Velocità alta Velocità media Velocità bassa Velocità automática**

Negli impianti ad espansione diretta, consente di selezionare la velocità della unità d'aria condizionata, impostando il valore 1 per la velocità più bassa.

# <span id="page-93-0"></span>**Programaazione orarie**

Accedere al menu delle programmazioni premendo l'icona programmazioni orarie. Premere "Aggiungi programmazione" per creare una nuova programmazione. Dopo aver nominato la programmazione, selezionare il tipo di programma che si desidera realizzare, selezionare i giorni della settimana desiderati, l'ora in cui verrà avviata la programmazione e le zone in cui verrà effettuata. Premere Salva per terminare il processo di creazione della programmazione. Una volta creata la programmazione, premere sulla zona in cui verrà applicata per modificarla o cancellarla.

# <span id="page-93-1"></span>**Impostazioni della zona**

Premere per accedere a questo menu.

**Nome**. Consente di cambiare il nome della zona.

**Sleep**. Il modo Sleep è un Eco-temporizzatore che controlla lo spegnimento della zona. I valori impostabili sono:

- − **Off.** Il temporizzatore è spento.
- − **30.** Attiva il timer di spegnimento della zona a 30.
- − **60.** Trascorsi 30 minuti, viene variata la temperatura della zona di un grado, trascorsi 60 minuti la zona si spegne.
- − **90.** Trascorsi 30 minuti, viene variata la temperatura della zona di un grado; trascorsi 60 minuti viene variata la temperatura di un ulteriore grado. Trascorsi 90 minuti la zona si spegne.

**Antigelo**. Evita che la temperatura ambiente della zona scenda sotto 12 °C anche se la zona è spenta. (Il parametro non si attiva se il sistema è in modo Stop).

**Tipi di impianto.** Permette di configurare le sorgenti freddo e caldo nella zona selezionata o in tutte le zone del sistema. Le opzioni da configurare sono:

- − **Aria.** Abilita il modo caldo/freddo ad aria nella zona selezionata.
- − **Radiante.** Abilita il caldo/freddo radiante nella zona slexionata.
- − **Combinato.** Abilita il caldo/freddo ad aria e radiante nella zona selezionata e consente all'utente di selezionare la sorgente caldo che desidera in tale zona.

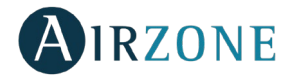

**Imp. Alette**. Questa opzione permette di definire la inclinazione delle lame orizzontali e verticali negli impianti se disponibile.

## <span id="page-94-0"></span>INFORMAZIONE METEREOLOGICHE

Airzone Cloud permette di visualizzare le informazioni metereologiche della località dove è installato il sistema. Premere sull'ubicazione nell'angolo superiore destro per accedere alle informazioni meteorologiche dal proprio smartphone. Se si accede dal browser o da un tablet, le informazioni meteorologiche sono visibili sulla parte destra dello schermo.

# <span id="page-94-1"></span>AVVISI ED ERRORI

Airzone Cloud visualizzerà automaticamente anche gli allarmi tecnici sulla installazione (Finestra aperta, presenza nella zona o antigelo). Risolta la problematica il sistema tornerà al suo stato normale.

## <span id="page-94-2"></span>CAMBIO DI ROUTER (ANNESSO)

In caso di cambio del router in una installazione, sarà necessario associare il Webserver al nuovo router per garantire un corretto funzionamento.

**Mediante termostato Blueface.** Accedere al parametro delle informazioni del menu dell'utente. Entrare nel Webserver e realizzare una nuova ricerca (Vedi sezione *[Collegamento](#page-78-1)  [WiFi tramite Blueface](#page-78-1)*).

**Mediante termostato Think**. Resettare il Webserver. Accedere al menu delle configurazioni avanzate tenendo premuto su Airzone due volte. Selezionare: Informazioni > Webserver > Reset. Associare di nuovo dalla app Airzone Cloud (Vedi sezione *[Collegamento WiFi tramite](#page-79-0)  [App Airzone Cloud](#page-79-0)*).

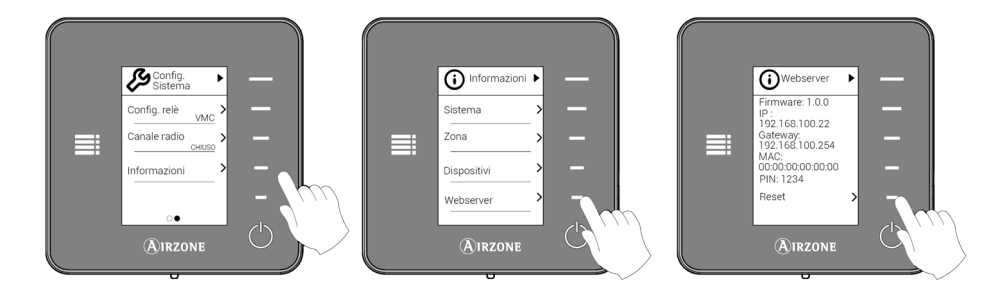

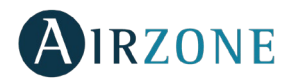

# **ÍNDICE**

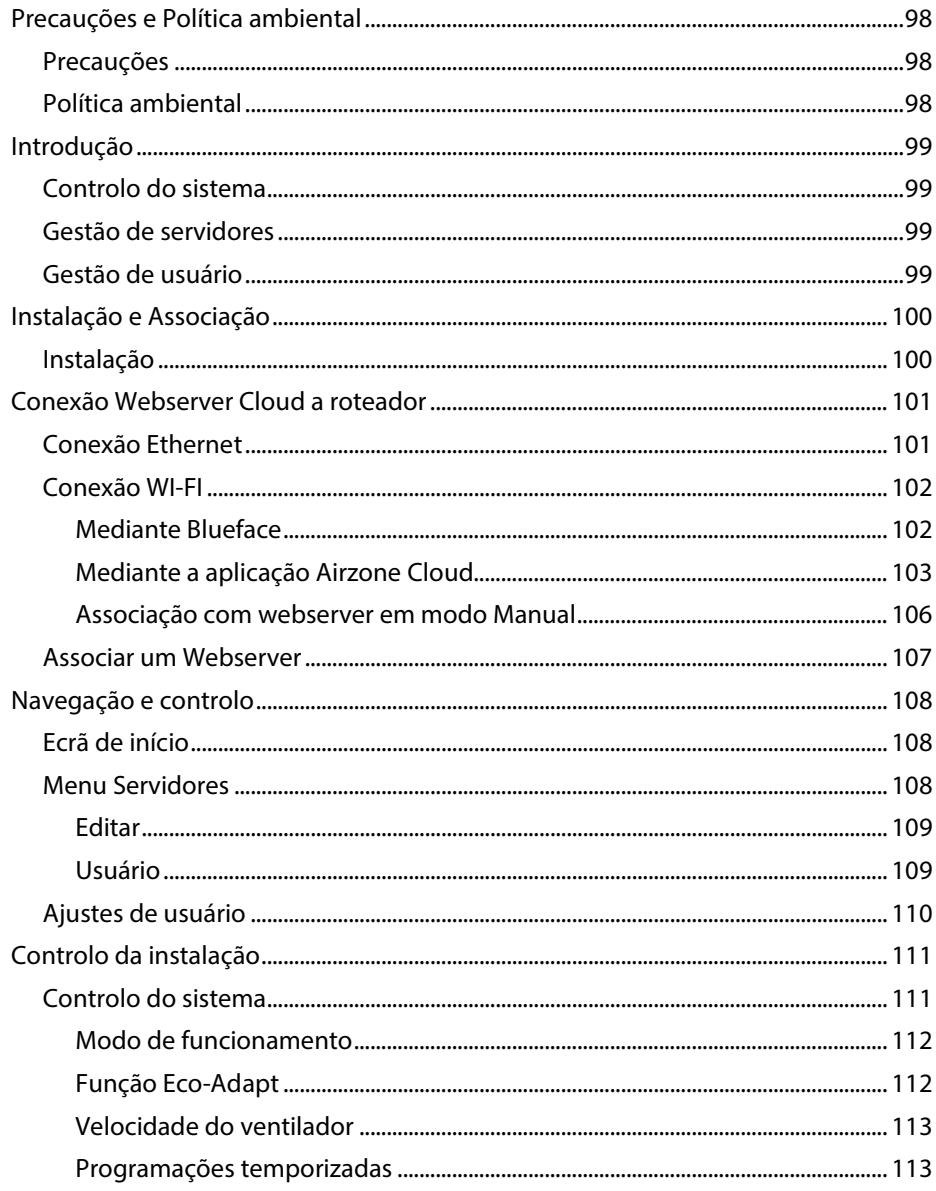

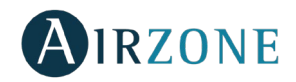

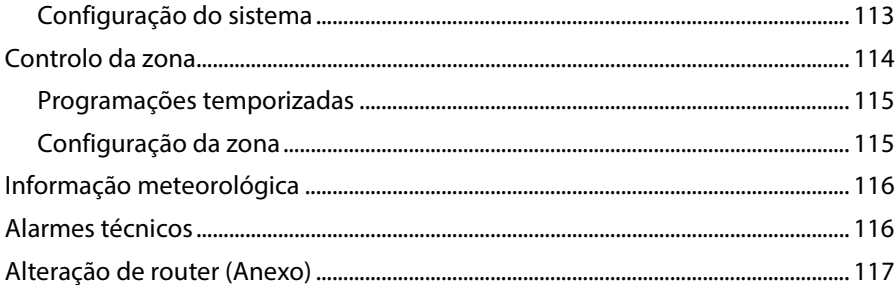

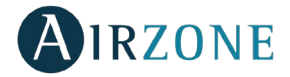

# <span id="page-97-0"></span>**PRECAUÇÕES E POLÍTICA AMBIENTAL**

# <span id="page-97-1"></span>**PRECAUÇÕES**

Para sua segurança e de seus dispositivos, siga as seguintes instruções:

- Não manipule o sistema com as mãos molhadas ou húmidas.
- Faça todas as conexões ou desconexões com o sistema de climatização sem alimentá-lo.
- Tenha o cuidado de não fazer nenhum curto-circuito nas conexões do sistema.

# <span id="page-97-2"></span>POLÍTICA AMBIENTAL

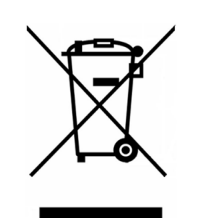

Nunca deite fora esse equipamento com o lixo doméstico. Caso não sejam tratados adequadamente, os produtos elétricos e eletrônicos podem liberar substâncias que causam danos ao meio ambiente. A imagem de um recipiente riscado ao meio indica coleta seletiva de dispositivos elétricos, que são tratados de maneira diferente do lixo urbano. Para uma gestão ambiental correta, no final de sua vida útil, os equipamentos elétricos deverão ser levados a centros de coleta.

As peças desses equipamentos poderão ser recicladas. Portanto, respeite a regulamentação em vigor sobre proteção ambiental.

Entregue o equipamento que não será mais utilizado ao seu distribuidor ou a um centro de coleta especializado.

Os infratores estarão sujeitos as sanções e medidas estabelecidas pela Lei de proteção do meio ambiente.

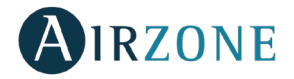

# <span id="page-98-0"></span>**INTRODUÇÃO**

O Webserver Airzone Cloud permite o controlo do sistema Airzone remotamente através da aplicação Airzone Cloud disponível para dispositivos iOS e Android e para navegadores web.

# <span id="page-98-1"></span>CONTROLO DO SISTEMA

- Controle de la climatização.
- Programações de calendário, semanais e temporizadas.
- Ajustes.
- Informação meteorológica.
- Alarmas técnicas.

# <span id="page-98-2"></span>GESTÃO DE SERVIDORES

- Edição do servidor.
- Configuração do sistema.
- Configuração de la zona.
- Controlo de usuários associados ao servidor.

# <span id="page-98-3"></span>GESTÃO DE USUÁRIO

- Edição de dados pessoais.
- Visualização de ajustes avançados.
- Seleção de idioma.
- Troca da palavra-passe e eliminação da conta.

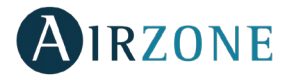

# <span id="page-99-0"></span>**INSTALAÇÃO E ASSOCIAÇÃO**

<span id="page-99-1"></span>INSTALAÇÃO

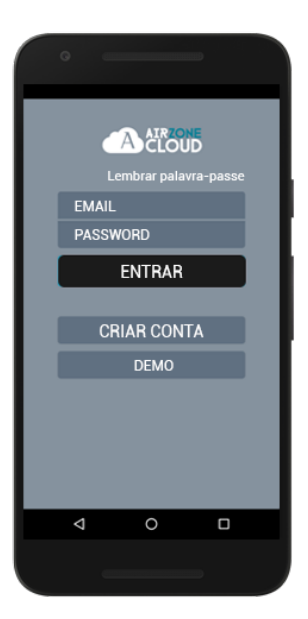

O sistema Airzone pode ser utilizado com um dispositivo Android ou iOS através da aplicação Airzone Cloud ou através do navegador a partir de airzonecloud.com. A aplicação Airzone Cloud pode ser descarregada na Google Play Store para dispositivos Android e na Apple App Store para dispositivos iOS. Para descarregar a aplicação, insira "Airzone Cloud" no campo de busca na loja de aplicações do seu dispositivo.

Após instalar a aplicação, é necessário associá-la ao webserver do seu sistema Airzone (ver secção *[Associar](#page-106-1)  [um Webserver](#page-106-1)*).

Se já é um usuário do Airzone Cloud, insira os seus dados de acesso. Se ainda não for um usuário, prima em "Criar conta", preencha os campos necessários e prima em Começar. Será enviado um e-mail de verificação para confirmação da sua identidade (se não receber o e-mail, verifique a pasta de spam).

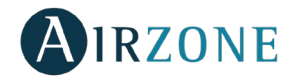

# <span id="page-100-0"></span>**CONEXÃO WEBSERVER CLOUD A ROTEADOR**

# <span id="page-100-1"></span>CONEXÃO ETHERNET

O Webserver Airzone Cloud Ethernet vem configurado em modo automático ou por conexão. É apenas necessário conectá-lo ao roteador. O LED D12 do servidor começará a piscar. O ícone de incidência desaparecerá do ecrã do termostato Blueface, confirmando que a conexão foi realizada corretamente.

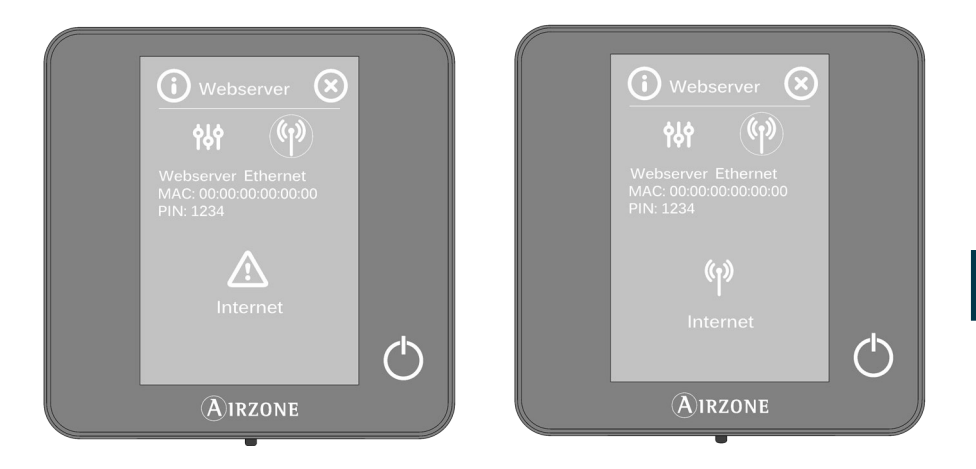

Caso precise associá-lo de forma manual, pressione o ícone de ajustes, ative o modo manual e troque os parâmetros necessários: Endereço IP, masc.

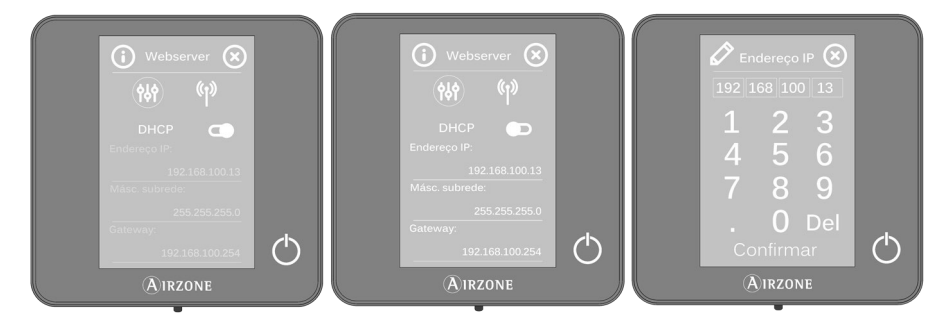

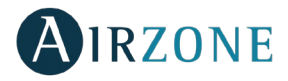

# <span id="page-101-0"></span>CONEXÃO WI-FI

# <span id="page-101-1"></span>**Mediante Blueface**

O Webserver Airzone Cloud Wi-Fi pode ser conectado ao roteador da sua instalação através da interface Blueface. Para isso, acesse o parâmetro de informação de webserver no menu de usuário.

Pressione o campo Assoc. roteador, selecione a rede, insira a palavra-passe e confirme. O led D12 do servidor começará a piscar se a ligação com a Internet estiver correta.

Os ícones de incidência desaparecem do ecrã do termostato Blueface, confirmando que a associação foi realizada corretamente.

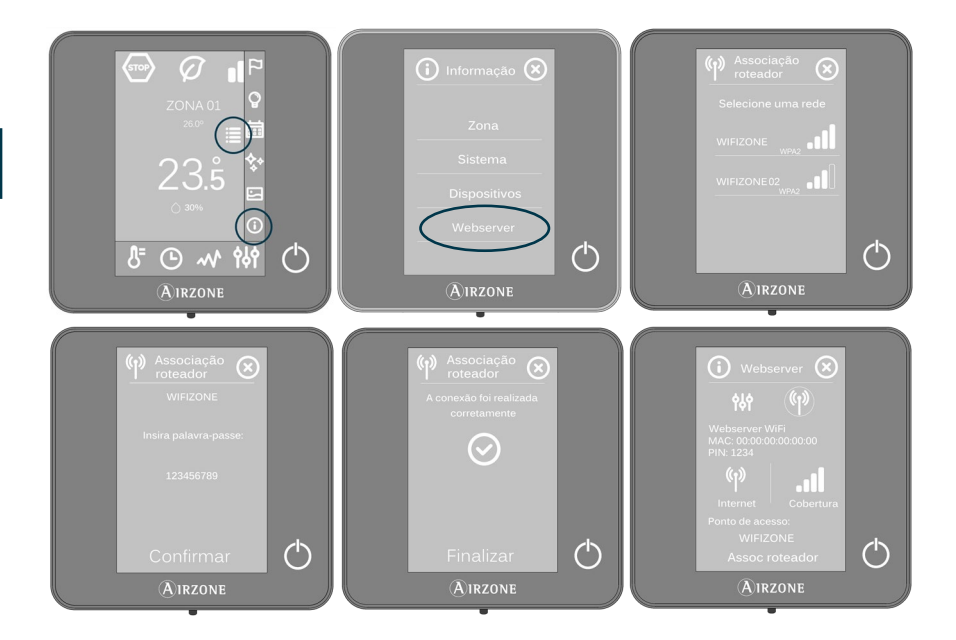

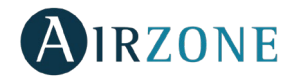

O Webserver Cloud vem configurado em modo automático ou por conexão DHCP. Caso precise associá-lo de forma manual, pressione o ícone de ajustes, ative o modo manual e troque os parâmetros necessários.

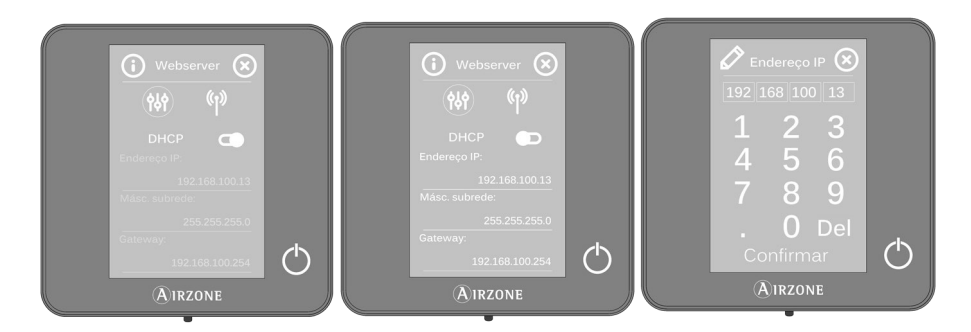

# <span id="page-102-0"></span>**Mediante a aplicação Airzone Cloud**

Para realizar a ligação com o Webserver Airzone Cloud Wi-Fi, instale a aplicação Airzone Cloud no seu dispositivo iOS ou Android e siga as instruções.

A aplicação Airzone Cloud dispõe de duas opções para a associação: modo Auto ou Manual.

### **Associação com webserver em modo Auto**

Se selecionar a configuração no modo Auto, o seu dispositivo móvel ativará automaticamente a procura de dispositivos Bluetooth disponíveis e exibirá uma lista dos dispositivos encontrados.

Caso não encontre o dispositivo na lista, certifique-se de que se encontra perto do dispositivo Webserver que pretende associar e prima o ícone de atualização  $\cup$ . Se o seu dispositivo não aparecer na lista, prima o botão inferior para continuar o processo de associação em modo Manual. *(Ver secção Associação com Webserver em modo Auto).*

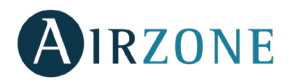

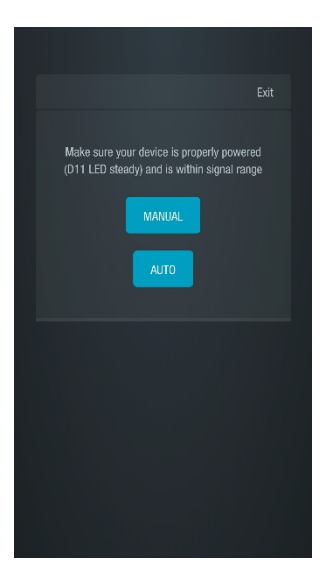

*Escolha de associação Auto/Manual Associação Auto*

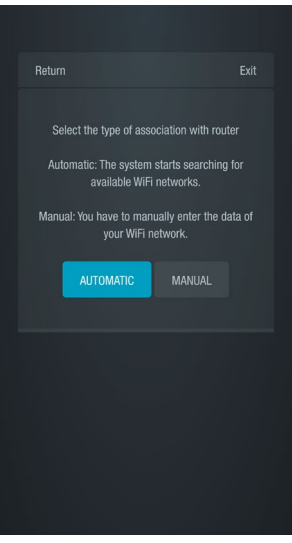

*Associação router Auto /Manual*

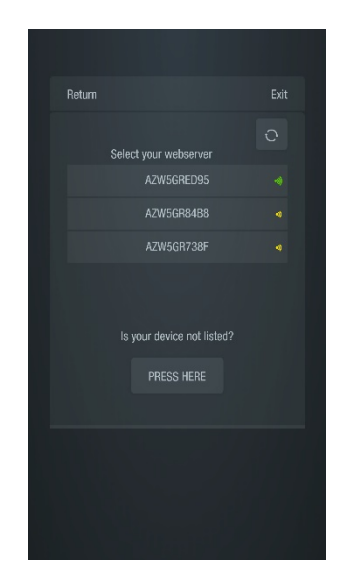

1. Prima o dispositivo que pretende associar e depois em Continuar.

2. Em seguida, terá de selecionar o router ao qual pretende associar o seu dispositivo Webserver Cloud, para o qual pode escolher configuração automática ou manual:

- Manual: Insira o nome e palavra-passe da rede Wi-Fi que pretende associar.
- Automático: A aplicação irá mostrar-lhe uma lista de redes Wi-Fi disponíveis. Selecione uma e no ecrã seguinte insira a sua palavra-passe.

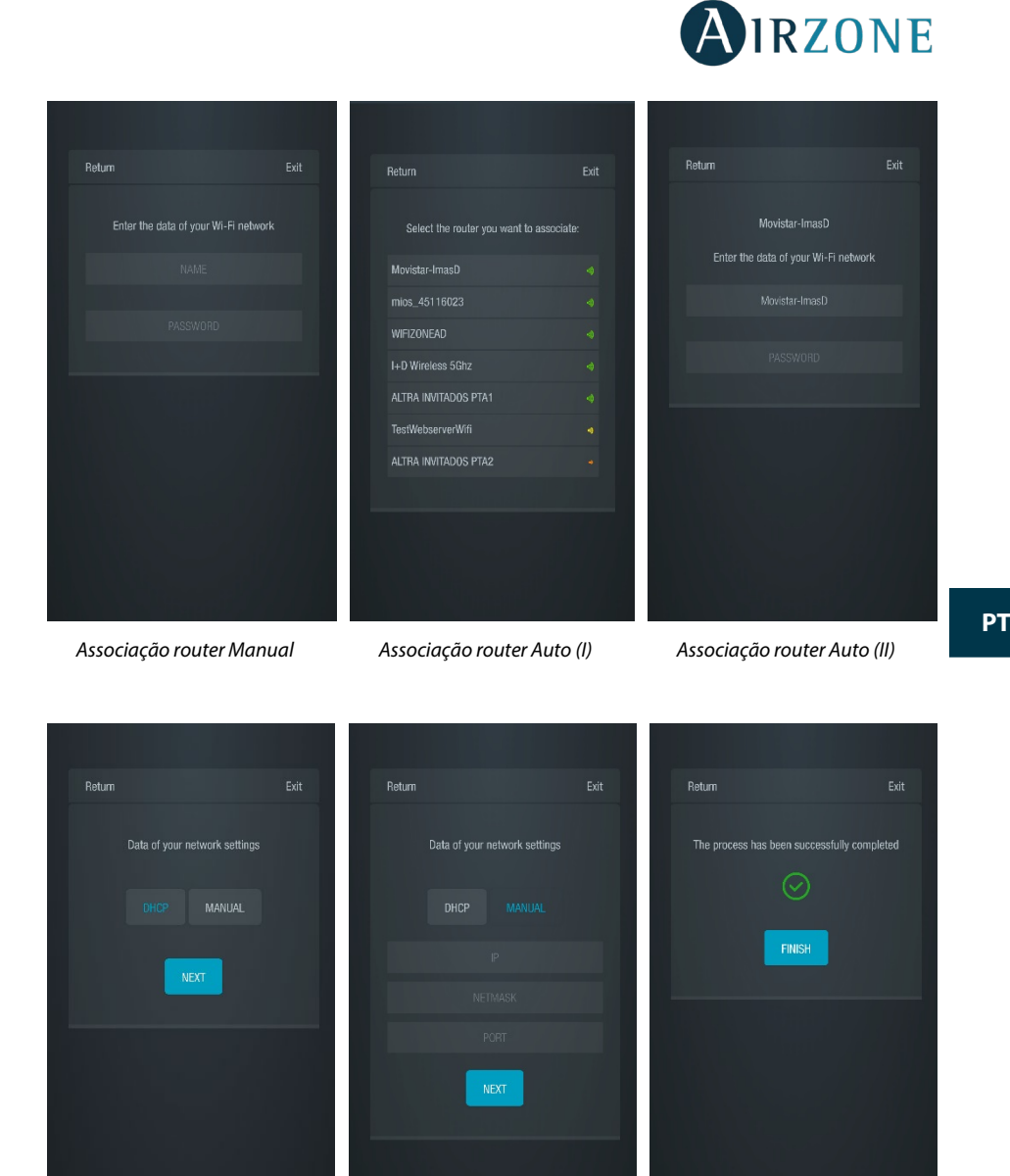

*Configuração da rede (I) Configuração da rede (II) Configuração da rede (III)*

105

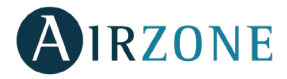

3. Finalmente, é necessário escolher o tipo de configuração para a ligação do dispositivo à rede: DHCP ou Manual. O Webserver Cloud vem configurado em modo automático ou ligação por DHCP, se for necessária a associação manual, prima o ícone de ajustes, ative o modo manual e altere os parâmetros necessários: endereço IP, máscara de subrede.

O LED D12 do servidor começará a piscar na cor verde se a ligação com a Internet estiver correta.

## <span id="page-105-0"></span>**Associação com webserver em modo Manual**

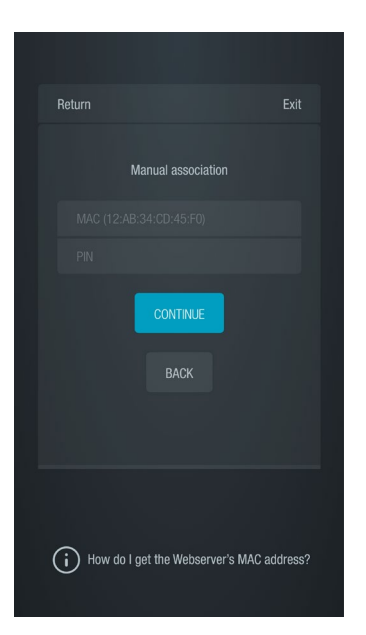

Para completar o processo de associação em modo manual, deve:

1. Inserir o MAC e PIN do seu dispositivo Webserver no ecrã que a aplicação lhe mostrará.

Pode obter esta informação das seguintes formas, como indicado no ícone de ajuda da aplicação Ť :

• Esta informação pode ser encontrada na contracapa deste manual do utilizador.

• No autocolante informativo no próprio dispositivo Webserver.

• Através do termostato Blueface mestre do sistema 1 da sua instalação. Neste caso, aceda ao menu do utilizador, prima Informação e selecione Webserver para consultar os parâmetros MAC e PIN do seu dispositivo.

• Através do termostato Think mestre do sistema 1 da sua instalação. Neste caso, aceda ao menu de configuração avançada do sistema, prima Informação e selecione Webserver para consultar os parâmetros MAC e PIN do seu dispositivo.

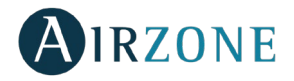

2. Conecte o seu dispositivo Android ou iOS à rede Wi-Fi gerada pelo servidor (AZWSCLOUDxxxx). Dependendo do dispositivo, é possível que uma notificação de solicitação de permissão seja exibida para finalizar a conexão. Confirme e continue o processo.

3. Selecione a rede Wi-Fi à qual o Webserver Airzone Cloud Wi-Fi será conectado e insira a palavra-passe da rede. Configure os parâmetros do Webserver dentro da rede mediante DHCP (modo automático) ou de forma manual e complete os campos necessários: IP local e gateway (IP do roteador).

O LED D12 do servidor começará a piscar na cor verde se a ligação com a Internet estiver correta.

# <span id="page-106-1"></span><span id="page-106-0"></span>ASSOCIAR UM WEBSERVER

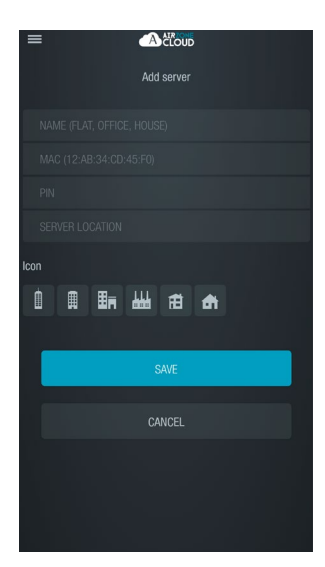

Se não houver nenhum webserver associado, a opção "Adicionar servidor" aparecerá no ecrã de boas-vindas ao iniciar a sessão. Se já houver servidores associados, use o menu lateral de opções para aceder à secção de servidores e prima em "Adicionar servidor".

A seguir, associe o Webserver Cloud Airzone à sua aplicação. Para isso, preencha os campos seguintes com os valores exibidos na capa do seu manual.

**Nome.** É o identificador da instalação em que o Webserver Cloud está localizado.

**MAC.** É um código único que identifica cada Webserver Cloud\*.

**PIN.** É um código único que identifica cada Webserver Cloud\*.

*\*Nota: Esta informação é exibida na lateral do dispositivo e na capa do manual de usuário.*

**Localização do servidor.** Onde se encontra a instalação controlada pelo Webserver.

Para finalizar o processo de associação, prima em Salvar.

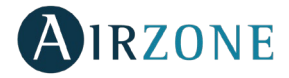

# <span id="page-107-0"></span>**NAVEGAÇÃO E CONTROLO**

# <span id="page-107-1"></span>ECRÃ DE INÍCIO

Ao iniciar uma sessão com as suas credenciais, é possível aceder ao ecrã principal do seu sistema Airzone através da sua aplicação para dispositivos Android ou iOS, ou a partir do navegador web em airzonecloud.com.

Este ecrã oferece acesso à gestão dos servidores associados ao usuário e ao controlo da conta de usuário. Caso necessário, prima em "Encerrar sessão" para fechar a sessão do usuário.

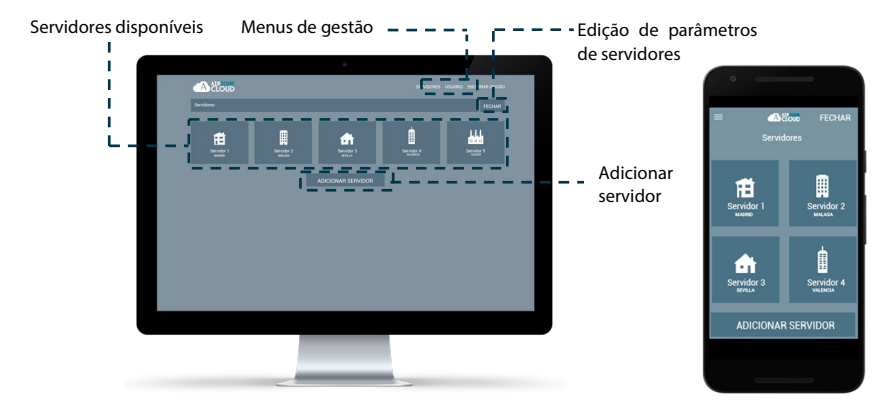

## <span id="page-107-2"></span>MENU SERVIDORES

Para aceder ao ecrã de controlo de um servidor, prima no ícone dele. Para aceder à gestão avançada do servidor associado, prima no botão Editar e selecione o parâmetro desejado.

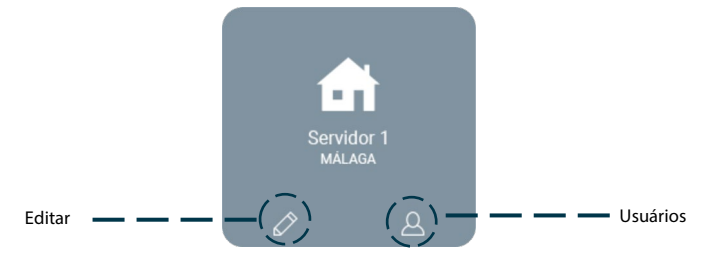
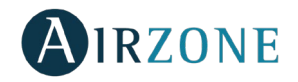

#### **Editar**

Exibe e oferece a possibilidade de gerenciar os parâmetros a seguir.

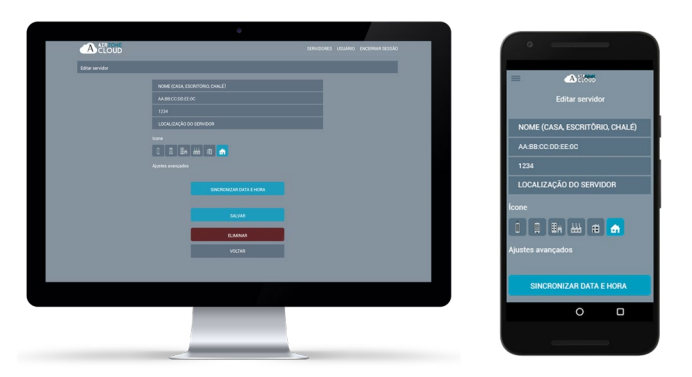

**Nome.** Identificador do servidor que se encontra na instalação.

**MAC.** Código único que identifica cada servidor. Este parâmetro não pode ser editado. **PIN.** Palavra-passe para aceder ao servidor. Este parâmetro não pode ser editado. **Localização.** Local da instalação que contém o servidor.

**Ícone**. Permite modificar o ícone que identifica o servidor.

**Sincronizar data e hora.** Permite sincronizar a data e a hora em todos os sistemas.

**Eliminar**. Elimina o servidor ao remover a possibilidade de controlá-lo.

Prima em Salvar para manter as alterações realizadas ou em Voltar para sair do menu sem gravar as alterações.

#### **Usuário**

Mostra todos os usuários que podem controlar a instalação e o tipo de controlo que podem exercer (avançado ou básico).

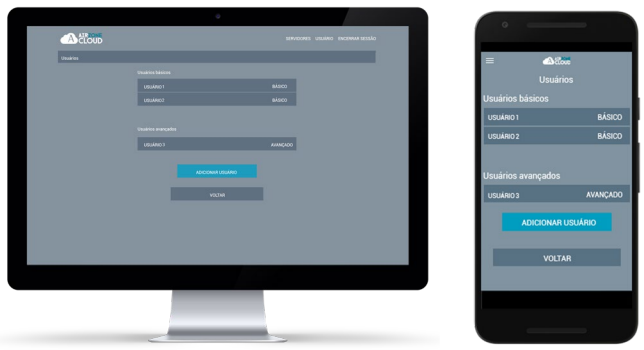

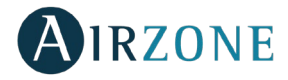

Para dar acesso ao controlo do servidor a um novo usuário, prima em "Adicionar usuário", insira os dados correspondentes e o tipo de controlo permitido. Para terminar o processo, prima em Salvar.

Prima no usuário e selecione "Eliminar usuário" para eliminá-lo.

#### AJUSTES DE USUÁRIO

Nesta janela, é possível gerenciar as propriedades do usuário em toda a aplicação Airzone Cloud.

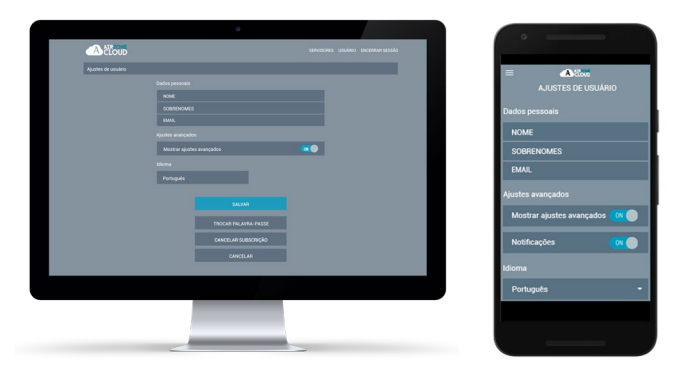

**Dados pessoais.** Permite modificar o nome, o sobrenome e o e-mail associados ao usuário.

**Ajustes avançados.** Ativa e desativa a visualização dos ajustes avançados de controlo da instalação.

**Idioma.** Permite alterar o idioma da aplicação. Os idiomas disponíveis são: espanhol, inglês, francês, italiano, português e alemão.

**Trocar palavra-passe.** Após inserir a palavra-passe atual do usuário, permite alterar para uma nova.

**Cancelar subscrição.** Elimina o usuário associado ao servidor.

Após realizar as modificações necessárias, prima em Salvar para mantê-las.

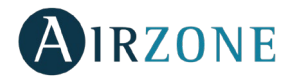

## **CONTROLO DA INSTALAÇÃO**

Para aceder ao ecrã de controlo de um servidor, prima no ícone dele.

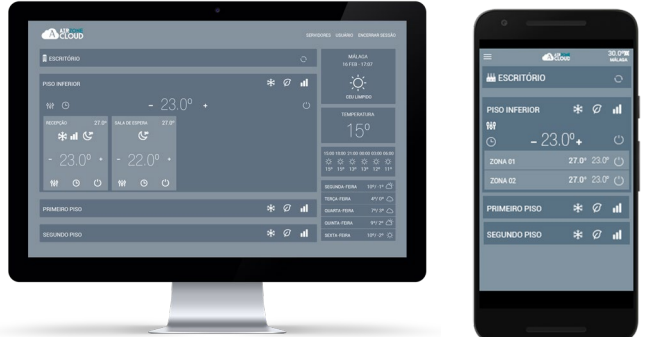

A aplicação Airzone Cloud permite a gestão da instalação em níveis distintos.

**Controlo da instalação.** É possível controlá-los em todos os sistemas uma só vez.

**Controlo dos sistemas.** É possível definir os parâmetros de todas as zonas de uma vez.

**Controlo das zonas.** Cada bloco controla apenas a zona em que o usuário se encontra.

#### CONTROLO DO SISTEMA

É possível definir os parâmetros de todas as zonas de uma vez.

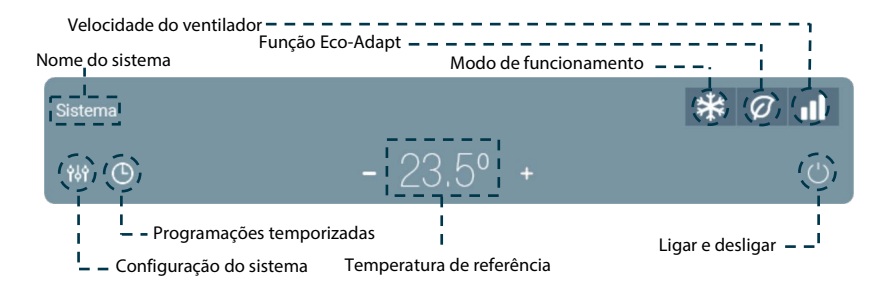

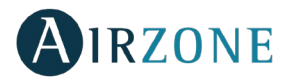

- **Ligar/Desligar.** Ao pressionar, liga ou desliga a zona.
- **Controlo de climatização.** Mostra a temperatura de referência atual. Ao pressionar a temperatura, é possível selecionar a temperatura de referência desejada em intervalos de 0,5 °C com símbolos – e + exibidos. Os intervalos permitidos são 15 °C – 30 °C.

#### **Modo de funcionamento**

Para alterar o modo de funcionamento no ecrã principal, prima o ícone de modo de funcionamento e selecione a opção desejada:

**Stop.** O sistema de climatização se manterá parado. Todos os elementos terminais (grelhas, comportas, etc.) permanecerão fechados.

**Ventilação**. O sistema trabalha apenas com o equipamento de ar em modo ventilação, quando uma das zonas associadas gerar demanda ( $T_{\text{consions}} < T_{\text{ambiente}}$ ).

**Frio.** O sistema trabalha apenas com o equipamento em modo frio, quando uma das zonas gerar demanda (Treferência < Tambiente).

**Calor.** O sistema trabalha apenas com o equipamento em modo calor, quando uma das zonas gerar demanda ( $T_{referência} > T_{ambiente}$ ).

 $\ddot{\mathbf{0}}$   $\ddot{\mathbf{o}}$ **Seco.** Disponível apenas em sistemas de expansão direta. O sistema trabalha com o equipamento de ar em modo seco, refrescando o ambiente e dando prioridade para a redução de humidade, quando uma das zonas gerar demanda (T<sub>referência</sub> < T<sub>ambiente</sub>). *Nota: O modo seco inicia um ciclo de retirada de humidade para reduzir a humidade da zona.*

#### **Função Eco-Adapt**

Informa o nível de eficiência energética do sistema e adapta a temperatura a valores cada vez mais eficientes, estabelecendo limites em função do grau de economia desejado:

**Off.** Os intervalos de temperatura são os permitidos pelo sistema.

 $\varnothing$  **Manual.** Estabelece as temperaturas limite das zonas em função da definida no termostato mestre.

- **A.** Fixa limites de temperaturas para frio entre 24 °C e 30 °C, para calor entre 15 e 22 °C.
- $\mathcal{Q}$  **A+.** Fixa limites de temperaturas para frio entre 25-30 °C para calor entre 15-21,5 °C.
- **A++.** Fixa limites de temperaturas para frio entre 26-30 *°*C para calor entre 15-21 *°*C.

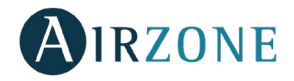

#### **Velocidade do ventilador**

Define a velocidade de trabalho do ventilador da unidade de A/A e impõe o fluxo em função do número de zonas em demanda.

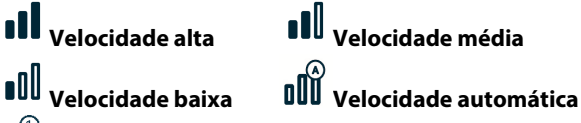

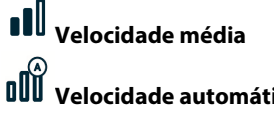

**OUU** Em instalações de expansão direta, permite selecionar a velocidade própria do ventilador da unidade de ar condicionado, com o valor 1 para a velocidade mais baixa.

## **Programações temporizadas**

Prima sobre o ícone de programações temporizadas para aceder ao menu de programações. Depois de nomear a programação, selecione o tipo de programa que será realizado, os dias da semana desejados, a hora em que a programação será iniciada e as zonas em que ela ocorrerá. Prima em Salvar para finalizar o processo de criação da programação.

Após criar a programação, prima sobre a zona em que ela se aplica para alterá-la ou apagá-la.

Se houver programações ativas, o ícone de programações temporizadas aparecerá iluminado a azul  $\Theta$ . Quando as desativar, o ícone aparecerá em cinzento e as programações criadas permanecerão visíveis na lista de programações, mas estarão desativadas.

## **Configuração do sistema**

Neste menu, poderá atuar sobre.

**Nome do sistema**. Permite alterar o nome do sistema.

**Sleep**. É um eco-temporizador de desligamento da zona. Os valores que podem ser selecionados são:

- − **Off.** A temporização está desligada.
- − **30.** Ativa a temporização e, aos 30 minutos, a zona é desligada.
- − **60.** Ativa a temporização. Aos 30 minutos, a temperatura da zona varia em um grau e, aos 60 minutos, a temporização é desligada.
- − **90.** Ativa a temporização. Aos 30 minutos, a temperatura da zona varia em um grau. Aos 60 minutos, a temperatura da zona varia em mais um grau. Aos 90 minutos, a temporização é desligada.

**Antigelo**. Evita que a temperaturas ambiente da zona fique abaixo de 12 °C mesmo que está desligada. (Não será ativado em modo Stop).

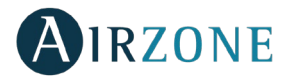

**Etapas.** Permite configurar as etapas de frio e calor na zona. As opções a serem configuradas são:

- − **Ar.** Habilita calor/frio por ar na zona selecionada.
- − **Radiante.** Habilita calor/frio radiante na zona selecionada.
- − **Combinado.** Habilita ar e radiante na zona e permite que o usuário selecione a etapa de calor que deseja em tal zona.

#### CONTROLO DA ZONA

Permite o controlo dos parâmetros da zona.

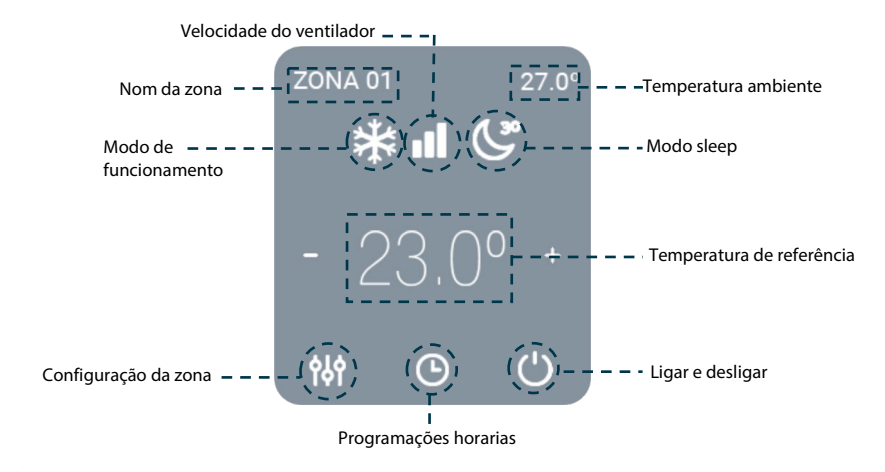

**Ligar/Desligar.** Ao pressionar, liga ou desliga a zona.

#### **Controlo de climatização.** Ajuste a temperatura de referência de acordo com as instruções:

No modo Auto, é possível alterar entre a temperatura de referência de frio e a de calor. É possível selecionar a temperatura de referência desejada em intervalos de 0,5 °C.

Os intervalos permitidos são:

- Modo calor: 15 °C- 29 °C.
- Modo frio:  $18 °C 30 °C$ .

No modo Auto, existe uma diferença mínima permitida entre as temperaturas de referência de frio e de calor. O sistema evita estabelecer uma temperatura dentro do intervalo de proteção.

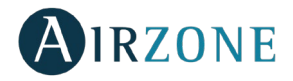

## **Modo de funcionamento**. Para alterar o modo de funcionamento no ecrã principal, prima o ícone de modo de funcionamento e selecione a opção desejada:

**Stop.** O sistema de climatização se manterá parado. Todos os elementos terminais (grelhas, comportas, etc.) permanecerão fechados.

**Ventilação**. O sistema trabalha apenas com o equipamento de ar em modo ventilação, quando uma das zonas associadas gerar demanda ( $T_{\text{consigna}} < T_{\text{ambiente}}$ ).

**Frio.** O sistema trabalha apenas com o equipamento em modo frio, quando uma das zonas gerar demanda (Treferência < Tambiente).

**Calor.** O sistema trabalha apenas com o equipamento em modo calor, quando uma das zonas gerar demanda (Treferência > Tambiente).

**Seco.** Disponível apenas em sistemas de expansão direta. O sistema trabalha com o equipamento de ar em modo seco, refrescando o ambiente e dando prioridade para a redução de humidade, quando uma das zonas gerar demanda (Treferência < Tambiente). *Nota: O modo seco inicia um ciclo de retirada de humidade para reduzir a humidade da zona.*

**Velocidade do ventilador**. Define a velocidade de trabalho do ventilador da unidade de A/A e impõe o fluxo em função do número de zonas em demanda.

**Velocidade alta Velocidade média**

## **Velocidade baixa Velocidade automática**

Em instalações de expansão direta, permite selecionar a velocidade própria do ventilador da unidade de ar condicionado, com o valor 1 para a velocidade mais baixa.

## **Programações temporizadas**

Prima sobre o ícone de programações para aceder ao menu de programação. Para criar uma nova programação, prima sobre "Adicionar programação". Depois de nomear a programação, selecione o tipo de programa que será realizado, os dias da semana desejados, a hora em que a programação será iniciada e as zonas em que ela ocorrerá. Prima em Salvar para finalizar o processo de criação da programação.

Após criar a programação, prima sobre a zona em que ela se aplica para alterá-la ou apagála.

## **Configuração da zona**

Neste menu, poderá atuar sobre.

**Nome**. Permite modificar o nome da zona.

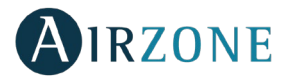

**Sleep**. É um eco-temporizador de desligamento da zona. Os valores que podem ser selecionados são:

- − **Off.** A temporização está desligada.
- − **30.** Ativa a temporização e, aos 30 minutos, a zona é desligada.
- − **60.** Ativa a temporização. Aos 30 minutos, a temperatura da zona varia em um grau e, aos 60 minutos, a temporização é desligada.
- − **90.** Ativa a temporização. Aos 30 minutos, a temperatura da zona varia em um grau. Aos 60 minutos, a temperatura da zona varia em mais um grau. Aos 90 minutos, a temporização é desligada.
- − **Antigelo**. Evita que a temperaturas ambiente da zona fique abaixo de 12 °C mesmo que está desligada. (Não será ativado em modo Stop).

**Etapas.** Permite configurar as etapas de frio e calor na zona. As opções a serem configuradas são:

- − **Ar.** Habilita calor/frio por ar na zona selecionada.
- − **Radiante.** Habilita calor/frio radiante na zona selecionada.
- − **Combinado.** Habilita ar e radiante na zona e permite que o usuário selecione a etapa de calor que deseja em tal zona.

**Ajuste lâminas**. Esta opção permite definir o tipo de inclinação das lâminas horizontais e verticais dos equipamentos.

#### INFORMAÇÃO METEOROLÓGICA

O Airzone Cloud fornece informação meteorológica atualizada de onde foi fixado como localização da instalação. Para aceder às informações meteorológicas a partir do seu smartphone, prima no canto superior direito. As informações meteorológicas ficam visíveis do lado direito do ecrã, caso use o navegador ou o tablet.

#### ALARMES TÉCNICOS

Caso seja exibido um alarme de janela, um alarme de presença ou um alarme de antigelo durante a instalação, ele poderá ser visualizado através da aplicação Airzone Cloud. Esses alarmes voltarão ao estado normal quando forem resolvidos.

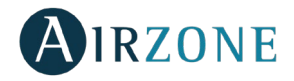

#### ALTERAÇÃO DE ROUTER (ANEXO)

Para o correto funcionamento, se o router de uma instalação for alterado, o Webserver deverá ser associado ao novo. Nesse caso:

**Através de termostato Blueface.** Aceda ao parâmetro de informação do menu de usuário. Entre no Webserver e faça uma nova busca. Continue a associação normalmente (Ver secção *[Conexão WiFi mediante Blueface](#page-101-0)*).

**Através de termostato Think**. Inicie novamente o Webserver Airzone Cloud. Prima em Airzone de forma prolongada duas vezes para aceder ao menu de configuração avançada. Selecione: Informação > Webserver > Reset. Faça a associação novamente a partir da aplicação Airzone Cloud (Ver secção *[Conexão WiFi mediante Airzone Cloud App](#page-102-0)*).

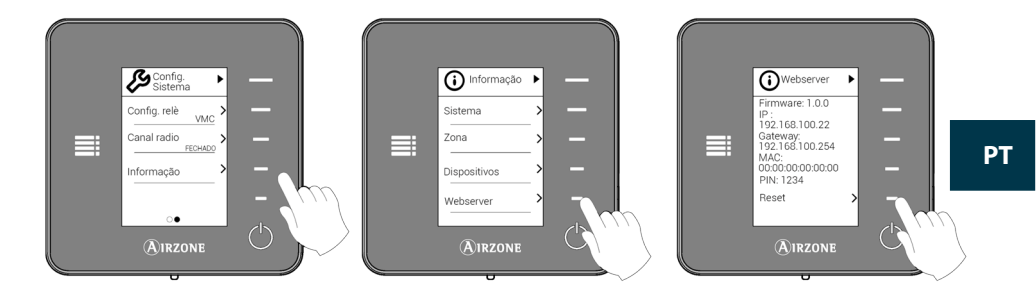

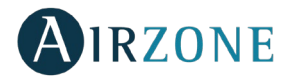

## **INHALTSVERZEICHNIS**

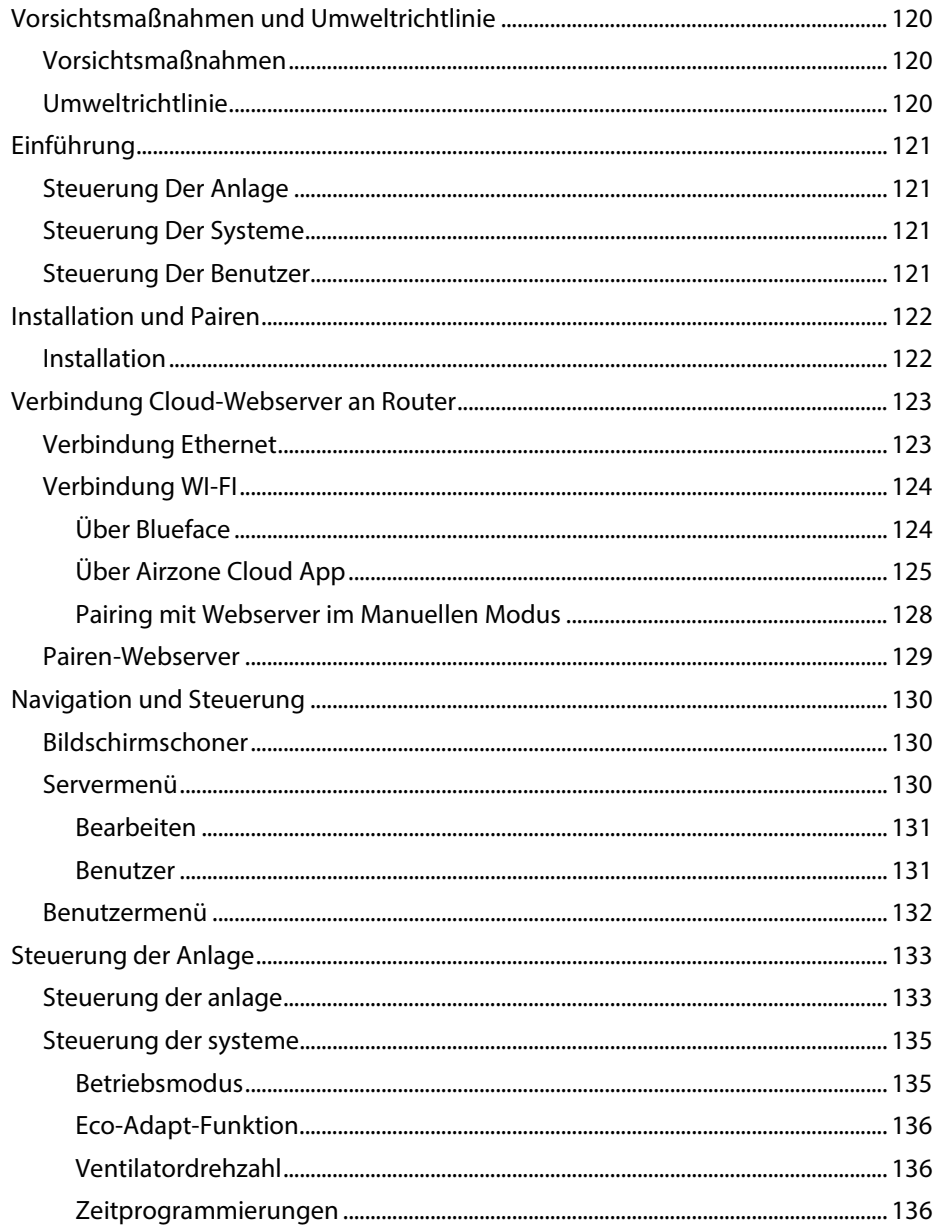

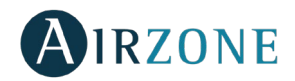

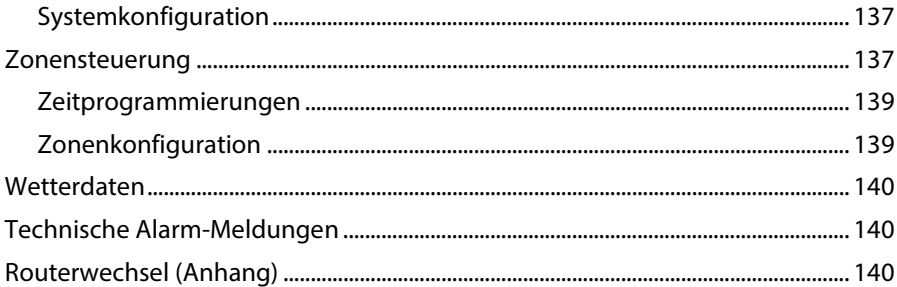

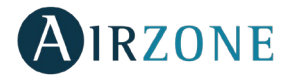

### <span id="page-119-0"></span>**VORSICHTSMAßNAHMEN UND UMWELTRICHTLINIE**

#### <span id="page-119-1"></span>**VORSICHTSMARNAHMEN**

Für Ihre eigene Sicherheit und die der Geräte beachten Sie bitte die folgenden Anweisungen:

- Bedienen Sie das System nicht mit nassen oder feuchten Händen.
- Führen Sie alle Anschluss- oder Trennarbeiten am Klimatisierungssystem ohne Stromversorgung durch.
- Achten Sie darauf, dass Sie keinen Kurzschluss an einem Systemanschluss herstellen.

#### <span id="page-119-2"></span>**UMWELTRICHTLINIE**

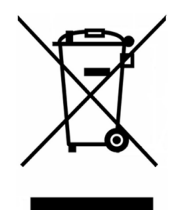

Diese Anlage darf nicht mit dem Hausmüll entsorgt werden. Elektround Elektronikprodukte enthalten Stoffe, die umweltschädlich sein können, wenn sie nicht sachgemäß behandelt werden. Das Symbol der durchgestrichenen Mülltonne weist auf getrennte Abholung von Elektrogeräten hin und unterscheidet sich vom übrigen Siedlungsabfall. Im Sinne eines ordnungsgemäßen Abfallmanagements müssen sie am Ende ihrer Nutzungsdauer zu den vorgesehenen Sammelstellen gebracht werden.

Die Bestandteile sind recyclingfähig. Beachten Sie deshalb die geltenden Bestimmungen zum Umweltschutz.

Bei Ersatz müssen Sie die Anlage an Ihren Händler zurückgeben, oder an einer speziellen Sammelstelle abliefern.

Zuwiderhandlungen unterliegen Sanktionen und Maßnahmen, die im Umweltschutzrecht festgelegt sind.

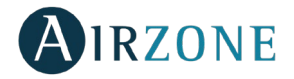

## <span id="page-120-0"></span>**EINFÜHRUNG**

Der Webserver Airzone-Cloud ermöglicht die Fernsteuerung des Airzone-Systems über die App Airzone Cloud. Sie ist für iOS- und Android-Geräte sowie für Internetbrowser erhältlich.

#### <span id="page-120-1"></span>STEUERUNG DER ANLAGE

- Klimatisierungssteuerung.
- Kalender-, Wochen- und Zeitprogrammierungen
- Einstellungen.
- Wetterdaten.
- Technische Alarm-Meldungen.

#### <span id="page-120-2"></span>STEUERUNG DER SYSTEME

- Ändern des Servers.
- Systemkonfiguration.
- Zonenkonfiguration.
- Steuerung der mit dem Server verbundenen Benutzer.

#### <span id="page-120-3"></span>STEUERUNG DER BENUTZER

- Ändern er persönlichen Daten.
- Anzeige der erweiterten Einstellungen.
- Sprache.
- Passwortänderung und Löschen des Kontos.

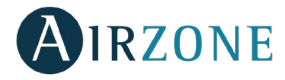

#### <span id="page-121-0"></span>**INSTALLATION UND PAIREN**

#### <span id="page-121-1"></span>INSTALLATION

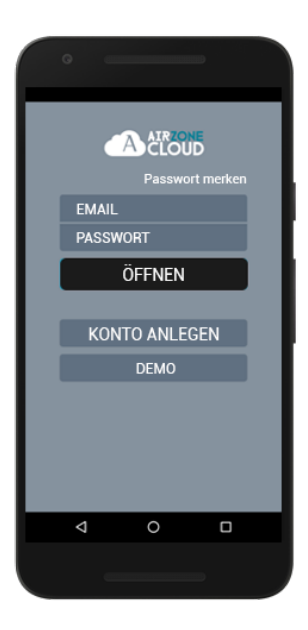

Sie können Ihr Airzone-System mit Ihrem Android- oder iOS-Gerät über die App Airzone Cloud oder über Ihren Browser auf der URL airzonecloud.com verwenden. Die App Airzone Cloud kann im Google Play Store für Android-Geräte und im Apple App Store für iOS-Geräte heruntergeladen werden. Um die App herunterzuladen, geben Sie "Airzone Cloud" in das Suchfeld im App Store Ihres Gerätes ein.

Nachdem Sie die App installiert haben, müssen Sie sie mit dem Webserver Ihres Airzone-Systems verbinden (siehe Abschnitt *[Pairen-Webserver](#page-124-1)*).

Wenn Sie bereits Benutzer der Airzone Cloud sind, geben Sie Ihre Zugangsdaten ein. Wenn Sie noch kein Benutzer sind, drücken Sie auf "Konto anlegen", füllen Sie die notwendigen Felder aus und drücken Sie auf Starten. Es wird eine Prüfmail an Ihren E-Mail-Eingang gesendet, um Ihre Identität zu bestätigen (wenn Sie keine E-Mail erhalten, schauen Sie bitte in Ihrem Spam-Ordner nach).

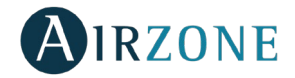

#### <span id="page-122-0"></span>**VERBINDUNG CLOUD-WEBSERVER AN ROUTER**

#### <span id="page-122-1"></span>VERBINDUNG ETHERNET

Die Voreinstellung des Airzone*-Cloud*-Webservers Ethernet ist im Automatik-Modus oder per DHCP-Verbindung. Zur Inbetriebnahme ist lediglich der Anschluss an Ihren Router erforderlich.Sobald die Internetverbindung erfolgreich hergestellt wurde, beginnt die LED D12 des Servers zu blinken. Auf dem Bildschirm des Blueface-Thermostats verschwinden die Vorfall-Symbole, womit bestätigt wird, dass die Verbindung erfolgreich durchgeführt wurde.

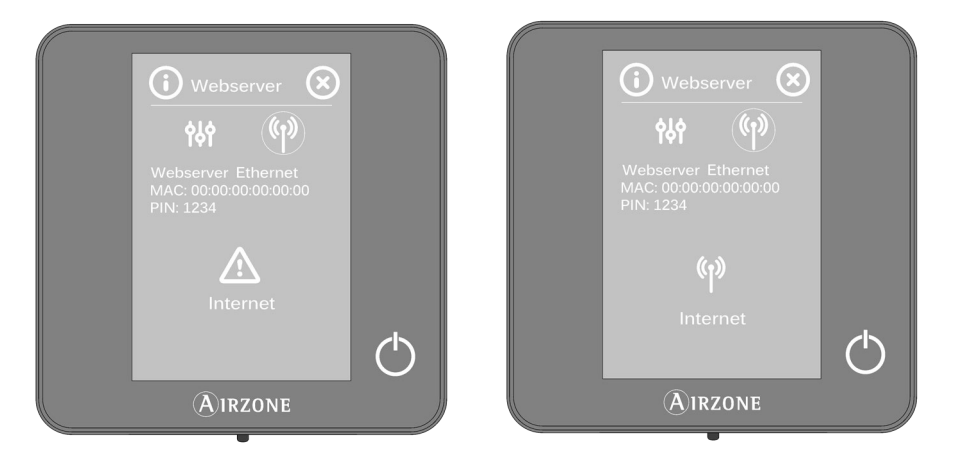

Zum manuellen Pairen drücken Sie auf das Symbol *Einstellungen*, aktivieren den manuellen Modus und ändern die erforderlichen Parameter: IP-Adresse, Subnetzmaske.

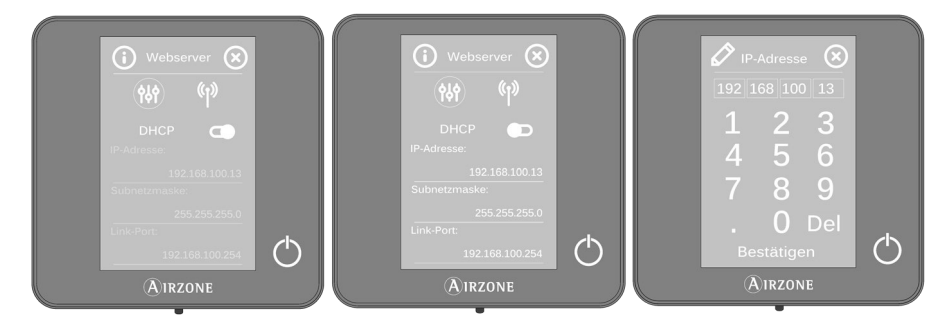

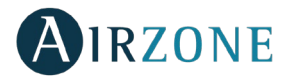

#### <span id="page-123-0"></span>VERBINDUNG WI-FI

#### <span id="page-123-1"></span>**Über Blueface**

Der Airzone*-Cloud*-Webserver WLAN kann über die Blueface-Schnittstelle an den Router Ihrer Anlage angeschlossen werden. Dazu nehmen Sie Zugriff auf den Info-Parameter des Webservers im Benutzermenü. Es erscheint folgende Bildschirmanzeige.

Drücken Sie auf das Feld *Router pairen,* wählen Sie Ihr Netz, geben Sie Ihr Passwort ein und bestätigen Sie. Sobald die Internetverbindung erfolgreich hergestellt wurde, beginnt die LED D12 des Servers zu blinken.

Auf dem Bildschirm des Blueface-Thermostats verschwinden die Vorfall-Symbole, womit bestätigt wird, dass das Pairing erfolgreich durchgeführt wurde.

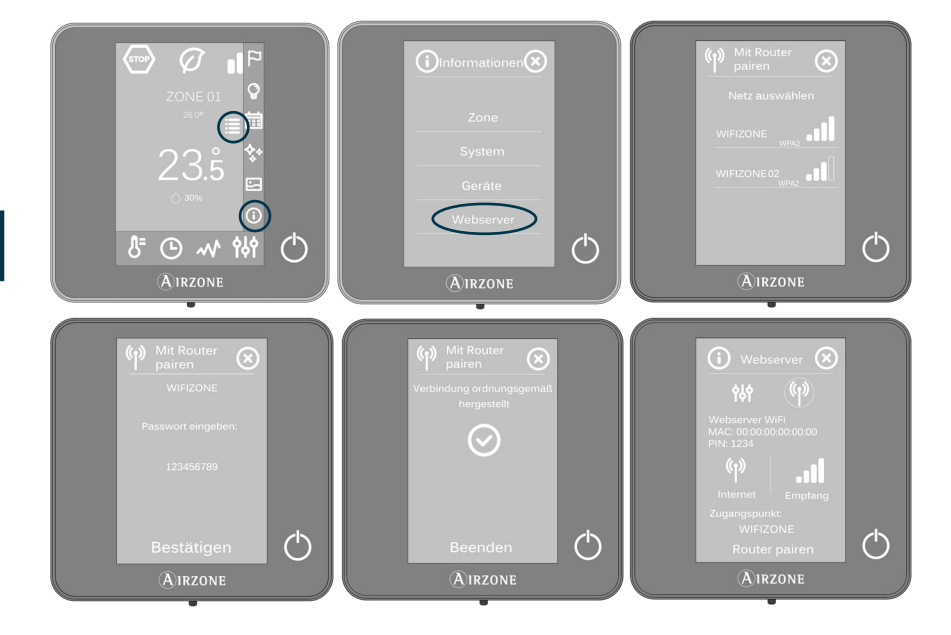

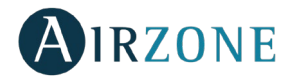

Die Voreinstellung des *Cloud*-Webserver ist im Automatik-Modus oder per DHCP-Verbindung. Zum manuellen Pairen drücken Sie auf das Symbol *Einstellungen*, aktivieren den manuellen Modus und ändern die erforderlichen Parameter.

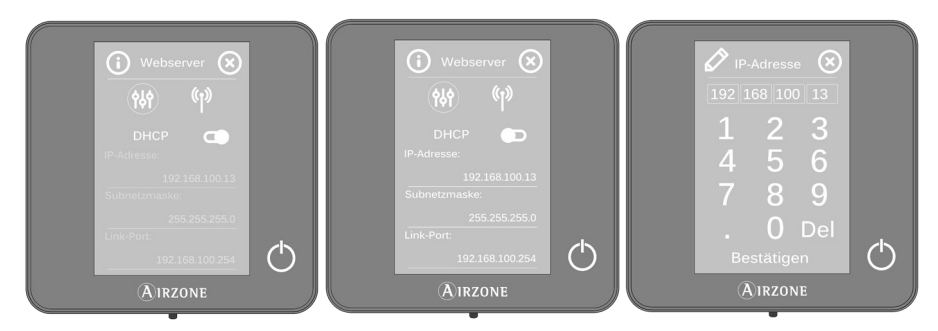

#### <span id="page-124-0"></span>**Über Airzone Cloud App**

<span id="page-124-1"></span>Um die Verbindung mit dem Webserver Airzone Cloud WLAN herzustellen, muss die App Airzone Cloud auf Ihrem iOS- oder Android-Gerät installiert sein. Folgen Sie dann den Anweisungen.

Die App Airzone Cloud bietet zwei Pair-Optionen: automatischer und manueller Modus.

#### **Pairing mit Webserver im Auto-Modus**

Wenn Sie die Konfiguration im Auto-Modus auswählen, aktiviert Ihre Mobilgerät automatisch die Suche nach Geräten mit Bluetooth und zeigt eine Liste mit den gefundenen Geräten an.

Wenn Sie das Gerät nicht in der Liste finden, überprüfen Sie, ob Sie sich in der Nähe des Webserver-Geräts befinden, das Sie pairen möchten, und drücken Sie auf das Aktualisierungssymbol  $\cup$  . Wenn Ihr Gerät nicht in der Liste erscheint, drücken Sie auf die untere Schaltfläche, um mit dem Pairen im Manuellen Modus fortzufahren *(siehe Abschnitt Pairing mit Webserver im Manueller Modus).*

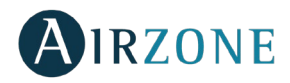

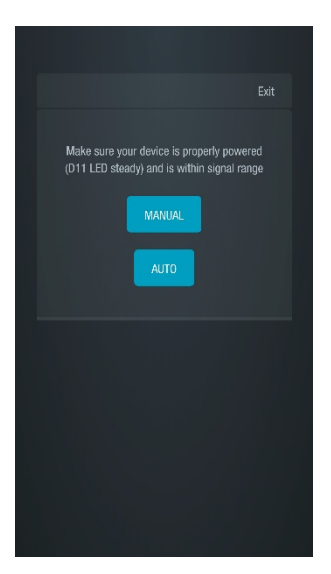

*Pairing im A*utomatische*/Manueller Modus Pairing im A*utomatische Modus

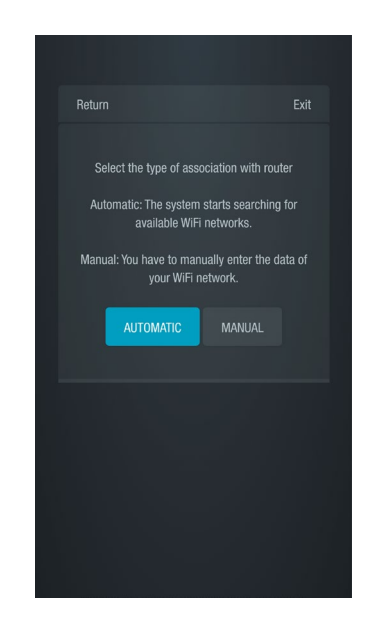

*Router Pairing im A*utomatische*/Manueller Modus*

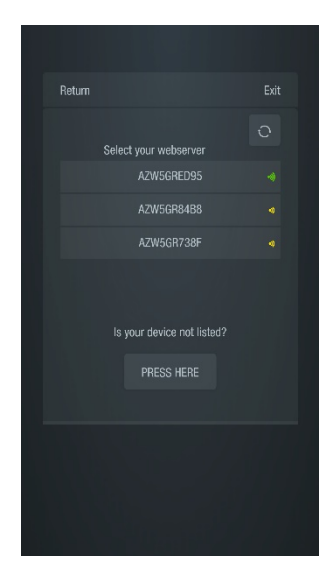

1. Drücken Sie auf das Gerät, das Sie pairen möchten, und dann auf Fortfahren.

2. Danach müssen Sie den Router auswählen, mit dem Sie Ihr Cloud Webserver-Gerät pairen möchten, wofür Sie die automatische oder manuelle Konfiguration auswählen können:

- Manuell: Geben Sie Namen und Passwort des WLAN-Netzwerks ein, das Sie pairen möchten.
- Automatisch: Die App zeigt eine Liste der verfügbaren WLAN-Netzwerke an. Wählen Sie eines aus und geben Sie im folgenden Bildschirm das Passwort ein.

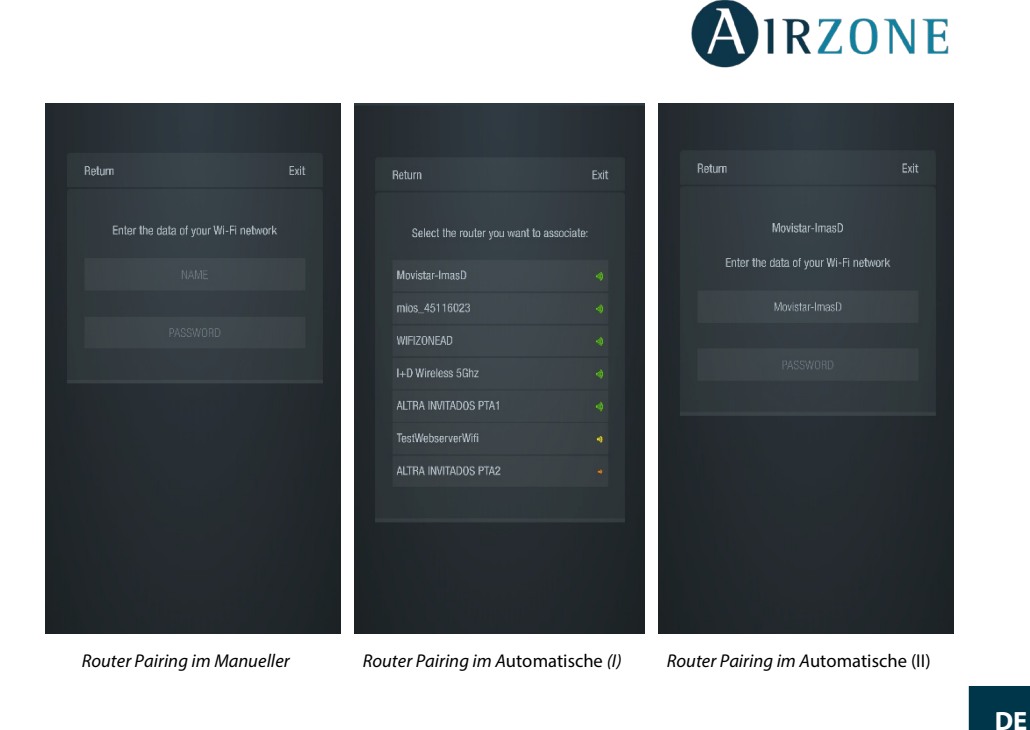

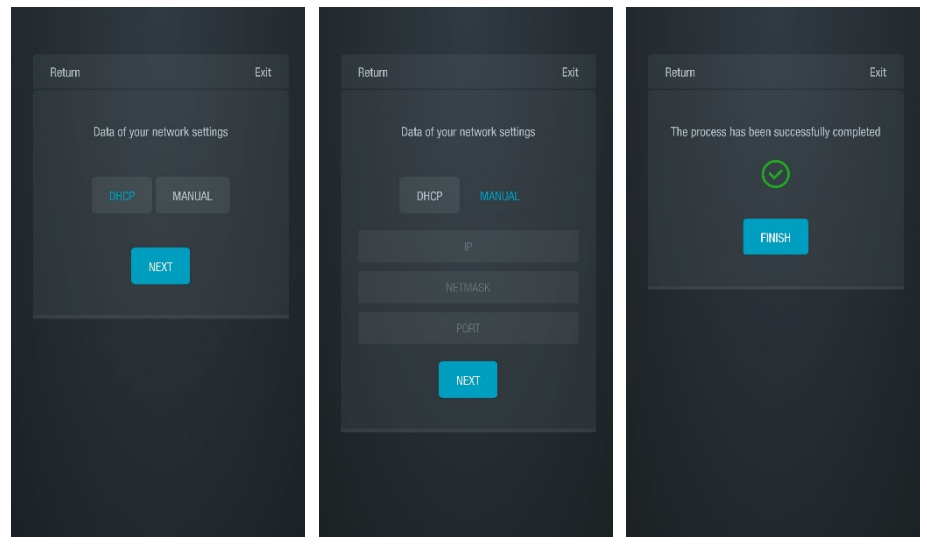

*Netzwerkerstellung (I) Netzwerkerstellung (II) Netzwerkerstellung (III)*

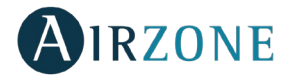

3. Abschließend müssen Sie den Konfigurationstyp auswählen, um das Gerät mit dem Netzwerk zu verbinden: DHCP oder Manuell. Der Cloud Webserver ist im Auto-Modus oder als Verbindung über DHCP vorkonfiguriert. Falls das Pairen manuell erfolgen muss, drücken Sie auf das Einstellungssymbol, aktivieren den manuellen Modus und ändern die erforderlichen Parameter: IP-Adresse, Subnetzmaske.

Sobald die Internetverbindung erfolgreich hergestellt wurde, beginnt die LED D12 des Servers grün zu blinken.

#### <span id="page-127-0"></span>**Pairing mit Webserver im Manuellen Modus**

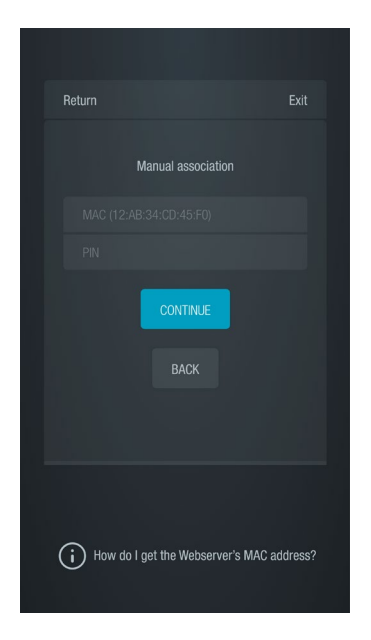

Zum Pairen im Manuellen Modus müssen Sie:

1. Die MAC-Adresse oder den PIN Ihres Webserver-Geräts in dem in der App angezeigten Bildschirm eingeben.

Sie erhalten diese Information auf folgenden Wegen, wie unter dem Hilfesymbol in der App angezeigt (i :

• Diese Information befindet sich auf der Rückseite dieser Bedienungsanleitung.

• Auf dem Informationsaufkleber des Webserver-Geräts selbst.

• Über den Blueface-Master-Thermostat des Systems 1 Ihrer Installation. In diesem Fall greifen Sie auf das Benutzermenü zu, drücken auf Informationen und wählen Webserver aus, um die Parameter MAC und PIN Ihres Geräts abzurufen.

• Über den Think-Master-Thermostat des Systems 1 Ihrer Installation. In diesem Fall greifen Sie auf das Menü Erweiterte Konfiguration des Systems zu, drücken auf Informationen und wählen den Webserver aus, um die Parameter MAC und PIN Ihres Geräts abzurufen.

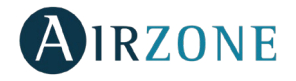

2. Verbinden Sie Ihr Android- oder iOS-Gerät mit dem durch den Server generierten WLAN (AZWSCLOUDxxx). Je nach Ihrem Gerät wird möglicherweise eine Meldung mit der Bitte um Erlaubnis angezeigt, die Verbindung herstellen zu dürfen. Bestätigen Sie und setzen Sie den Vorgang fort.

3. Wählen Sie das WLAN, mit dem der Webserver Airzone Cloud WLAN verbunden werden soll, und geben Sie das Kennwort des Netzes ein. Konfigurieren Sie die Webserver-Parameter in Ihrem Netz über DHCP (Automatik-Modus) bzw. manuell, indem Sie die erforderlichen Felder ausfüllen: Lokale IP und Link-Port (Router-IP).

Sobald die Internetverbindung erfolgreich hergestellt wurde, beginnt die LED D12 des Servers grün zu blinken.

#### <span id="page-128-0"></span>PAIREN-WEBSERVER

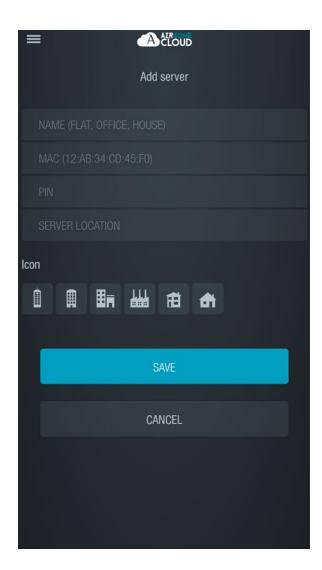

Wenn keine Verbindung mit einem Webserver besteht, wird beim Start der Sitzung auf dem Begrüßungsbildschirm die Option "Server hinzufügen" angezeigt. Wenn bereits Server verbunden sind, wählen Sie im seitlichen Optionsmenü den Abschnitt "Server" und drücken Sie auf "Server hinzufügen".

An dieser Stelle verbinden Sie den Webserver Airzone Cloud mit Ihrer App. Füllen Sie dazu die folgenden Felder mit denselben Eingaben aus, die auf dem Titelblatt Ihrer Anleitung angezeigt werden.

**Name.** Kennung der Anlage, in der sich der Airzone*-Cloud*-Webserver befindet.

**MAC.** Es handelt sich um einen einmaligen Code, der jeden *Cloud-*Webserver identifiziert\*.

**PIN.** Passwort zum Zugriff auf den Cloud-Webserver\*.

*\*Hinweis: Die Informationen befinden sich am Seitenteil des Geräts und auf dem Titelblatt der Anleitung.*

**Standort des Servers.** rt, an dem sich die über den Webserver gesteuerte Anlage befindet.

Um den Vorgang abzuschließen, drücken Sie auf "Speichern".

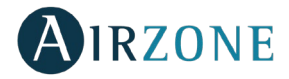

## <span id="page-129-0"></span>**NAVIGATION UND STEUERUNG**

#### <span id="page-129-1"></span>BILDSCHIRMSCHONER

Nachdem Sie die Sitzung mit Ihren Zugangsdaten gestartet haben, können Sie den Hauptbildschirm Ihres Airzone-Systems über Ihre App für Android- oder iOS-Geräte und über Ihren Internetbrowser aufrufen.

Dieser Bildschirm bietet Zugriff auf die Verwaltung der mit dem Benutzer verbundenen Server und auf die Steuerung des Benutzerkontos. Die Benutzersitzung schließen Sie gegebenenfalls durch Drücken auf "Sitzung beenden".

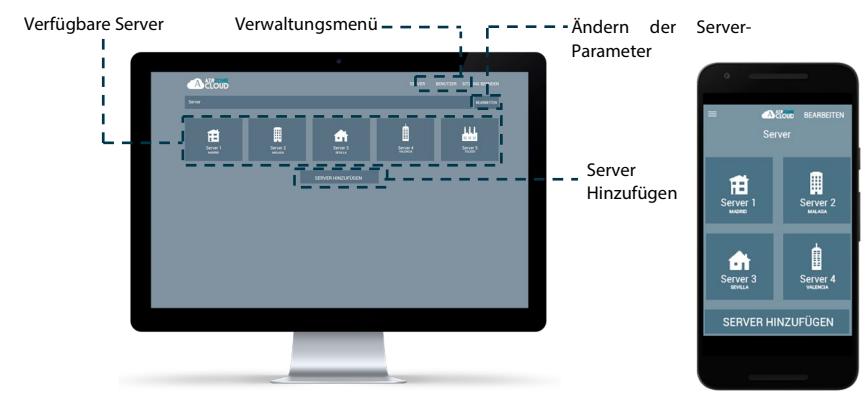

#### **DE**

#### <span id="page-129-2"></span>**SERVERMENIÜ**

Um den Steuerungsbildschirm eines Servers aufzurufen, drücken Sie auf das Symbol des Servers. Um die erweiterte Verwaltung des verbundenen Servers aufzurufen, drücken Sie auf die Schaltfläche "Bearbeiten" und wählen Sie den gewünschten Parameter.

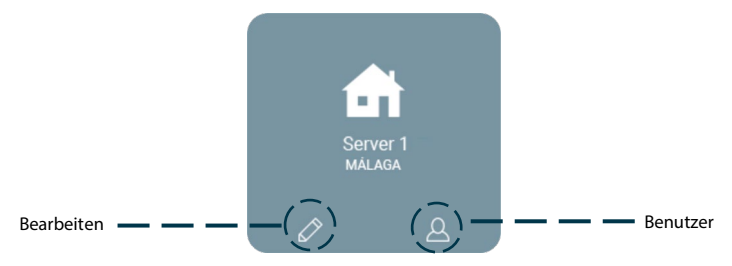

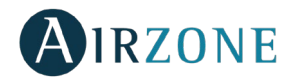

#### <span id="page-130-0"></span>**Bearbeiten**

Zeigt die folgenden Parameter und lässt ihre Verwaltung zu.

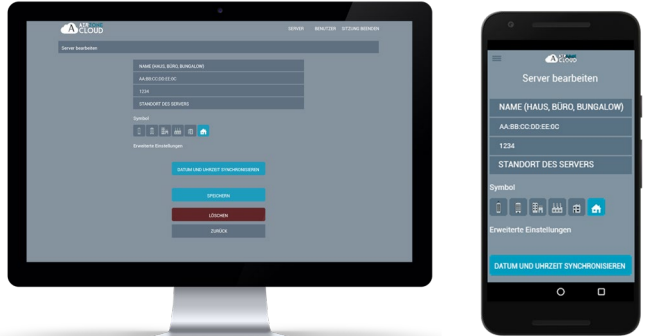

**Name.** Kennung des Servers, der sich in der Anlage befindet.

**MAC.** Einmaliger Code, der jeden Server identifiziert. Dieser Parameter ist nicht editierbar.

**PIN.** Passwort zum Zugriff auf den Server. Dieser Parameter ist nicht editierbar. **Standort des servers.** Ort, an dem sich die den Server enthaltende Anlage befindet. **Symbol**. Ermöglicht die Änderung des Symbols zur Identifizierung des Servers. **Datum und uhrzeit synchronisieren.** Ermöglicht die Synchronisierung von Datum und Uhrzeit aller Systeme.

**Löschen**. Löscht den Server; eine Steuerung dieses Servers ist nicht mehr möglich. Drücken Sie auf "Speichern", um die Änderungen zu speichern, oder auf "Zurück", um das Menü zu verlassen, ohne die Änderungen zu speichern.

#### <span id="page-130-1"></span>**Benutzer**

Zeigt sämtliche Benutzer an, die die Anlage steuern können, sowie die Art der Steuerung, die sie ausführen können (erweiterte oder grundlegende Steuerung).

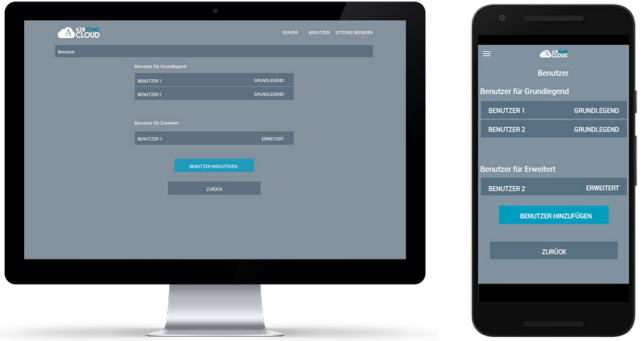

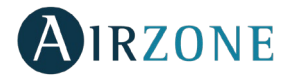

Um einem neuen Benutzer den Zugriff auf die Steuerung des Servers zu gewähren, drücken Sie auf "Benutzer hinzufügen", geben Sie die entsprechenden Daten und die Art der Steuerung ein, die er durchführen darf. Um den Vorgang abzuschließen, drücken Sie auf "Speichern".

Um einen Benutzer zu löschen, drücken Sie auf diesen Benutzer und wählen Sie "Benutzer löschen".

#### <span id="page-131-0"></span>**BENUTZERMENÜ**

In diesem Fenster können die Eigenschaften des Benutzers in der gesamten App Airzone Cloud verwaltet werden.

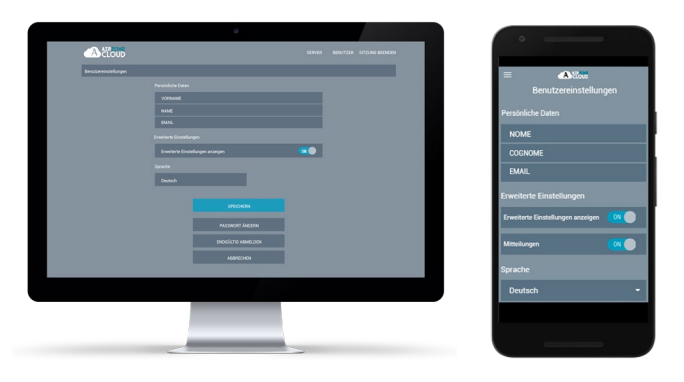

**Persönliche Daten.** Hier können die mit dem Benutzer verbundenen Angaben zum Vornamen, Namen und zur E-Mail-Adresse geändert werden.

**Erweiterte Einstellungen.** Aktiviert und deaktiviert die Anzeige der erweiterten Einstellungen zur Steuerung der Anlage.

**Sprache.** Hier kann die Anzeigesprache der App geändert werden. Folgende Sprachen stehen zur Verfügung: Spanisch, Englisch, Französisch, Italienisch, Portugiesisch und Deutsch.

**Passwort ändern.** Nach Eingabe des aktuellen Benutzerpassworts kann ein neues Passwort verwendet werden.

**Endgültig abmelden.** Löscht den mit dem Server verbundenen Benutzer.

Nachdem die notwendigen Änderungen durchgeführt wurden, drücken Sie auf "Speichern", um die Änderungen zu speichern.

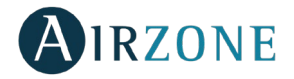

## <span id="page-132-0"></span>**STEUERUNG DER ANLAGE**

Um den Steuerungsbildschirm eines Servers aufzurufen, drücken Sie auf das Symbol des Servers.

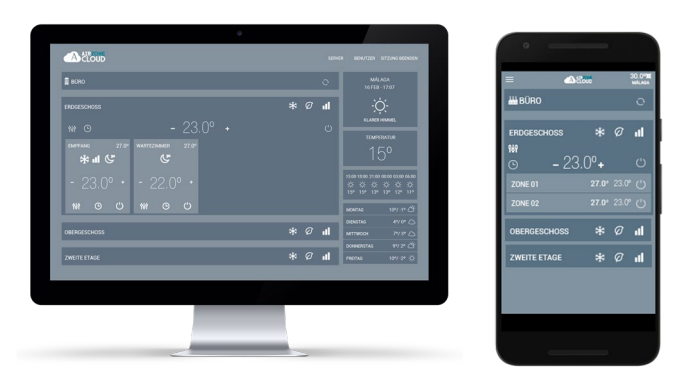

Die App Airzone Cloud ermöglicht die Verwaltung der Anlage auf verschiedenen Stufen.

**Steuerung der Anlage.** Von der Steuerzone aus werden bestimmte Parameter für die gesamte Anlage vorgegeben, sodass diese bei Bedarf in allen Systemen auf einmal gesteuert werden können, ohne dass deren einzelnes Einstellen erforderlich ist.

**Steuerung der Systeme.** Anhand der Systemsteuerung können die Parameter aller Zonen zugleich festgelegt werden.

**Zonensteuerung.** In dieser Steuerungsstufe wird jede Zone unabhängig von den übrigen angezeigt. Jeder einzelne Block steuert lediglich diejenige Zone, in deren Block wir uns befinden.

#### <span id="page-132-1"></span>STEUERUNG DER ANLAGE

Ermöglicht die Aktualisierung der gesamten Anlagendaten und die Verwaltung der Programmierungen.

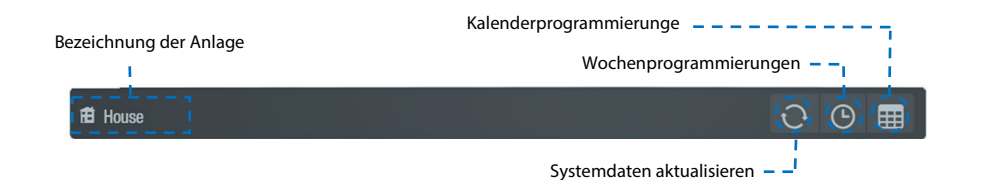

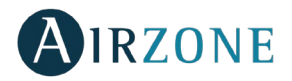

### **Wochenprogrammierungen**

Es erscheint ein Ausklappmenü mit den angelegten Wochenprogrammierungen. Drücken Sie zum Anzeigen auf die jeweiligen Tage.

Um eine neue Programmierung anzulegen, drücken Sie auf Hinzufügen und füllen Sie die Felder aus:

- **Bezeichnung der Programmierung**
- **Art der Programmierung** Wahl zwischen Schaltzustand oder Temperatur.
- **Tage** Tage, an denen die Programmierung ausgeführt werden soll.
- **Startzeit**
- **Aktion Temperatur/Zustand** Ein und Aus bei Schaltzustand und Solltemperatur bei Temperatur.
- **Alle Zonen/Systeme** Wählen Sie aus, ob die Programmierung für alle Anlagensysteme, für einzelne Systeme oder für konkrete Zonen gelten soll.

## **Kalenderprogrammierungen**

Es erscheint ein Ausklappmenü mit den angelegten Kalenderprogrammierungen.

Um eine neue Programmierung anzulegen, drücken Sie auf Hinzufügen und füllen Sie die Felder aus:

- **Bezeichnung der Programmierung**
- **Art der Programmierung** Wahl zwischen Schaltzustand oder Temperatur.
- **Beginn/Ende** Legen Sie das Beginn- und das Enddatum der Programmierung fest.
- **Aktion Temperatur/Zustand** Ein und Aus bei Schaltzustand und Solltemperatur bei Temperatur.
- **Alle Zonen/Systeme** Wählen Sie aus, ob die Programmierung für alle Anlagensysteme, für einzelne Systeme oder für konkrete Zonen gelten soll.

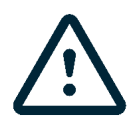

Wenn bereits Wochen- oder Kalenderprogrammierungen angelegt wurden, haben diese im Konfliktfall Vorrang vor den einzelnen Zonenprogrammierungen. Für die Zeitprogrammierungen gilt folgende Priorisierung:

*Kalenderprogrammierungen > Wochenprogrammierungen > Systemprogrammierungen > Zonenprogrammierungen.*

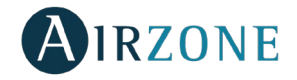

#### <span id="page-134-0"></span>STEUERUNG DER SYSTEME

Ermöglicht die gleichzeitige Steuerung aller Zonen, die zum System gehören. Ventilatordrehzahl - - - -

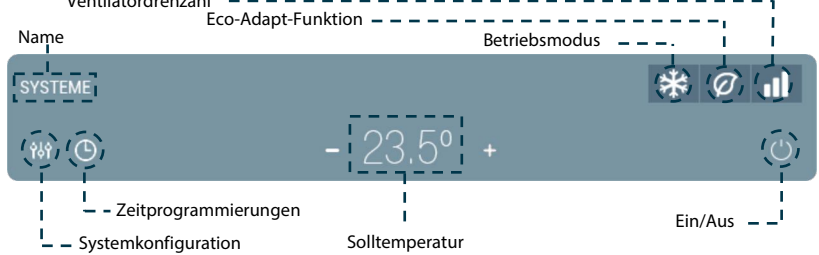

**Ein/Aus.** Durch Drücken auf das Symbol wird die Zone.

**Temperatursteuerung.** Zeigt die derzeitige Solltemperatur an. Durch Verwendung der Zeichen - und +, die beim Drücken auf die Temperatur erscheinen, können Sie die gewünschte Solltemperatur in 0,5-Grad-Celsius-Schritten.

#### <span id="page-134-1"></span>**Betriebsmodus**

Um den Betriebsmodus vom Hauptbildschirm aus zu ändern, drücken Sie das Symbol für den Betriebsmodus und wählen Sie den gewünschten Betriebsmodus aus:

**Stopp.** Das Klimatisierungssystem bleibt ausgeschaltet, unabhängig vom Status der restlichen Zonen. Außerdem bleiben alle Endeinrichtungen (Gitter, Ventile etc.) geschlossen.

**Belüftung**. Läuft das System mit der Luftanlage im Modus *Belüftung* nur, wenn eine der mit dem System verbundenen Zonen Bedarf erzeugt (Solltemperatur < Raumtemperatur).

**Kälte.** Läuft das System mit der Luftanlage im Modus *Kälte* nur, wenn eine der mit dem System verbundenen Zonen Bedarf erzeugt (Solltemperatur < Raumtemperatur).

**Wärme.** Läuft das System mit der Luftanlage im Modus *Wärme* nur, wenn eine der mit dem System verbundenen Zonen Bedarf erzeugt (Solltemperatur > Raumtemperatur).

**Trocken.** Nur in direkterweiterungsgeräten. Läuft das System mit der Luftanlage im Modus *Trocken* der Luftanlage. Es erfrischt die Umgebung, wobei der Betrieb Vorrang erhält, um die Feuchtigkeit abzusenken, wenn eine der Zonen Bedarf erzeugt (Solltemperatur < Raumtemperatur).

*Hinweis: Der Modus Trocken reduziert die Feuchtigkeit der Zone, indem er einen Entfeuchtungszyklus einleitet.*

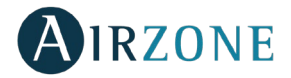

#### <span id="page-135-0"></span>**Eco-Adapt-Funktion**

Markiert die Energieeffizienzebene Ihres Systems und passt die Temperaturen an immer effizientere Werte an, wobei Grenzwerte in Abhängigkeit von der gewählten Sparstufe festgelegt werden:

- **Aus.** Die Temperaturbereiche sind die vom System zugelassenen.
- **Manuell.** Legt die Temperaturgrenzen in den Zonen in Abhängigkeit von der im Masterthermostat festgelegten Temperaturgrenze fest.
- **A.** Legt Spargrenzen für Kälte von 24 °C bis 30 °C bzw, für Wärme zwischen 15 und 22 °C fest.
- **A+.** Legt Spargrenzen für Kälte von 25-30 °C bzw; für Wärme zwischen 15-21,5 °C fest.
- **A++.** Legt Spargrenzen für Kälte von 26-30 *°*C bzw; für Wärme zwischen 15-21 *°*C fest.

#### <span id="page-135-1"></span>**Ventilatordrehzahl**

Legt die Ventilator-Arbeitsdrehzahl des Klimagerätes fest, wobei die Durchflussmenge von der Anzahl der betroffenen Bereiche abhängt. In Fancoil-Anlagen ermöglicht das System außerdem, die Drehzahl manuell am Masterthermostat einzustellen.

## **Hohe Geschwindigkeit Mittlere Geschwindigkeit**

## **nil**

## **Niedrige Geschwindigkeit Automatische Geschwindigkeit**

In Direkterweiterungsanlagen ist die Wahl der Ventilatorgeschwindigkeit des Klimageräts selbst möglich; dabei gilt Wert 1 für die niedrigste Geschwindigkeit.

#### <span id="page-135-2"></span> $\Theta$ **Zeitprogrammierungen**

Gehen Sie zum Menü Programmierungen, indem Sie auf das Symbol der Zeitprogrammierungen drücken. Nach Benennung der Programmierung wählen Sie zunächst den gewünschten Programmtyp aus, die Uhrzeit, zu der das Programm beginnt und die Zonen, in denen es durchgeführt werden soll. Drücken Sie auf "Speichern", um den Vorgang der Erstellung der Programmierung abzuschließen.

Nach der Erstellung der Programmierung drücken Sie auf die Zone, in der sie durchgeführt werden soll, um diese zu modifizieren oder zu löschen. Wenn Programmierungen aktiv sind, leuchtet das Symbol für Zeitprogrammierungen blau  $\Theta$  . Wenn sie deaktiviert werden, leuchtet das Symbol grau und die angelegten Programmierungen bleiben zwar in der Programmliste sichtbar, sind jedoch ausgeschaltet.

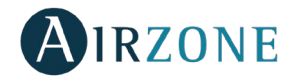

## <span id="page-136-0"></span>**Systemkonfiguration**

Über dieses Menü können Sie Folgendes einstellen.

**Name**. Ermöglicht die Änderung des Namens des Systems.

**Sleepmodus**. Der Sleep-Modus ist eine Öko-Abschaltuhr der Zone. Folgende Werte können eingestellt werden:

- − **Aus.** Die Zeitschaltuhr ist ausgeschaltet.
- − **30.** Aktiviert die Zeitschaltuhr und die Zone wird nach 30 Minuten abgeschaltet.
- − **60.** Aktiviert die Zeitschaltuhr. Nach 30 Minuten ändert die Zone ihre Temperatur um 1 Grad und 60 Minuten nach ihrer Aktivierung wird sie abgeschaltet.
- − **90.** Aktiviert die Zeitschaltuhr. Nach 30 Minuten ändert die Zone ihre Temperatur um 1 Grad. Nach 60 Minuten ändert die Zone ihre Temperatur um weitere 1 Grad. 90 Minuten nach ihrer Aktivierung wird sie abgeschaltet.

**Antifrost**. Verhindert, dass die Raumtemperatur der Zone unter 12 °C sinkt, auch wenn die Zone abgeschaltet ist. (Im Stopp-Modus wird er nicht aktiviert).

**Stufen.** Die Option ermöglicht die Wahl des von Ihnen zur Klimatisierung Ihrer Zone gewünschten Elements:

- − **Luft.** Es läuft nur die Luftstufe.
- − **Strahlung.** Es läuft nur die Strahlungsstufe.
- − **Kombiniert.** Das System kombiniert den Einsatz von Luft- und Strahlungsstufen zum schnellen und wirksamen Erreichen der Komfort-Temperatur.

#### <span id="page-136-1"></span>ZONENSTEUERUNG

Ermöglicht die Steuerung aller Parameter der Zone.

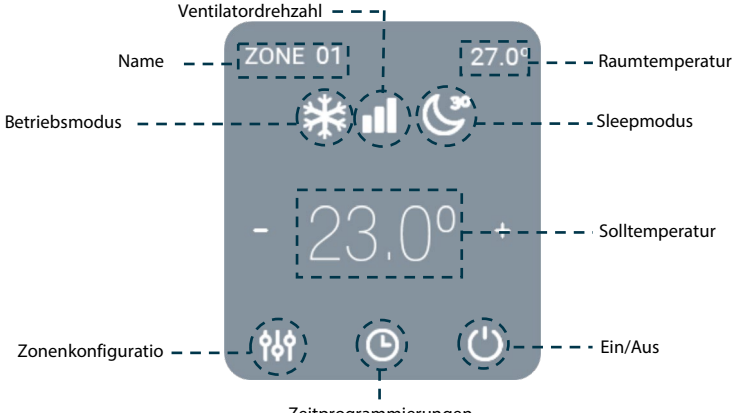

**DE**

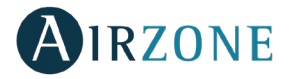

**Ein/Aus.** Durch Drücken auf das Symbol wird die Zone.

**Temperatursteuerung.** Zur Einstellung der Solltemperatur befolgen Sie bitte die Anweisungen:

Im Auto-Modus ist es möglich, zwischen Wärme- und Kältesoll zu wechseln. Durch Verwendung der Zeichen - und +, die beim Drücken auf die Temperatur erscheinen, können Sie die gewünschte Solltemperatur in 0,5-Grad-Celsius-Schritten.

Erlaubte Bereiche sind:

- Im Wärmemodus: 15 °C– 29 °C.
- Im Kältemodus: 18 °C– 30 °C.

Im Auto-Modus ist die zulässige Differenz zwischen dem Wärme- und dem Kältesoll minimal. Das System vermeidet es, eine Temperatur innerhalb des Schutzbereichs festzulegen.

**Betriebsmodus**. Um den Betriebsmodus vom Hauptbildschirm aus zu ändern, drücken Sie das Symbol für den Betriebsmodus und wählen Sie den gewünschten Betriebsmodus aus:

**Stopp.** Das Klimatisierungssystem bleibt ausgeschaltet, unabhängig vom Status der restlichen Zonen. Außerdem bleiben alle Endeinrichtungen (Gitter, Ventile etc.) geschlossen.

**Belüftung**. In diesem Betriebsmodus läuft das System mit der Luftanlage im Modus *Belüftung* nur, wenn eine der mit dem System verbundenen Zonen Bedarf erzeugt (Solltemperatur < Raumtemperatur).

**Kälte.** In diesem Betriebsmodus läuft das System mit der Luftanlage im Modus *Kälte* nur, wenn eine der mit dem System verbundenen Zonen Bedarf erzeugt (Solltemperatur < Raumtemperatur).

**Wärme.** In diesem Betriebsmodus läuft das System mit der Luftanlage im Modus *Wärme* nur, wenn eine der mit dem System verbundenen Zonen Bedarf erzeugt (Solltemperatur > Raumtemperatur).

**Trocken.** Nur in direkterweiterungsgeräten. In diesem Betriebsmodus läuft das System mit der Luftanlage im Modus *Trocken* der Luftanlage. Es erfrischt die Umgebung, wobei der Betrieb Vorrang erhält, um die Feuchtigkeit abzusenken, wenn eine der Zonen Bedarf erzeugt (Solltemperatur < Raumtemperatur).

*Hinweis: Der Modus Trocken reduziert die Feuchtigkeit der Zone, indem er einen Entfeuchtungszyklus einleitet.*

**Ventilatordrehzahl**. Legt die Ventilator-Arbeitsdrehzahl des Klimagerätes fest, wobei die Durchflussmenge von der Anzahl der betroffenen Bereiche abhängt. In Fancoil-Anlagen

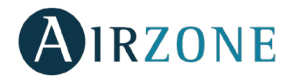

ermöglicht das System außerdem, die Drehzahl manuell am Masterthermostat einzustellen.

# **Hohe Geschwindigkeit Mittlere Geschwindigkeit**

## **Niedrige Geschwindigkeit Automatische Geschwindigkeit**

**nii** In Direkterweiterungsanlagen ist die Wahl der Ventilatorgeschwindigkeit des Klimageräts selbst möglich; dabei gilt Wert 1 für die niedrigste Geschwindigkeit.

## <span id="page-138-0"></span>**Zeitprogrammierungen**

Auf das Symbol drücken, um auf die mit der Zone verbundenen Programmierungen zuzugreifen. Zur Erstellung einer neuen Programmierung auf "Programmierung hinzufügen" drücken. Nach Benennung der Programmierung wählen Sie den gewünschten durchzuführenden Zeitprogrammierungstyp aus, die Wochentag, an denen er durchgeführt werden soll, die Uhrzeit, zu der er beginnen soll und die Zonen, in denen er durchgeführt werden soll. Drücken Sie auf "Speichern", um den Vorgang der Erstellung der Programmierung abzuschließen.

Nach der Erstellung der Programmierung drücken Sie auf die Zone, in der sie durchgeführt werden soll, um diese zu modifizieren oder zu löschen.

## <span id="page-138-1"></span>**Zonenkonfiguration**

Über dieses Menü können Sie Folgendes einstellen.

**Name**. Ermöglicht die Namensänderung der Zone.

**Sleepmodus**. Der Sleep-Modus ist eine Öko-Abschaltuhr der Zone. Folgende Werte können eingestellt werden:

- − **Aus.** Die Zeitschaltuhr ist ausgeschaltet.
- − **30.** Aktiviert die Zeitschaltuhr und die Zone wird nach 30 Minuten abgeschaltet.
- − **60.** Aktiviert die Zeitschaltuhr. Nach 30 Minuten ändert die Zone ihre Temperatur um 1 Grad und 60 Minuten nach ihrer Aktivierung wird sie abgeschaltet.
- − **90.** Aktiviert die Zeitschaltuhr. Nach 30 Minuten ändert die Zone ihre Temperatur um 1 Grad. Nach 60 Minuten ändert die Zone ihre Temperatur um weitere 1 Grad. 90 Minuten nach ihrer Aktivierung wird sie abgeschaltet.

**Antifrost**. Verhindert, dass die Raumtemperatur der Zone unter 12 °C sinkt, auch wenn die Zone abgeschaltet ist. (Im Stopp-Modus wird er nicht aktiviert).

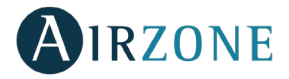

**Stufen.** Die Option ermöglicht die Wahl des von Ihnen zur Klimatisierung Ihrer Zone gewünschten Elements:

- − **Luft.** Es läuft nur die Luftstufe.
- − **Strahlung.** Es läuft nur die Strahlungsstufe.
- − **Kombiniert.** Das System kombiniert den Einsatz von Luft- und Strahlungsstufen zum schnellen und wirksamen Erreichen der Komfort-Temperatur. Die Voreinstellung ist Kombiniert.

**Lamellen-Einstellung**. Die Option ermöglicht das Festlegen des Neigungswinkels der waagund senkrechten Lamellen derjenigen Geräte, die über diese Option verfügen.

#### <span id="page-139-0"></span>**WETTERDATEN**

Airzone Cloud stellt aktuelle Wetterdaten des angegebenen Anlage-Standorts zur Verfügung. Um die Wetterdaten auf dem Smartphone aufzurufen, drücken Sie auf den Ort in der Ecke oben rechts. Wenn Sie über den Browser oder ein Tablet zugreifen, werden die Wetterdaten im rechten Bereich Ihres Bildschirms angezeigt.

#### <span id="page-139-1"></span>TECHNISCHE ALARM-MELDUNGEN

Für den Fall, dass in Ihrer Anlage Fenster-, Präsenz- oder Frostschutzalarm angezeigt wird, kann die Meldung über die Airzone-Cloud-App eingesehen werden. Sie kehren nach Behebung wieder in ihren Normalzustand zurück.

#### <span id="page-139-2"></span>ROUTERWECHSEL (ANHANG)

Im Falle eines Routerwechsels in der Anlage, muss der Webserver zum ordnungsgemäßen Betrieb wie folgt mit dem neuen Router verbunden werden.

**Über Blueface-Thermostate.** Nehmen Sie Zugriff auf den *Info-Parameter* des Benutzermenüs. Gehen Sie zum *Webserver* und führen Sie eine neue Suche durch. Fahren Sie mit dem Pairing wie gewohnt fort (Siehe Abschnitt *[Verbindung WiFi über Blueface](#page-123-1)*).

**Über Think-Thermostate**. Setzen Sie den Webserver Airzone Cloud zurück. Nehmen Sie Zugriff auf das Menü für die erweiterte Konfiguration, indem Sie zweimal lang auf Airzone drücken. Wählen Sie: Informationen > Webserver > Reset. Verbinden Sie erneut mit der Airzone-Cloud-App (Siehe Abschnitt *[Verbindung WiFi über Airzone Cloud App](#page-124-0)*).

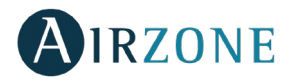

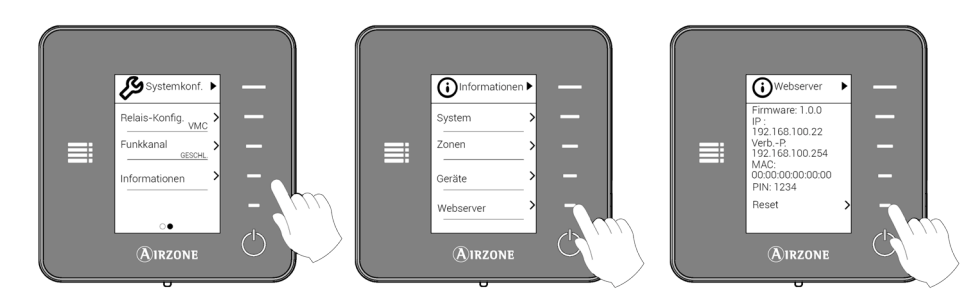

**DE**

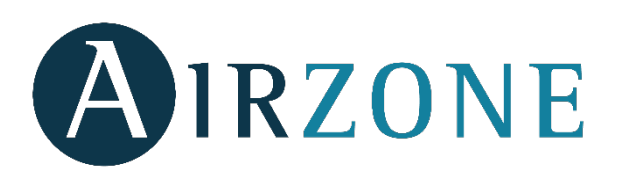

Parque Tecnológico Andalucía Parc Tertiaire Silic – Inmeuble Panama

C/ Marie Curie, 21 – 29590 45 Rue Villeneuve Via Fabio Filzi, 19/E – 20032 Campanillas – Málaga - España 94573 Rungis - France Cormano – Milano - Italia Teléfono: +34 900 400 445 Téléphone : +33 184 884 695 Telefono: +39 02 56814756 Fax: +34 902 400 446 Fax : +33 144 042 114 Fax: +39 02 56816158 http://www.myzone.airzone.es http://www.myzone.airzonefrance.fr http://www.myzone.airzoneitalia.it

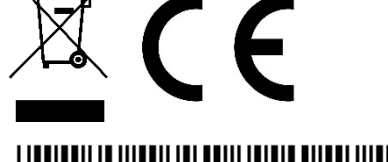

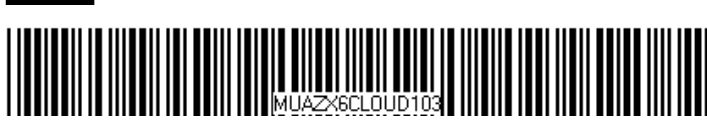